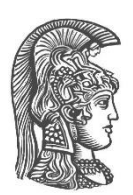

# **ΕΘΝΙΚΟ ΚΑΙ ΚΑΠΟΔΙΣΤΡΙΑΚΟ ΠΑΝΕΠΙΣΤΗΜΙΟ ΑΘΗΝΩΝ**

#### **ΣΧΟΛΗ ΘΕΤΙΚΩΝ ΕΠΙΣΤΗΜΩΝ ΤΜΗΜΑ ΦΥΣΙΚΗΣ**

#### **ΔΙΑΤΜΗΜΑΤΙΚΟ ΠΡΟΓΡΑΜΜΑ ΜΕΤΑΠΤΥΧΙΑΚΩΝ ΣΠΟΥΔΩΝ "ΜΕΤΑΠΤΥΧΙΑΚΑ ΔΙΠΛΩΜΑΤΑ ΕΙΔΙΚΕΥΣΗΣ ΣΤΗΝ ΗΛΕΚΤΡΟΝΙΚΗ-ΡΑΔΙΟΗΛΕΚΤΡΟΛΟΓΙΑ (Ρ/Η) ΚΑΙ ΗΛΕΚΤΡΟΝΙΚΟ ΑΥΤΟΜΑΤΙΣΜΟ (Η/Α)"**

**ΔΙΠΛΩΜΑΤΙΚΗ ΕΡΓΑΣΙΑ**

**Μελέτη και υλοποίηση τεμαχισμού δικτύων 5 ης γενιάς**

**Δημήτριος Γ. Κόλλιας**

**Επιβλέπουσα : Άννα Τζανακάκη,** Αναπληρώτρια Καθηγήτρια

**ΑΘΗΝΑ ΣΕΠΤΕΜΒΡΙΟΣ 2023**

#### **ΔΙΠΛΩΜΑΤΙΚΗ ΕΡΓΑΣΙΑ**

Μελέτη και υλοποίηση τεμαχισμού δικτύων 5ης γενιάς

**Δημήτριος Γ. Κόλλιας Α.Μ.:** 7110132100104

**ΕΠΙΒΛΕΠΟΥΣΑ: Άννα Τζανακάκη,** Αναπληρώτρια Καθηγήτρια

**ΕΞΕΤΑΣΤΙΚΗ ΕΠΙΤΡΟΠΗ: Άννα Τζανακάκη,** Αναπληρώτρια Καθηγήτρια **Μάρκος Αναστασόπουλος,** Αναπληρωτής Καθηγητής **Έκτορας - Εμμανουήλ Νισταζάκης,** Καθηγητής

Σεπτέμβριος 2023

## **ΠΕΡΙΛΗΨΗ**

Σκοπός της παρούσας εργασίας είναι η μελέτη και υλοποίηση του τεμαχισμού δικτύων (network slicing) πέμπτης γενιάς (5G). Ο όρος Τεμαχισμός Δικτύου (network slicing) αναφέρεται σε μία αρχιτεκτονική δικτύων που επιτρέπει τη δημιουργία πολλαπλών, απομονωμένων και εικονικοποιημένων δικτύων τα οποία μοιράζονται μία κοινή φυσική υποδομή. Η αρχιτεκτονική αυτή εκμεταλλεύεται σε μεγάλο βαθμό τις τεχνολογίες Δικτύωσης βασισμένης στο Λογισμικό (Software-defined Νetworking) και Εικονικοποίησης Λειτουργιών Δικτύου (Network Function Virtualization) και αποτελεί μία εκ των κεντρικών ιδεών των δικτύων πέμπτης γενιάς. Αρχικά στο πρώτο μέρος της εργασίας πραγματοποιείται η εξοικείωση με τις παραπάνω έννοιες και στη συνέχεια ακολουθεί η πρακτική υλοποίησή τους. Το πρακτικό μέρος της εργασίας αφορά τη δημιουργία διαφορετικών τεμαχίων δικτύου πέμπτης γενιάς, με χρήση εικονικών μηχανών (Virtual Machines), οι οποίες θα τρέχουν σε υποδομή περιβάλλοντος νέφους (Cloud).

Πιο συγκεκριμένα, στο πρώτο μέρος της εργασίας γίνεται μια ιστορική αναδρομή στις προηγούμενες γενιές τηλεπικοινωνιών και ύστερα παρουσιάζεται η αρχιτεκτονική καθώς και οι περιπτώσεις χρήσης του δικτύου πέμπτης γενιάς. Ύστερα παρατίθενται τα δύο θεμελιώδη τμήματα οποιουδήποτε σύγχρονου τηλεπικοινωνιακού συστήματος, το δίκτυο κορμού και το δίκτυο πρόσβασης καθώς και οι στοίβες πρωτοκόλλων συστήματος. Το θεωρητικό κομμάτι τελειώνει με την ανάλυση του τεμαχισμού δικτύου.

Στο πρακτικό μέρος της εργασίας, χρησιμοποιείται το free5GC που είναι ένα ανοικτού κώδικα δίκτυο κορμού κινητής τηλεφωνίας πέμπτης γενιάς (5G) καθώς και ένας προσομοιωτής UERANSIM που ανταποκρίνεται στο δίκτυο ραδιοπρόσβασης και στον εξοπλισμό του χρήστη. Στο τέλος διαπιστώνεται η ορθή λειτουργία των τεμαχίων δικτύου που επιλέχθηκαν από τη User Plane Function (UPF) η οποία επεξεργάζεται και προωθεί τα δεδομένα χρήστη, με βάση το Single Network Slice Selection Assistance Information (S-NSSAI) καθώς αυτό προσδιορίζει ένα τεμάχιο δικτύου στο δίκτυο πέμπτης γενιάς (5G) με μοναδικό τρόπο.

**ΘΕΜΑΤΙΚΗ ΠΕΡΙΟΧΗ**: Τηλεπικοινωνιακό σύστημα πέμπτης γενιάς

**ΛΕΞΕΙΣ ΚΛΕΙΔΙΑ**: Δίκτυο Κορμού, Δίκτυο πρόσβασης, Εξοπλισμός Χρήστη, Τεμάχιο Δικτύου

#### **ABSTRACT**

The goal of the following thesis is the study and the implementation of network slicing in fifth generation systems (5G). The term network slicing refers to a network architecture that enables the creation of multiple, remote and virtualized networks that share a common physical infrastructure. This aforementioned architecture makes use of technologies such as Software Defined Networking (SDN) and Network Function Virtualization (NFV) which constitute the central ideas behind fifth generation networks. In the first part of the thesis the theoretical background of these terms is presented which is then followed by their practical implementation. The practical implementation part includes the creation of different fifth generation network slices with the use of virtual machines (VM) that run on cloud environment.

More specifically, a historical background of the previous generations of telecommunications systems is given in the first part, that is then followed by the architecture and use cases of the fifth generation network. Then the two fundamental parts of any modern telecommunication are presented, the core network and the radio access network along with their protocol stacks. The theoretical part ends with the analysis of network slicing.

The practical implementation of the study makes use of free5GC, an open source fifth generation mobile core network along with a UERANSIM simulator of the radio access network and user equipment. Finally, the proper functioning of the network slices selected by the User Plane Function (UPF) which processes and forwards user data based on Single Network Slice Selection Assistance Information (S-NSSAI) as it uniquely identifies a network slice in the fifth generation (5G) network is established.

**SUBJECT AREA**: Fifth generation telecommunication system **KEYWORDS**: Core Network, Radio Access Network, User Equipment, Network slice

# **ΕΥΧΑΡΙΣΤΙΕΣ**

Ευχαριστώ πολύ την Αναπληρώτρια Καθηγήτρια Άννα Τζανακάκη καθώς και τον Αναπληρωτή Καθηγητή Μάρκο Αναστασόπουλο για την αδιάλειπτη καθοδήγησή τους καθ'όλη τη διάρκεια εκπόνησης της παρούσας διπλωματικής εργασίας. Οφείλω επίσης να ευχαριστήσω τον υποψήφιο Διδάκτορα Αλέξανδρο Μανωλόπουλο για το χρόνο που αφιέρωσε προσφέροντάς μου πολύτιμες γνώσεις. Τέλος, ευχαριστώ την οικογένειά μου για την ηθική υποστήριξη που μου παρείχε όλα αυτά τα χρόνια καθώς και κατά τη διάρκεια ολοκλήρωσης της παρούσας διπλωματικής εργασίας.

# *<u>ΠΕΡΙΕΧΟΜΕΝΑ</u>*

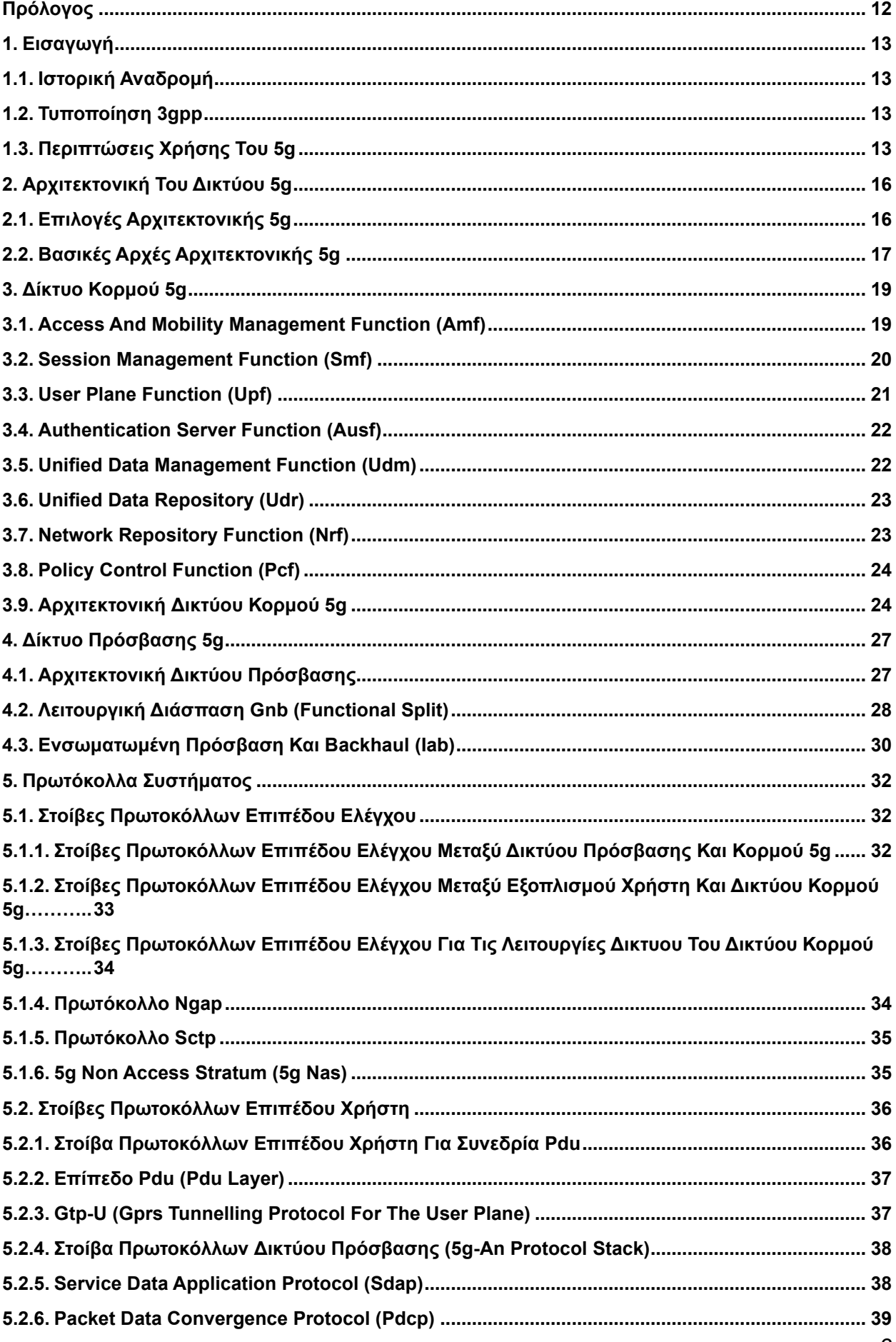

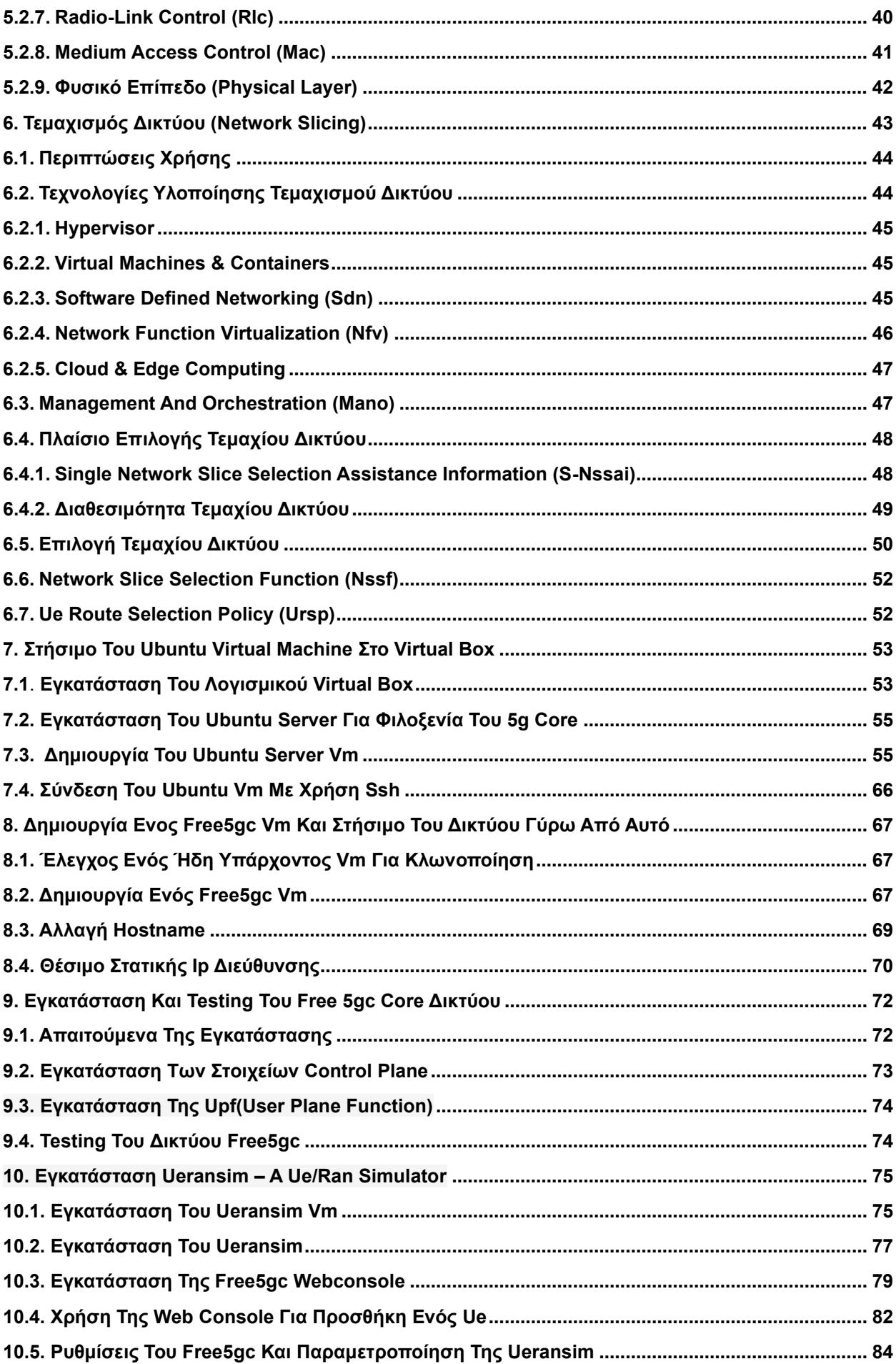

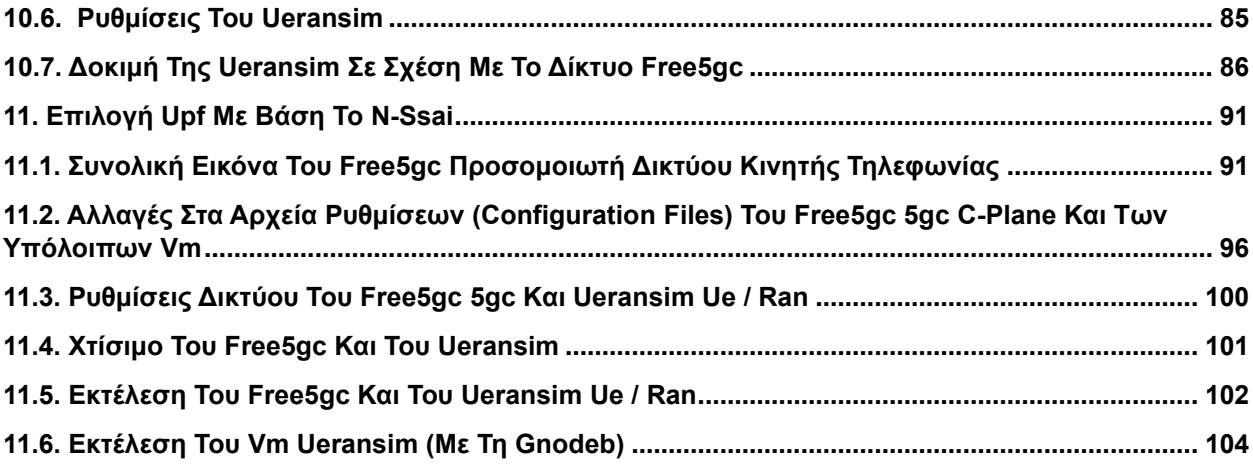

# **ΚΑΤΑΛΟΓΟΣ ΣΧΗΜΑΤΩΝ**

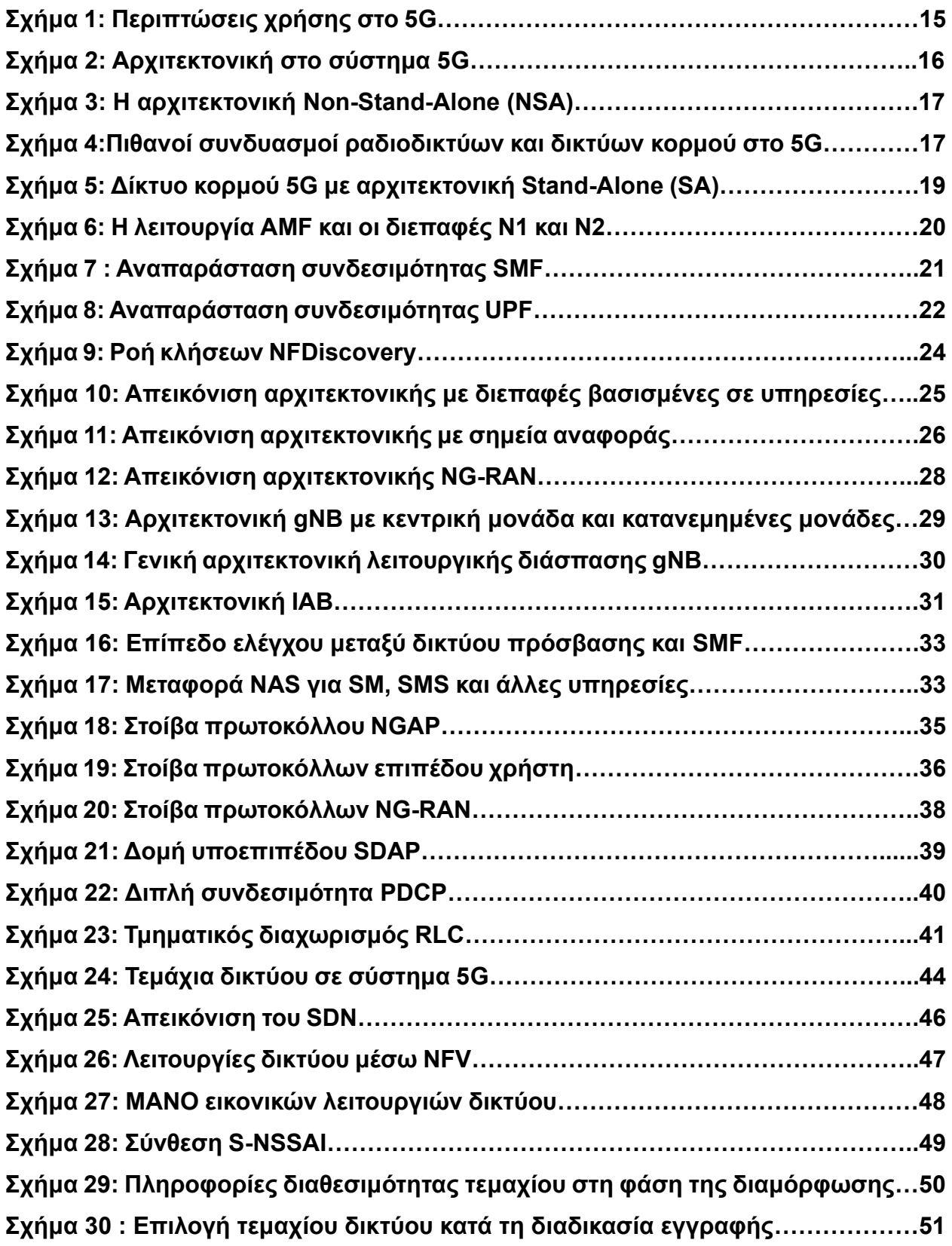

# **ΚΑΤΑΛΟΓΟΣ ΕΙΚΟΝΩΝ**

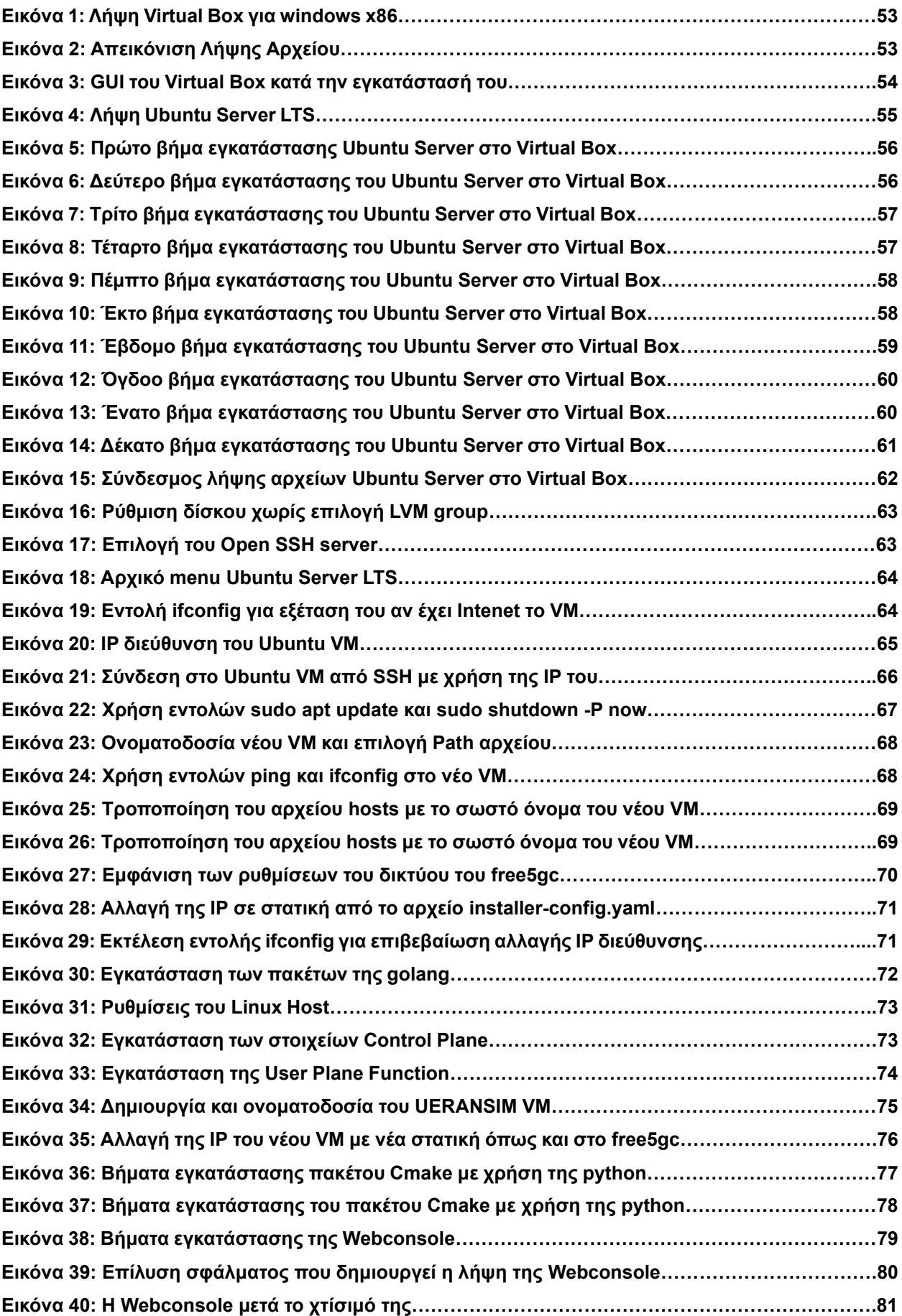

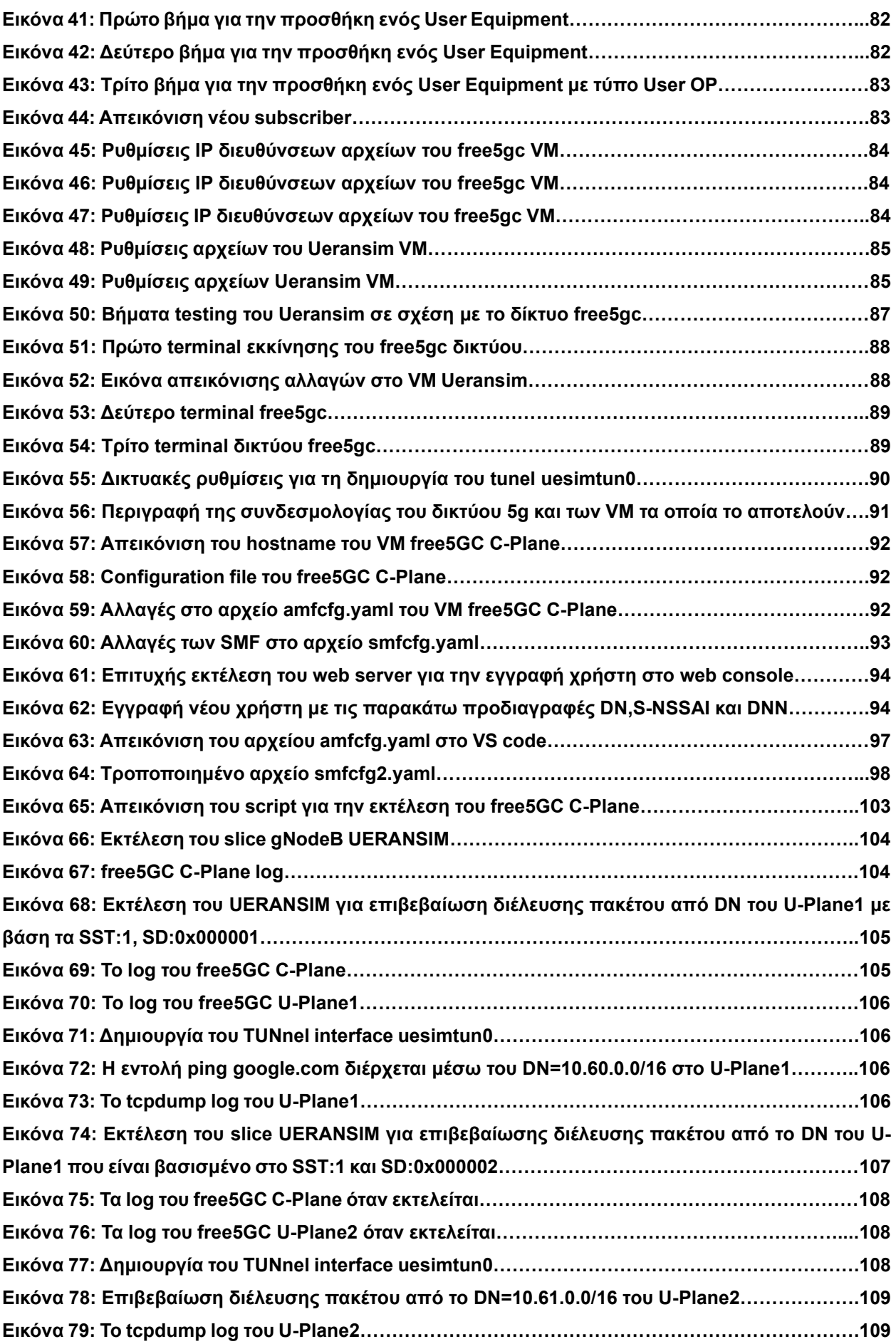

#### **ΠΡΟΛΟΓΟΣ**

Η παρούσα διπλωματική εργασία πραγματοποιήθηκε στο πλαίσιο του Mεταπτυχιακού Διπλώματος Ειδίκευσης στην Ηλεκτρονική-Ραδιοηλεκτρολογία του Διατμηματικού Προγράμματος Μεταπτυχιακών Σπουδών της Σχολής Θετικών Επιστημών των Τμημάτων Φυσικής και Πληροφορικής και Τηλεπικοινωνιών του Εθνικού και Καποδιστριακού Πανεπιστημίου Αθηνών.

# **1. Εισαγωγή**

Τα τελευταία σαράντα χρόνια αναπτύχθηκαν τέσσερις γενιές κινητών επικοινωνιών. Η εισαγωγή του δικτύου πέμπτης γενιάς (5G) συνιστά μια θεμελιώδης μετάβαση για τις ασύρματες επικοινωνίες, που δεν προσομοιάζει τις προηγούμενες μεταβάσεις. Η αρχιτεκτονική του δικτύου πέμπτης γενιάς αποτελείται από το δίκτυο κορμού (5G core networks) καθώς και από το νέο ράδιο δίκτυο (NGRAN) που υποστηρίζει το νέο ραδιοσύστημα (NR) [1] [2].

# **1.1. Iστορική Αναδρομή**

Η πρώτη γενιά (1G) κινητών επικοινωνιών πρωτοεμφανίστηκε το 1980 και βασιζόταν σε αναλογική μετάδοση. Οι προσφερόμενες υπηρεσίες ήταν μόνο υπηρεσίες φωνής. Η δεύτερη γενιά (2G) κινητών επικοινωνιών εισήχθη για πρώτη φορά στις αρχές της δεκαετίας του 1990 με την ένταξη ψηφιακής μετάδοσης στη ραδιοζεύξη. Με τη χρήση της ψηφιακής μετάδοσης στα συστήματα κινητών επικοινωνιών δεύτερης γενιάς κατέστη δυνατή για πρώτη φορά η παροχή υπηρεσιών δεδομένων. Το πρώτο βήμα προς την κινητή ευρυζωνικότητα υψηλής ποιότητας πραγματοποιήθηκε με την τρίτη γενιά κινητών επικοινωνιών (3G) στις αρχές της δεκαετίας του 2000, με ταχεία ασύρματη πρόσβαση στο διαδίκτυο. H τέταρτη γενιά (4G) κινητών επικοινωνιών που ακολούθησε παρέχει ακόμη υψηλότερους ρυθμούς δεδομένων στον τελικό χρήστη, με καλύτερη απόδοση και βελτιωμένη εμπειρία κινητής ευρυζωνικότητας. Οι πρώτες συζητήσεις για την πέμπτη γενιά (5G) κινητών επικοινωνιών ξεκίνησαν το 2012 [2]. To 2019 ξεκίνησε η εφαρμογή του δικτύου 5G σε αρκετές χώρες ανά τον κόσμο [3].

# **1.2. Τυποποίηση 3GPP**

Η συμφωνία για διεθνή πρότυπα και τεχνολογικές προδιαγραφές ήταν καθοριστική για την επιτυχία των κινητών επικοινωνιών. Αυτό επέτρεψε τη διαλειτουργικότητα μεταξύ συσκευών και υποδομών διαφορετικών προμηθευτών σε παγκόσμιο επίπεδο. Το 1998 διάφοροι περιφερειακοί οργανισμοί τυποποίησης ίδρυσαν από κοινού το σχέδιο σύμπραξης τρίτης γενιάς (3GPP), με σκοπό να οριστικοποιήσουν την ανάπτυξη της τεχνολογίας τρίτης γενιάς (3G). Λίγο αργότερα αναπτύχθηκε ένας άλλος οργανισμός (3GPP2) με στόχο την ανάπτυξη μιας εναλλακτικής τεχνολογίας τρίτης γενιάς (3G). Ωστόσο με την πάροδο του χρόνου το 3GPP επικράτησε και προχώρησε στην ανάπτυξη των τεχνολογιών τέταρτης (4G) και πέμπτης γενιάς (5G) [2].

# **1.3. Περιπτώσεις χρήσης του 5G**

To δίκτυο πέμπτης γενιάς (5G) προσφέρει υψηλότερους ρυθμούς δεδομένων, χαμηλότερη καθυστέρηση, μεγαλύτερη χωρητικότητα και αποτελεσματικότερη χρήση του φάσματος. Με αυτές τις δυνατότητες μπορεί να υποστηρίξει διάφορα σενάρια χρήσης και ποικίλες εφαρμογές. H διεθνής ένωση τηλεπικοινωνιών (ITU-R) έχει ορίσει τρεις πιθανές κατηγορίες χρήσης για δίκτυα πέμπτης γενιάς (5G): enhanced mobile broadband (eMBB), Ultra-Reliable and Low Latency Communications (URLLC), Massive Machine Type Communications (mMTC) [4].

 $\triangleright$  Enhanced mobile broadband (eMBB)

 Πρόκειται για τη φυσική εξέλιξη των κινητών ευρυζωνικών υπηρεσιών δεδομένων που παραμένουν οι πρωταρχικές εφαρμογές των συστημάτων κινητών επικοινωνιών. Κύρια χαρακτηριστικά τους είναι οι υψηλοί ρυθμοί δεδομένων και η ικανότητα τους να χειρίζονται μεγάλους όγκους κίνησης. Οι εφαρμογές τους περιλαμβάνουν υπηρεσίες επαυξημένης και εικονικής πραγματικότητας, τρισδιάστατα βίντεο υψηλής ευκρίνειας (3D) και ροή 4k. Το δίκτυο 5G προσφέρει βελτιωμένη εμπειρία στους καταναλωτές με την υποστήριξη συνδεσιμότητας κινητής τηλεφωνίας υψηλής ταχύτητας για εφαρμογές eMBB. Μπορεί επίσης να εφαρμοστεί σε υπηρεσίες εταιρικής συνεργασίας [4].

#### ➢ Ultra-Reliable and Low Latency Communications (URLLC)

 Βασικά χαρακτηριστικά τους είναι η εξαιρετικά ταχεία σύνδεση με εξαιρετικά χαμηλή καθυστέρηση για κρίσιμες εφαρμογές, έλεγχος συσκευών σε πραγματικό χρόνο, υψηλή διαθεσιμότητα των υπηρεσιών επικοινωνιών. Ανταποκρίνονται στις απαιτήσεις των υπηρεσιών της ψηφιακής βιομηχανίας, που είναι ιδιαίτερα ευαίσθητες στην καθυστέρηση. Παραδείγματα τέτοιων υπηρεσιών είναι η υποβοηθούμενη και αυτοματοποιημένη οδήγηση, βιομηχανική ρομποτική, απομακρυσμένη διαχείριση, επικοινωνίες μεταξύ των οχημάτων, ασύρματα ελεγχόμενη βιομηχανική παραγωγή, ιατρική εξ αποστάσεως. Σύμφωνα με το 3GPP, οι επιθυμητές απαιτήσεις για την εξασφάλιση ποιότητα υπηρεσίας (QoS) σε εφαρμογές URLLC έχουν καθοριστεί για την καθυστέρηση έως 1ms και για την αξιοπιστία του συστήματος στο 99,999% [5].

➢ Massive Machine Type Communications (mMTC)

 Υπηρεσίες IoT που έχουν ως βασικό χαρακτηριστικό τους το μαζικό αριθμό συσκευών. Οι κύριες απαιτήσεις αυτών των υπηρεσιών περιλαμβάνουν χαμηλή πολυπλοκότητα συσκευών, μεγάλη διάρκεια ζωής μπαταρίας και σημαντική επέκταση της κάλυψης. Παραδείγματα IoT εφαρμογών αποτελούν οι έξυπνες πόλεις, το έξυπνο σπίτι, υπηρεσίες κοινής ωφέλειας και απομακρυσμένη επιτήρηση. Συνήθως, κάθε συσκευή δεν απαιτεί υψηλούς ρυθμούς δεδομένων και συνεπώς προκύπτουν μειωμένες απαιτήσεις όσον αφορά την καθυστέρηση [4].

 Υπάρχουν, ωστόσο, περισσότερα σενάρια και εφαρμογές χρήσης στο δίκτυο πέμπτης γενιάς (5G) που δεν εμπίπτουν αυστηρά στις παραπάνω κατηγορίες. Για παράδειγμα, ορισμένοι πάροχοι χρησιμοποιούν το δίκτυο πέμπτης γενιάς (5G) ως τεχνολογία πρόσβασης. Σταθερή ασύρματη πρόσβαση σε δίκτυο πέμπτης γενιάς μπορεί να αντικαταστήσει την εγκατάσταση συνδέσεων οπτικών ινών. Ομοίως, η κινητή τηλεφωνία εξακολουθεί να αποτελεί μια σημαντική υπηρεσία στο δίκτυο πέμπτης γενιάς (5G), που όμως δεν απαιτεί υψηλό ρυθμό δεδομένων, υψηλή αξιοπιστία, χαμηλή καθυστέρηση [4].

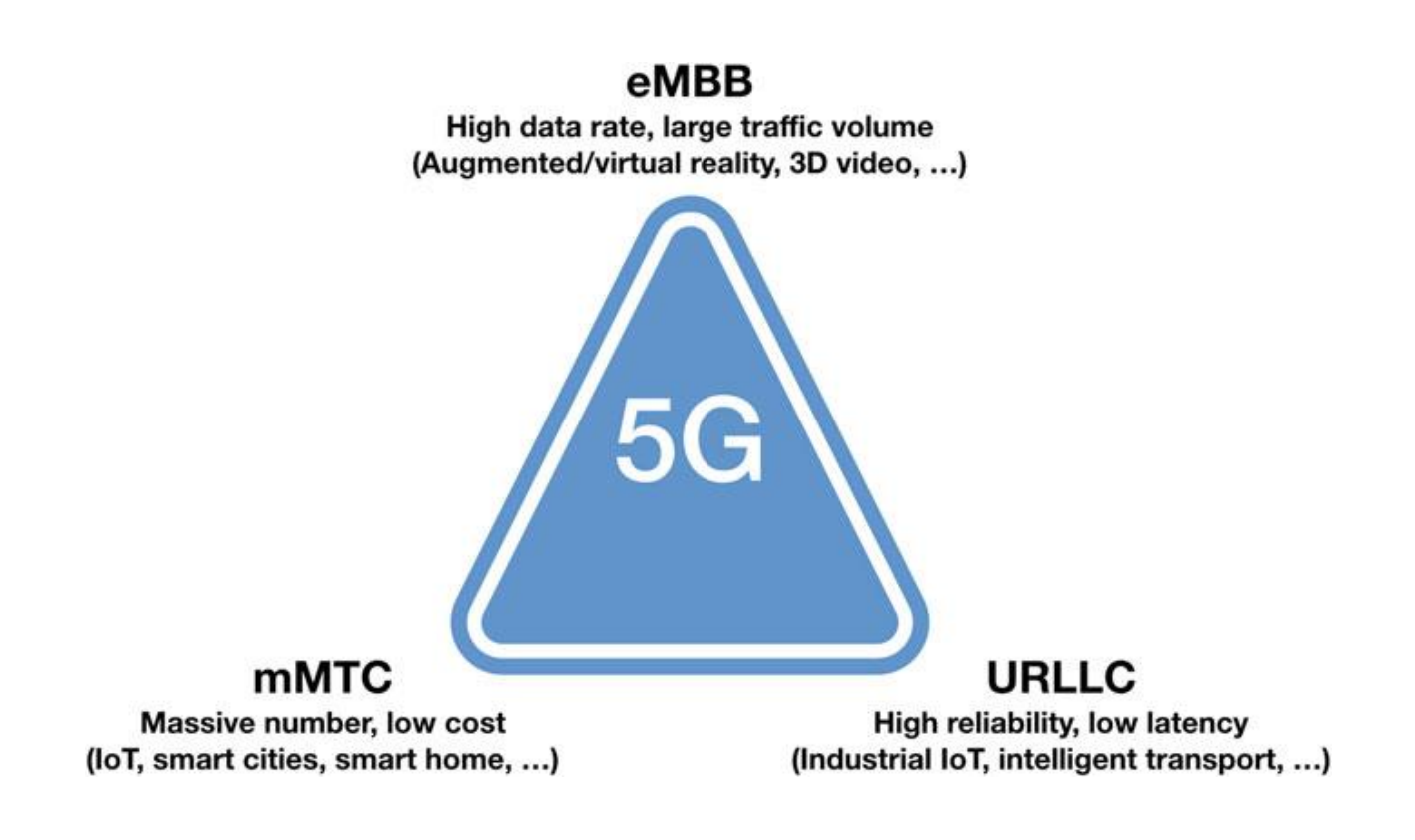

**Σχήμα 1: Περιπτώσεις χρήσης στο 5G [4]**

### **2. Αρχιτεκτονική του δικτύου 5G**

Η αρχιτεκτονική του δικτύου 5G έχει σχεδιαστεί για να υποστηρίζει γρήγορη και αξιόπιστη συνδεσιμότητα καθώς και ποικίλες εφαρμογές και υπηρεσίες, όπως η εικονικοποίηση λειτουργιών δικτύου (NFV), η δικτύωση βασισμένη στο λογισμικό (SDN), και ο τεμαχισμός του δικτύου (network slicing) [6]. To σύστημα 5G βασίζεται στα ίδια στοιχεία με τις προηγούμενες γενιές, τον εξοπλισμό του χρήστη (UE), το δίκτυο ραδιοπρόσβασης (ΝG-RAN) και το δίκτυο πυρήνα όπως απεικονίζεται παρακάτω [7].

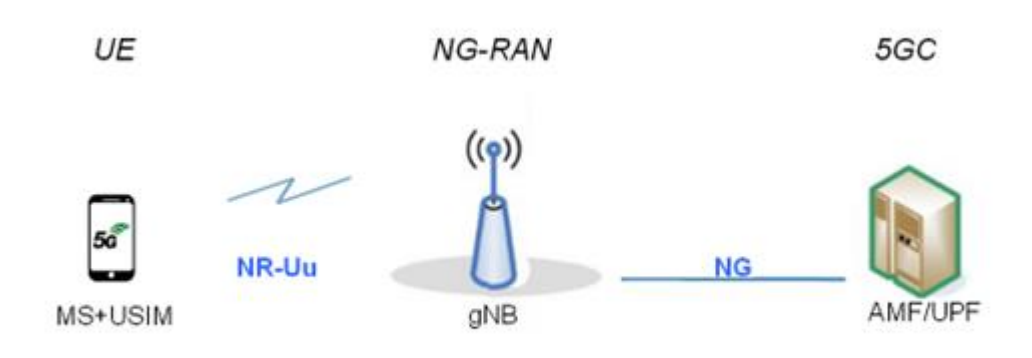

### **Σχήμα 2: Αρχιτεκτονική στο σύστημα 5G [7]**

To δίκτυο κορμού 5G επέφερε σημαντική αλλαγή νοοτροπίας καθώς είναι ικανό να χρησιμοποιηθεί με οποιαδήποτε σχετική τεχνολογία πρόσβασης αλλά και τεχνολογίες που δεν καθορίζονται από το 3GPP, όπως για παράδειγμα τη σταθερή πρόσβαση [1]. Η αρχιτεκτονική του δικτύου κορμού καθορίζεται από το πλαίσιο της αρχιτεκτονικής βασισμένης στις υπηρεσίες (SBA). Πλέον έχουμε λειτουργίες δικτύου (network functions) και όχι τις παραδοσιακές οντότητες δικτύου. Μέσω διεπαφών κάθε λειτουργία δικτύου μπορεί να παρέχει τις υπηρεσίες της σε άλλες εξουσιοδοτημένες λειτουργίες δικτύου καθώς και στους καταναλωτές [7].

To δίκτυο ραδιοπρόσβασης είναι εξ'ολοκλήρου υπεύθυνο για όλες τις λειτουργίες του δικτύου που σχετίζονται με τη ραδιοεπικοινωνία. Το δίκτυο ραδιοπρόσβασης μπορεί να έχει δύο τύπους κόμβων που συνδέονται με το δίκτυο κορμού: είτε gNB που εξυπηρετεί συσκευές NR χρησιμοποιώντας τα δικά του πρωτόκολλα, είτε ένα ng-eNB που εξυπηρετεί συσκευές LTE χρησιμοποιώντας τα πρωτόκολλα του LTE [2].

### **2.1. Επιλογές αρχιτεκτονικής 5G**

Το αποτέλεσμα των εργασιών του οργανισμού 3GPP πάνω στην αρχιτεκτονική του δικτύου 5G είναι διαφορετικές επιλογές αρχιτεκτονικής με βάση τα παρακάτω:

- ➢ Υποστήριξη του LTE από τη νέα αρχιτεκτονική 5G
- ➢ Υποστήριξη συνδυασμών πρόσβασης LTE και NR
- ➢ Καθορισμός εναλλακτικής αρχιτεκτονικής 5G που βασίζεται στην εξέλιξη του LTE/EPC

Έτσι σύμφωνα με το 3GPP προέκυψαν δυο διαφορετικοί συνδυασμοί για την ανάπτυξη ενός δικτύου 3GPP:

• H αρχιτεκτονική "Non-Stand Alone" (NSA).

Εδώ το δίκτυο πρόσβασης περιλαμβάνει πρόσβαση LTE και πρόσβαση NR. H ανάπτυξη αυτού προήλθε από την ανάγκη του κλάδου των τηλεπικοινωνιών για παροχή υπηρεσιών 5G με γρήγορο τρόπο. Έτσι, αντί να βασιστεί στη νέα 5G αρχιτεκτονική, αναπτύχθηκε μια λύση που μεγιστοποιεί την επαναχρησιμοποίηση της αρχιτεκτονικής του 4G. Χρησιμοποιεί τη ραδιοπρόσβαση LTE για την ανταλλαγή σημάτων μεταξύ των συσκευών και του δικτύου και ένα ενισχυμένο δίκτυο EPC με μερικά επιλεγμένα χαρακτηριστικά για την υποστήριξη του 5G. H ραδιοπρόσβαση NR χρησιμοποιείται μόνο για δεδομένα χρήστη όταν υπάρχει κάλυψη της συσκευής [1].

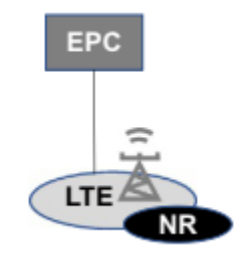

# **Σχήμα 3: H αρχιτεκτονική Non-Stand-Alone (NSA) [1]**

• H αρχιτεκτονική Stand-Alone (SA)

Η συγκεκριμένη αρχιτεκτονική δεν απαιτεί κανένα μέρος του δικτύου 4G για να καταστεί πλήρως λειτουργική [7]. Συνεπώς πρέπει να εισαχθούν νέα πακέτα με καινούριες λειτουργίες δικτύου και νεότερες δυνατότητες στο δίκτυο κορμού [8].

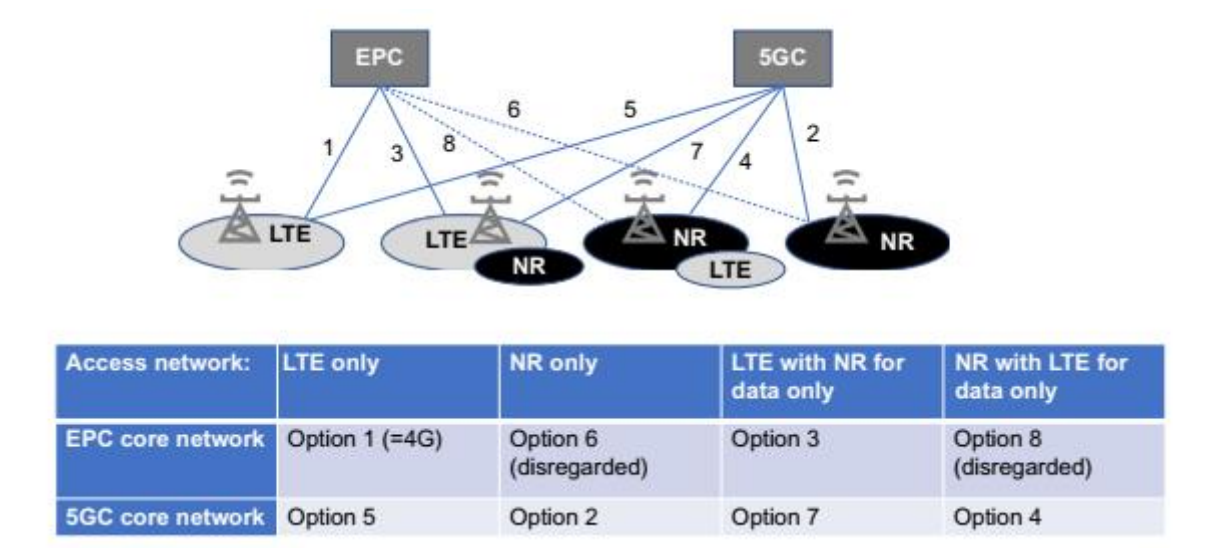

### **Σχήμα 4: Πιθανοί συνδυασμοί ραδιοδικτύων και δικτύων κορμού στο 5G [1]**

# **2.2. Βασικές αρχές αρχιτεκτονικής 5G**

Η αρχιτεκτονική του συστήματος 5G υποστηρίζει τη σύνδεση δεδομένων και υπηρεσιών που επιτρέπουν στις εφαρμογές να χρησιμοποιούν τεχνολογίες όπως εικονικοποίηση λειτουργιών δικτύου (Network Function Virtualization-NFV) καθώς και δικτύωση βασισμένη στο λογισμικό (Software Defined Networking-SDN). Το σύστημα αξιοποιεί τις αλληλεπιδράσεις των υπηρεσιών μεταξύ του επιπέδου ελέγχου (control plane-CP) και των λειτουργιών δικτύου (network functions) [9].

Οι βασικές αρχές και έννοιες που διέπουν το σύστημα 5G είναι:

- Ο διαχωρισμός των λειτουργιών του επίπεδου χρήστη (user plane-UP) από το επίπεδο ελέγχου (control plane-CP). Έτσι επιτυγχάνεται γρήγορη εξέλιξη και ευέλικτη ανάπτυξη, επιλογή κεντρικής ή κατανεμημένης γεωγραφικής τοποθεσίας.
- Ευέλικτος σχεδιασμός λειτουργιών δικτύου για να πραγματοποείται γρήγορη και αποτελεσματική διαίρεση του δικτύου σε τμήματα.
- Ορισμός των διαδικασιών, δηλαδή του συνόλου των αλληλεπιδράσεων μεταξύ των λειτουργιών του δικτύου, ως υπηρεσίες ώστε να είναι δυνατή η χρήση τους πολλαπλές φορες.
- Αλληλεπίδραση μεταξύ κάθε λειτουργίας δικτύου και των υπηρεσιών της με άλλες.
- Ελαχιστοποίηση των εξαρτήσεων του δικτύου κορμού με το δίκτυο πρόσβασης.
- Ενοποιημένο πλαίσιο ελέγχου ταυτότητας.
- Ο πόρος "compute" αποσυνδέεται από τον πόρο "storage".
- Δυνατότητα ταυτόχρονης πρόσβασης σε κεντρικές και τοπικές υπηρεσίες, με την υποστήριξη υπηρεσιών χαμηλής καθυστέρησης και τοπικής πρόσβασης σε δίκτυα δεδομένων.
- Υποστήριξη περιαγωγής [9].

### **3. Δίκτυο κορμού 5G**

Οι λειτουργίες δικτύου (NF) που εξασφαλίζουν την ασφαλή δημιουργία συνδέσεων για την ανταλλαγή δεδομένων με την κινητή συσκευή του χρήστη, αποτελούν θεμελιώδες κομμάτι οποιουδήποτε δικτύου κορμού 5G. Έτσι, πέρα από το ραδιοδίκτυο και τη λειτουργία δικτύου Network Repository Function (ΝRF) που θα αναλυθούν περαιτέρω στα επόμενα κεφάλαια, το δίκτυο κορμού πρέπει να περιλαμβάνει τις εξής έξι λειτουργίες:

- Access and Mobility Management Function (AMF).
- Session Management Function (SMF).
- User Plane Function (UPF).
- Authentication Server Function (AUSF).
- Unified Data Management Function (UDM).
- Unified Data Repository (UDR) [1].

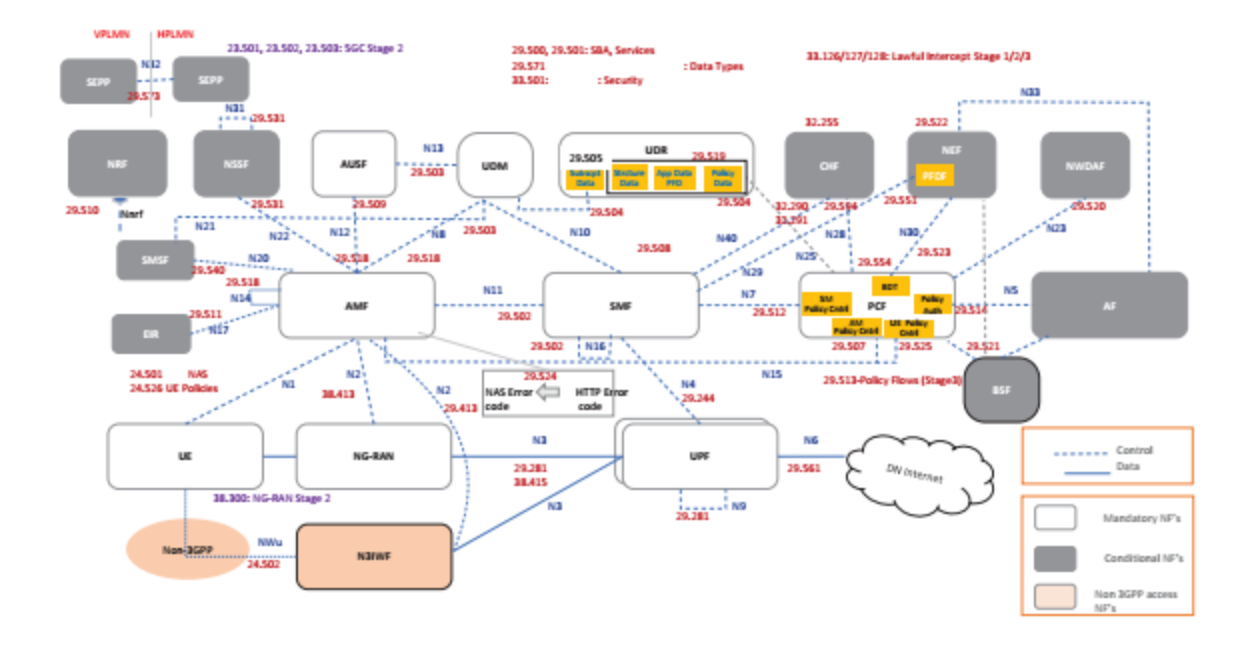

# **Σχήμα 5: Δίκτυο κορμού 5G με αρχιτεκτονική Stand-Alone (SA) [8]**

### **3.1. Access and Mobility Management Function (AMF)**

Στο 5G,η διαχείριση της κινητικότητας πραγματοποιείται από την AMF. Η λειτουργία AMF αλληλεπιδρά με το δίκτυο πρόσβασης μέσω της διεπαφής N2 και με τη συσκευή του χρήστη μέσω της διεπαφής N1 [10]. Οι αλληλεπιδράσεις με τις όλες τις άλλες λειτουργίες δικτύου γίνονται μέσα από υπηρεσίες που βασίζονται σε διεπαφές. Η λειτουργία AMF υποστηρίζει την εγκαθίδρυση κρυπτογραφημένων συνδέσεων σηματοδοσίας με τις συσκευές του χρήστη, με αυτό το τρόπο καθιστούν δυνατή την εγγραφή, πιστοποίηση και την μετακίνηση της ανάμεσα σε διαφορετικές ραδιοκυψέλες. Η παραπάνω λειτουργία υποστηρίζει ακόμη της ειδοποίηση των συσκευών που βρίσκονται σε κατάσταση αδράνειας. Όταν μια συσκευή χρήστη συνδέεται μέσω ενός δικτύου πρόσβασης π.χ. NG-RAN, υπάρχει μία μόνο AMF για να χειρίζεται τις αλληλεπιδράσεις σηματοδότησης με τη συσκευή του χρήστη μέσα από μία διεπαφή N1.

Η λειτουργία AMF αναμεταδίδει όλα τα μηνύματα σηματοδοσίας που αφορούν τη διαχείριση συνόδου μεταξύ των συσκευών και της λειτουργίας SMF. Επιπλέον, αναμεταδίδει μηνύματα SMS μεταξύ των συσκευών του χρήστη και της λειτουργίας SMSF. Αναμεταδίδει επίσης μηνύματα υπηρεσιών θέσης μεταξύ των συσκευών χρήστη, ραδιοπρόσβασης και της λειτουργίας LMF.

Η ασφάλεια των συνδέσεων πραγματοποιείται με τη βοήθεια της AMF, καθώς υποστηρίζει την ταυτοποίηση και εξουσιοδότηση των συσκευών του χρήστη. Αφού η επιβεβαίωση ταυτότητας πραγματοποιηθεί επιτυχώς η AMF λαμβάνει ξεχωριστά σύνολα κλειδιών για την προστασία της ακεραιότητας της επικοινωνίας από τις διεπαφές Ν1,Ν2 και από κίνηση του επιπέδου χρήστη μεταξύ UE και eNB [1].

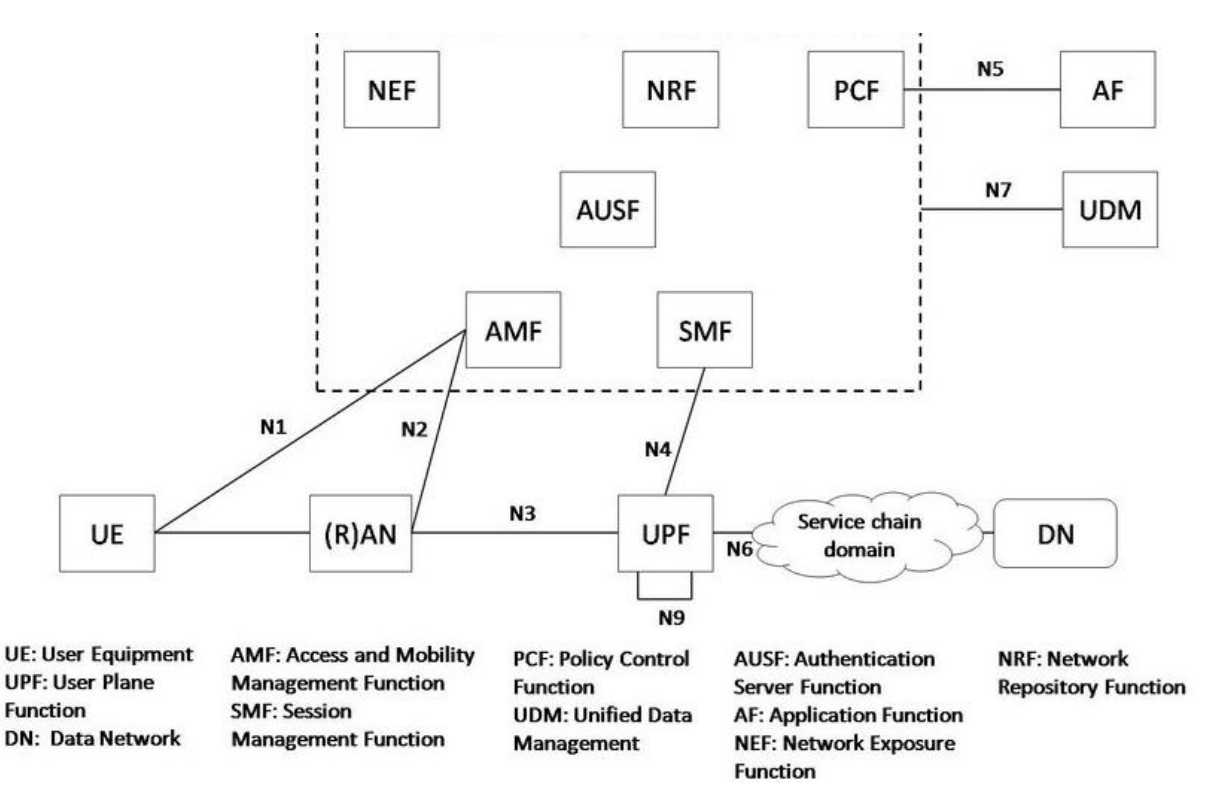

**Σχήμα 6: Η λειτουργία AMF και οι διεπαφές N1 και Ν2 [11]**

#### **3.2. Session Management Function (SMF)**

Η λειτουργία SMF στο σύστημα 5G είναι υπεύθυνη για τη ρύθμιση της σύνδεσης του εξοπλισμού του χρήστη με τα δίκτυα δεδομένων, καθώς και για τη διαχείριση του επιπέδου του χρήστη (user plane) για την εν λόγω σύνδεση. Είναι η λειτουργία που διαχειρίζεται τη δημιουργία, τροποποίηση και τον τερματισμό των συνεδριών (sessions) του χρήστη. Επίσης, μπορεί να αναθέσει τις διευθύνσεις IP για τη συνεδρία PDU. Επικοινωνεί εμμέσως με τον εξοπλισμό του χρήστη μέσω του AMF, που αναμεταδίδει μηνύματα για τη συνεδρία μεταξύ των συσκευών και των SMF. Ελέγχει τις λειτουργίες δικτύου UPF στο δίκτυο μέσα από τη διεπαφή Ν4. Παράλληλα αλληλεπιδρά με άλλες λειτουργίες δικτύου με διεπαφές βασισμένες στις υπηρεσίες.

Μέσα από την αλληλεπίδραση με την λειτουργία δικτύου PCF, η SMF ανακτά τις πολιτικές και τις χρησιμοποιεί για τη διαμόρφωση του UPF στη συνεδρία PDU και διαμορφώνει την κυκλοφορία της κίνησης στο UPF για μεμονωμένες συνεδρίες. Τέλος, συλλέγει δεδομένα φόρτισης, ελέγχει τη λειτουργία φόρτισης στο UPF και έχει τη δυνατότητα φόρτισης εκτός σύνδεσης αλλά και εντός σύνδεσης [1].

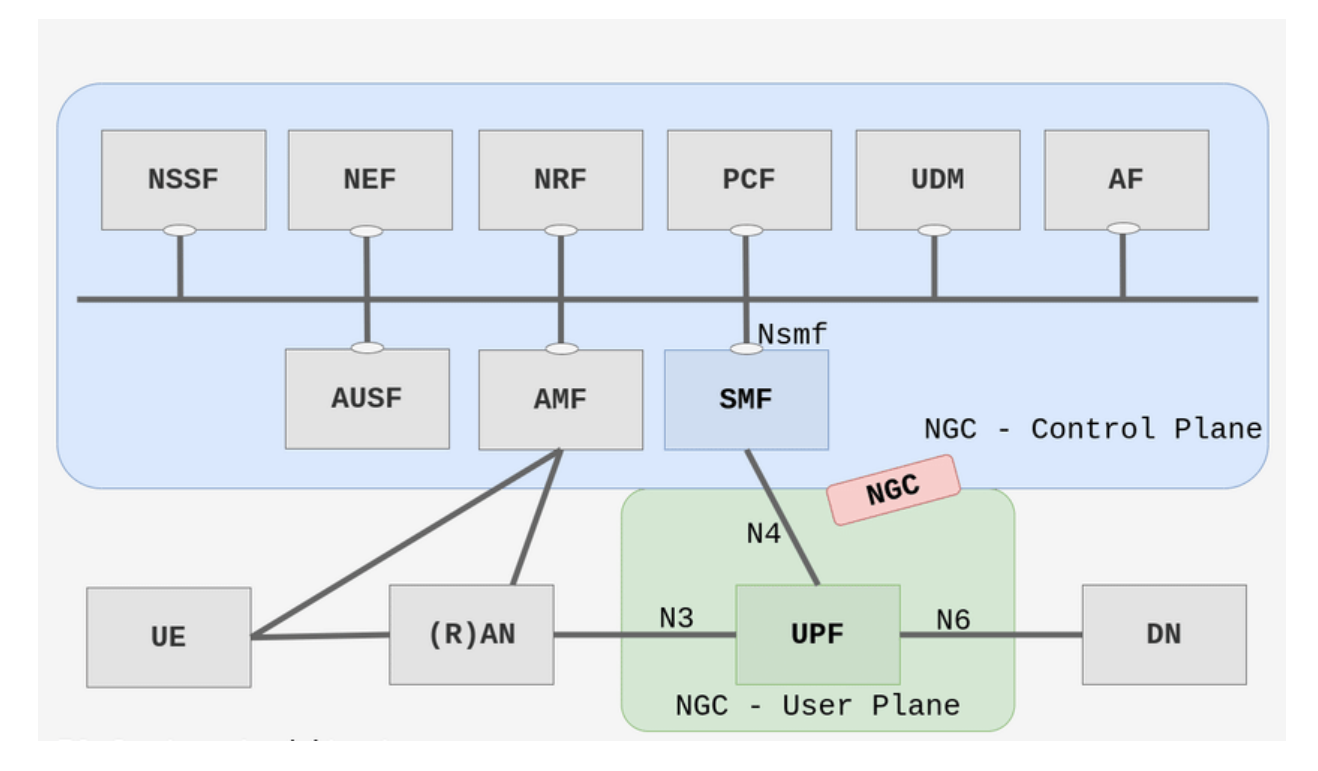

**Σχήμα 7 : Αναπαράσταση συνδεσιμότητας SMF [12]**

# **3.3. User Plane Function (UPF)**

Η λειτουργία UPF επεξεργάζεται και προωθεί δεδομένα χρήστη [1]. H επιλογή UPF πραγματοποιείται από τη λειτουργία SMF. Οι δυνατότητες εντοπισμού κίνησης του UPF μπορούν να χρησιμοποιηθούν από το SMF μέσω της διεπαφής Ν4 για τον έλεγχο των ακόλουθων χαρακτηριστικών του UPF:

- Ανίχνευση κίνησης έτσι ώστε να καταστεί δυνατή η ταξινόμηση κίνησης τύπου IP, τύπου Ethernet, μη δομημένου τύπου.
- Αναφορά κίνησης, γεγονός που επιτρέπει στη λειτουργία SMF να παρέχει υποστήριξη φόρτισης.
- Επιβολή πολιτικών ποιότητας υπηρεσίας (Quality of Service QoS).
- Δρομολόγηση της κίνησης [9].

H λειτουργία UPF συνδέεται με τα εξωτερικά δίκτυα IP, αποκρύπτοντας την κινητικότητα. Η διεύθυνση IP μιας συγκεκριμένης συνεδρίας συσκευής χρήστη PDU μπορεί να δρομολογηθεί στο UPF που εξυπηρετεί τη συσκευή του χρήστη και τη συνεδρία.

Oι λειτουργίες UPF του δικτύου κορμού 5G μπορούν επίσης να αναπτυχθούν σε σειρά, δηλαδή μια UPF τοποθετημένη στην άκρη του δικτύου και μια UPF που βρίσκεται σε μια πιο κεντρική τοποθεσία του δικτύου. Στη συνέχεια χρησιμοποιούνται οι κανόνες του δικτύου για τον έλεγχο προώθησης της κίνησης της κατανεμημένης UPF. Εφαρμόζεται ταξινόμηση των πακέτων δεδομένων που προέρχονται τον εξοπλισμό του χρήστη για να καθοριστεί εάν τα δεδομένα πρέπει να αποσταλούν σε τοπικό, κατανεμημένο δίκτυο ΙP ή εφόσον αυτά πρέπει να αποσταλούν στην κεντρική UPF [1]. Υποστηρίζονται επίσης εφαρμογές όπου μία UPF ελέγχεται από μία SMF ή από πολλαπλές SMF για διαφορετικές συνεδρίες PDU [9].

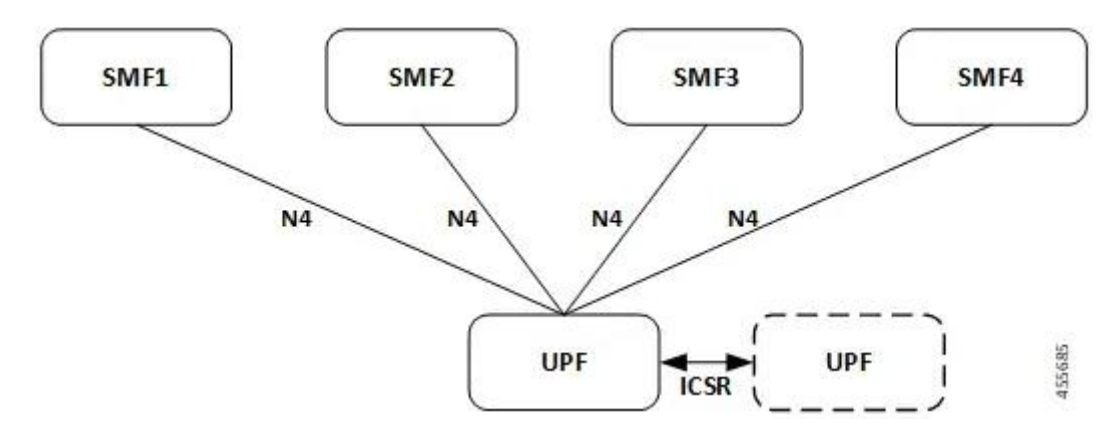

**Σχήμα 8: Αναπαράσταση συνδεσιμότητας UPF [13]**

# **3.4. Authentication Server Function (AUSF)**

Η λειτουργία AUSF βρίσκεται στο οικιακό δίκτυο του συνδρομητή και παρέχει τρεις λειτουργίες. Αρχικά, χειρίζεται τον έλεγχο ταυτότητας στο οικιακό δίκτυο με βάση της πληροφορίες που λαμβάνει από τον εξοπλισμό του χρήστη από τη λειτουργία UDM, η οποία θα αναλυθεί παρακάτω, μέσω της διεπαφής N13 [1] [8]. Επιπρόσθετα, παρέχει τις παραμέτρους ασφαλείας για την προστασία των πληροφοριών περιαγωγής. Εξασφαλίζει επίσης τις παραμέτρους ασφαλείας για την προστασία των πληροφοριών κατά τη διάρκεια της διαδικασίας ενημέρωσης του εξοπλισμού του χρήστη [1].

### **3.5. Unified Data Management Function (UDM)**

Η λειτουργία UDM είναι front-end για τα δεδομένα της συνδρομής των χρηστών που βρίσκονται αποθηκευμένα στη UDR. Χρησιμοποιεί δεδομένα συνδρομής που είναι αποθηκευμένα στη UDR για την εκτέλεση λογικής εφαρμογών όπως εξουσιοδότηση πρόσβασης, διαχείριση εγγραφής και προσβασιμότητα. H UDM δίνει πρόσβαση και εκτελεί ελέγχους για υποστηριζόμενα χαρακτηριστικά, φραγές, περιορισμούς όταν ο εξοπλισμός του χρήστη συνδέεται στο σύστημα. Δημιουργεί επίσης τα διαπιστευτήρια ελέγχου ταυτότητας που στη συνέχεια χρησιμοποιεί η AUSF για να κάνει τον έλεγχο ταυτότητας του εξοπλισμού του χρήστη.

Διαχειρίζεται το απόρρητο ταυτότητας. Ο χρήστης δύναται να χρησιμοποιήσει διαφορετικές περιπτώσεις της UDM για διαφορετικές συναλλαγές. Τέλος, εντοπίζει τη λειτουργία AMF που εξυπηρετεί συγκεκριμένο εξοπλισμό χρήστη και τη λειτουργία SMF που εξυπηρετεί τις συνεδρίες PDU (PDU sessions) [1].

### **3.6. Unified Data Repository (UDR)**

Η λειτουργία UDM επικοινωνεί με τη λειτουργία UDR με σκοπό την απόκτηση των δεδομένων συνδρομής. Η UDR είναι δηλαδή βάση δεδομένων όπου αποθηκεύονται διάφοροι τύποι δεδομένων. Τα πιο σημαντικά δεδομένα είναι τα δεδομένα συνδρομής, τα δεδομένα που καθορίζουν τις διάφορες πολιτικές χρήστη που θα εφαρμοστούν καθώς και δεδομένα που προσδιορίζουν διάφορους τύπους δικτύου. Συνδέεται με τις UDM, PCF μέσω της διεπαφής Ν36, NEF και τους δίνει τη δυνατότητα πρόσβασης και αποθήκευσης δεδομένων [1] [8].

# **3.7. Network Repository Function (NRF)**

Πρόκειται ουσιαστικά για αποθετήριο που περιλαμβάνει όλους τους τύπους λειτουργιών δικτύου που είναι διαθέσιμα στο δίκτυο. Το νόημα ύπαρξής της έγκειται στο ότι επιτρέπει στον καταναλωτή των υπηρεσιών, δηλαδή στις λειτουργίες δικτύου να επιλέγουν τις κατάλληλες λειτουργίες και υπηρεσίες δικτύου χωρίς να χρειάζεται να έχουν διαμορφωθεί εκ των προτέρων.

Η λειτουργία NRF ενημερώνεται όταν τροποποιείται ή δημιουργείται μια λειτουργία δικτύου. Η ενημέρωση λαμβάνει χώρα από την ίδια την λειτουργία δικτύου ή από κάποια άλλη οντότητα. Με τον μηχανισμό keep alive η NRF διατηρεί ενημερωμένο το αποθετήριο και διαγράφει τις λειτουργίες δικτύου που είναι αδρανείς ή λείπουν.

Το προφίλ NF στη NRF περιέχει πληροφορίες όπως τύπος, διεύθυνση, χωρητικότητα, υποστηριζόμενες υπηρεσίες, διευθύνσεις υπηρεσιών για κάθε λειτουργία δικτύου. Παράλληλα παρέχει πληροφορίες εξουσιοδότησης και συγκεκριμένους τύπους λειτουργιών δικτύου σε καταναλωτή [1].

Σε πολυδαίδαλα σενάρια ανάπτυξης, η AMF καθορίζει την ορθή NRF με βάση το slice ID που αποστέλλει ο εξοπλισμός του χρήστη και πραγματοποιεί αίτημα NFDiscovery. Για πολλαπλά τεμάχια, η λειτουργία NSSF παρέχει τα στοιχεία της NRF στην AMF [8].

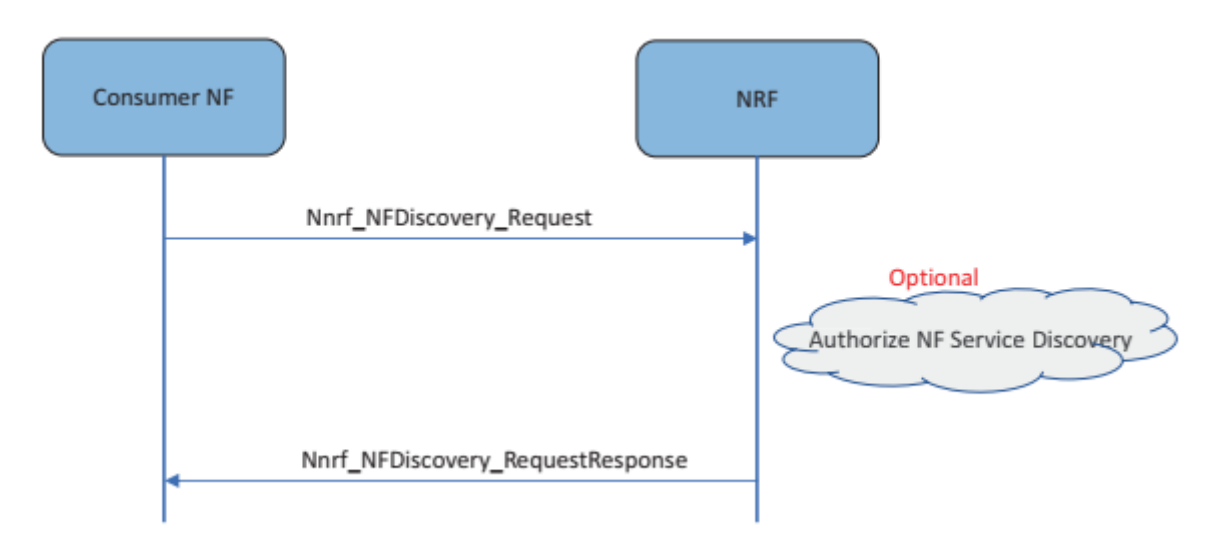

**Σχήμα 9: Ροή κλήσεων NFDiscovery [8]**

# **3.8. Policy Control Function (PCF)**

Με τη βοήθεια της λειτουργίας PCF γίνεται έλεγχος πολιτικής για λειτουργίες διαχείρισης συνεδριών, πρόσβασης και κινητικότητας, για την επιλογή πρόσβασης εξοπλισμού του χρήστη και συνόδου PDU (PDU session).

Η PCF αλληλεπιδρά με της λειτουργίες της εφαρμογής και με την SMF, παρέχει έλεγχο ποιότητας υπηρεσίας (QoS), έλεγχο χρέωσης για ροές δεδομένων, έλεγχο πολιτικής και καταγραφή συμβάντων για τη σύνοδο PDU.

Επιπρόσθετα, αλληλεπιδρά με την AMF και πραγματοποιεί έλεγχο της πολιτικής πρόσβασης και κινητικότητας. Σύμφωνα με τα παραπάνω πραγματοποιείται ο έλεγχος της Radio Frequency Selection Priority (RFSP),που διαφοροποιεί τη μεταχείριση των διαφορετικών χρηστών [1].

# **3.9. Αρχιτεκτονική Δικτύου Κορμού 5G**

Η αρχιτεκτονική του δικτύου κορμού πέμπτης γενιάς (5G) χαρακτηρίζεται ως βασισμένη σε υπηρεσίες (SBA) και η αλληλεπίδραση μεταξύ των λειτουργιών του δικτύου (NF) αναπαρίσταται με δύο τρόπους: είτε με βάση τις υπηρεσίες (SBI) είτε με ένα σημείο αναφοράς (reference point) [9]. Η κύρια διαφορά στο δίκτυο κορμού 5G σε σύγκριση με τις αρχιτεκτονικές προηγούμενων γενιών δικτύων έγκειται στη χρήση των αλληλεπιδράσεων με βάση της υπηρεσίες μεταξύ των λειτουργιών δικτύου (ΝF) [1].

#### ➢ Αρχιτεκτονική βασισμένη στις υπηρεσίες (SBI)

Στην αρχιτεκτονική βασισμένη στις υπηρεσίες οι λειτουργίες δικτύου χρησιμοποιούν ένα κοινό πλαίσιο με τις υπηρεσίες τους να είναι διαθέσιμες για χρήση από άλλες λειτουργίες δικτύου. Αυτό πρακτικά σημαίνει ότι κάθε λειτουργία δικτύου προσφέρει μία ή περισσότερες υπηρεσίες σε άλλες λειτουργίες δικτύου. Οι διεπαφές μεταξύ των λειτουργιών δικτύου αναφέρονται ως διεπαφές βασισμένες σε υπηρεσίες (Service Based Interfaces – SBI). Το πλαίσιο των υπηρεσιών καθορίζει τις αλληλεπιδράσεις μεταξύ των λειτουργιών δικτύων χρησιμοποιώντας το μοντέλο του παραγωγού – καταναλωτή. Αυτό ορίζει πως μία υπηρεσία που προσφέρεται από τον παραγωγό, που είναι οι λειτουργίες δικτύου, μπορεί να χρησιμοποιηθεί από έναν άλλο καταναλωτή που είναι εξουσιοδοτημένος να κάνει χρήση της υπηρεσίας [14] [1].

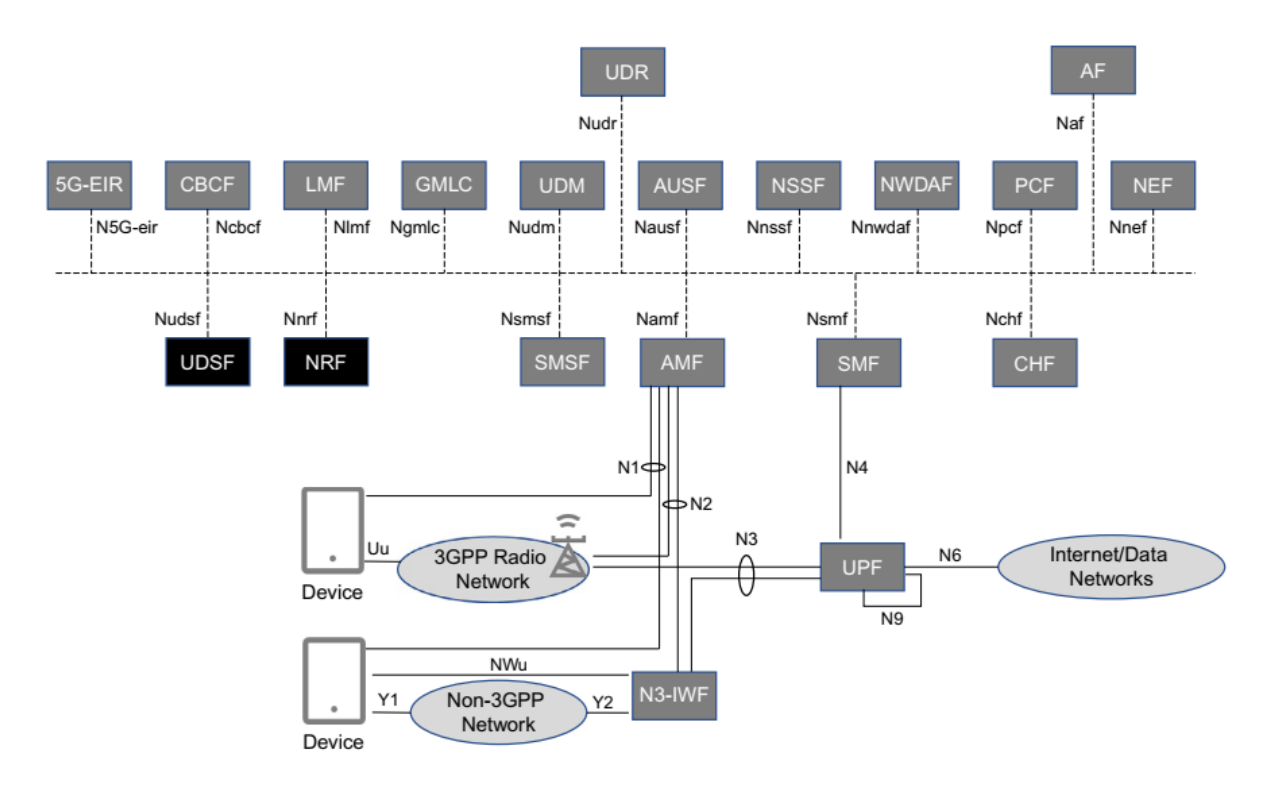

#### **Σχήμα 10: Απεικόνιση αρχιτεκτονικής με διεπαφές βασισμένες σε υπηρεσίες [1]**

#### ➢ Αρχιτεκτονική σημείου αναφοράς

Η αρχιτεκτονική αυτή απεικονίζει τον τρόπο με τον οποίο οι λειτουργίες του δικτύου επικοινωνούν με άλλες λειτουργίες του δικτύου, με τη χρήση των διεπαφών από σημείο σε σημείο. Αυτό είναι ιδιαίτερα χρήσιμο, καθώς έτσι απεικονίζεται ποιες από τις λειτουργίες του δικτύου χρησιμοποιούν ή καταναλώνουν τις υπηρεσίες άλλων λειτουργιών δικτύων. Είναι δηλαδή ευκρινείς οι συνδυασμοί υπηρεσιών που εφαρμόζονται σε πραγματικές λειτουργίες και αυτοί οι συνδυασμοί απεικονίζονται με τη μορφή των λογικών διεπαφών, γνωστά και ως σημεία αναφοράς [1].

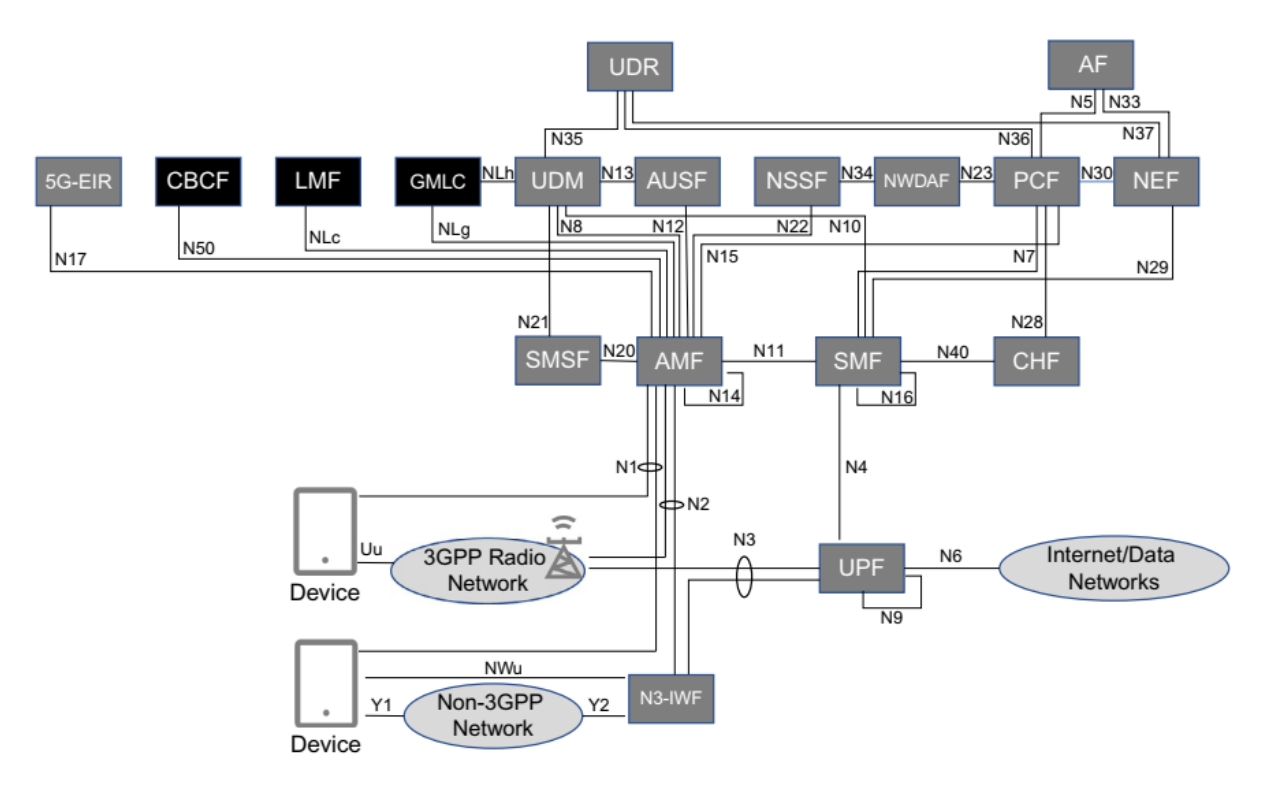

**Σχήμα 11: Απεικόνιση αρχιτεκτονικής με σημεία αναφοράς [1]**

### **4. Δίκτυο πρόσβασης 5G**

Το δίκτυο πρόσβασης (RAN) είναι υπεύθυνο για όλες τις λειτουργίες του δικτύου που σχετίζονται με την ραδιοεπικοινωνία όπως ο προγραμματισμός, τον χειρισμό των διαθέσιμων ραδιοπόρων, τα πρωτόκολλα αναμετάδοσης, την κωδικοποίηση και τα μοντέλα εγκατάστασης πολλαπλών κεραιών. Οι λειτουργίες και οι αρχιτεκτονικές του δικτύου πρόσβασης (RAN) και του δικτύου κορμού (CN) διαχωρίστηκαν, ενώ ταυτοχρόνως αναπτύχθηκε το δίκτυο ραδιοπρόσβασης NR (New Radio) στο 3GPP [15]. Οι περισσότεροι σύγχρονοι σταθμοί βάσης χρησιμοποιούν μία αποσυνδεδεμένη αρχιτεκτονική, με την εισαγωγή του κατανεμημένου σταθμού βάσης όπου η ραδιομονάδα (RRH) διαχωρίστηκε από την ψηφιακή μονάδα (BBU) με τη βοήθεια ενός μηχανισμού μεταφοράς fronthaul, όπως η οπτική ίνα [6].

### **4.1. Αρχιτεκτονική δικτύου πρόσβασης**

Ο οργανισμός 3GPP καθορίζει την αρχιτεκτονική του δικτύου ραδιοπρόσβασης (NG-RAN) ως το αποτέλεσμα των ακόλουθων απαιτήσεων:

- Υποστήριξη των παρόντων εκδόσεων κινητών ευρυζωνικών υπηρεσιών.
- Υποστήριξη των εξαιρετικά αξιόπιστων επικοινωνιών χαμηλής καθυστέρησης (URLLC).
- Ενιαία αρχιτεκτονική που υποστηρίζει την εξυπηρέτηση κεντρικών, κατανεμημένων σεναρίων με χρήση των υπηρεσιών του νέφους (cloud) όπου αυτό είναι επωφελές.
- Η δυνατότητα πλήρους διαχωρισμού του επιπέδου ελέγχου (CP) από το επίπεδο χρήστη (UP) μιας κεντρικής μονάδας, προσφέροντας ευελιξία στις επιλογές ανάπτυξής της.
- Συνεργασία και κοινή χρήση πόρων με τα ήδη υπάρχοντα δίκτυα E-UTRAN LTE για να μπορούν οι πάροχοι να εκμεταλλεύονται τα ήδη εγκατεστημένα δίκτυα.
- Ευελιξία στις στρατηγικές μετάβασης από το δίκτυο τέταρτης γενιάς (4G) στο δίκτυο πέμπτης γενιάς (5G).
- Επιτάχυνση της διαδικασίας έκδοσης προδιαγραφών παγκόσμιας κλάσης [4].

Το δομικό στοιχείο για τη λογική αρχιτεκτονική NG-RAN είναι κόμβος NG-RAN και είναι λογικός κόμβος. Ο κόμβος NG-RAN μπορεί να είναι:

➢ gNB και πραγματοποιεί τερματισμό πρωτοκόλλων NR ανάμεσα στο επίπεδο του χρήστη και στο επίπεδο ελέγχου προς τον εξοπλισμό του χρήστη.

➢ ng-eNB που πραγματοποιεί τερματισμό πρωτοκόλλων E-UTRA LTE ανάμεσα στο επίπεδο του χρήστη και στο επίπεδο έλεγχου προς τον εξοπλισμό του χρήστη [16].

Το δίκτυο ραδιοπρόσβασης που αποτελείται από ng-eNB για ραδιοπρόσβαση LTE και gNB για ραδιοπρόσβαση NR αποκαλείται NG-RAN [15]. Τα gNB και τα ng-eNB συνδέονται μεταξύ τους μέσα από τη διεπαφή Xn, ενώ παράλληλα συνδέονται με το δίκτυο κορμού μέσα από τις διεπαφές NG. Συνδέονται επίσης συγκεκριμένα με τη λειτουργία AMF μέσω της διεπαφής ΝG-C και με τη λειτουργία UPF μέσω της διεπαφής NG-U. Η παρακάτω εικόνα απεικονίζει την αρχιτεκτονική NG-RAN [16].

Το gNB είναι υπεύθυνο για όλες τις λειτουργίες που σχετίζονται με τη ραδιοεπικοινωνία σε μία ή πολλαπλές κυψέλες. Αυτές περιλαμβάνουν τη διαχείριση ραδιοπόρων, τον έλεγχο αποδοχής, τη δημιουργία σύνδεσης, τη δρομολόγηση δεδομένων του επιπέδου χρήστη στη λειτουργία UPF και του επιπέδου ελέγχου στη λειτουργία AMF καθώς και διαχείριση ροής ποιότητας υπηρεσίας (QoS) [15].

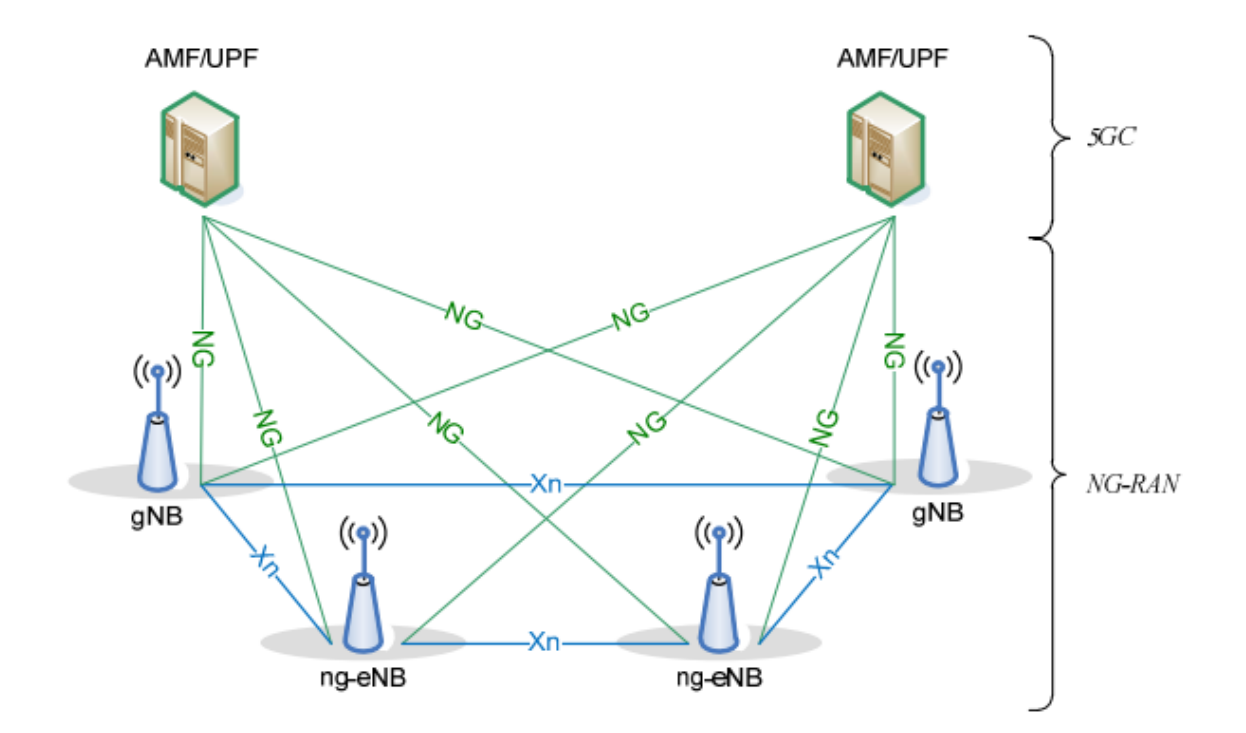

**Σχήμα 12: Απεικόνιση αρχιτεκτονικής NG-RAN [16]**

### **4.2. Λειτουργική διάσπαση gNB (functional split)**

Η ευέλικτη αρχιτεκτονική του σταθμού βάσης με διάσπαση ανταποκρίνεται σε διάφορα σενάρια εγκατάστασης όπου δεν είναι εφικτή η τοποθέτηση baseband hardware κοντά σε μια κεραία ή όταν υπάρχει ανάγκη ελέγχου πολλαπλών κυψελών από μια κεντρική θέση. Ακόμη και σε περιπτώσεις που οι μονάδες επεξεργασίας ραδιοσυχνοτήτων (RF) και baseband βρίσκονται σε κοντινή απόσταση η μία από την άλλη, συχνά εγκαθίστανται από διαφορετικούς πάροχους, συνεπώς υφίσταται λόγος ύπαρξης μιας τυποποιημένης διεπαφής μεταξύ τους. Για να ανταποκριθούν στις παραπάνω απαιτήσεις, πολλοί πάροχοι εφαρμόζουν διάφορες αρχιτεκτονικές διαχωρισμού των σταθμών βάσης, όπου το gNB ή

το ng-eNB χωρίζεται περαιτέρω σε έναν αριθμό λογικών ή φυσικών κόμβων. Ο οργανισμός 3GPP εξέτασε και στη συνέχεια τυποποίησε έναν αριθμό αρχιτεκτονικών διαχωρισμένων gNB. Ένα τέτοιο παράδειγμα αρχιτεκτονικής απεικονίζεται στην παρακάτω εικόνα, όπου το gNB χωρίζεται σε δύο λογικούς κόμβους, την κεντρική μονάδα (CU) και την κατανεμημένη μονάδα (DU) [17].

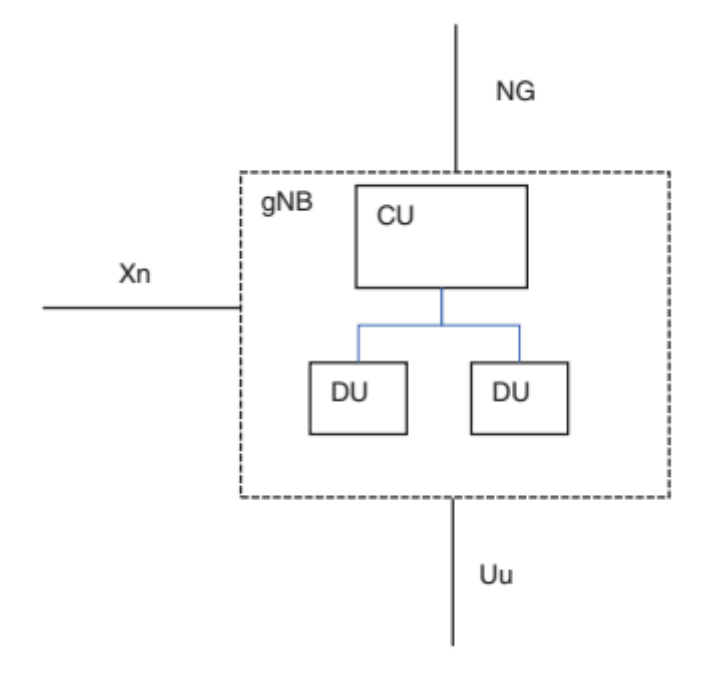

### **Σχήμα 13: Αρχιτεκτονική gNB με κεντρική μονάδα και κατανεμημένες μονάδες[17]**

Ο οργανισμός 3GPP συνειδητοποίησε ότι υπάρχει ενδιαφέρον στην αγορά για δύο διαφορετικούς τύπους διαχωρισμού:

- Χαμηλού επιπέδου διαχωρισμός (low level split) που είναι ελκυστικός για τους παρόχους όπου η μεταφορά γίνεται με οπτικές ίνες fronthaul.
- Υψηλού επιπέδου, που μπορεί να χρησιμοποιηθεί από παρόχους που δεν έχουν μεταφορά με οπτικές ίνες fronthaul και δεν αξιολογούν την επένδυση σε αυτές.

Η γενική αρχιτεκτονική λειτουργικής διάσπασης gNB είναι ο χωρισμός του gNB σε τρεις λογικούς κόμβους:

- Κεντρική μονάδα (CU), που παρέχει λειτουργικότητα στοίβας πρωτοκόλλων υψηλού επιπέδου.
- Κατανεμημένη μονάδα (DU), παρέχει λειτουργικότητα στοίβας πρωτοκόλλων χαμηλού επιπέδου (π.χ. MAC).
- Ραδιομονάδα (RU), παρέχει λειτουργικότητα στοίβας χαμηλότερου επιπέδου (π.χ. μέρη του φυσικού επιπέδου) [17].

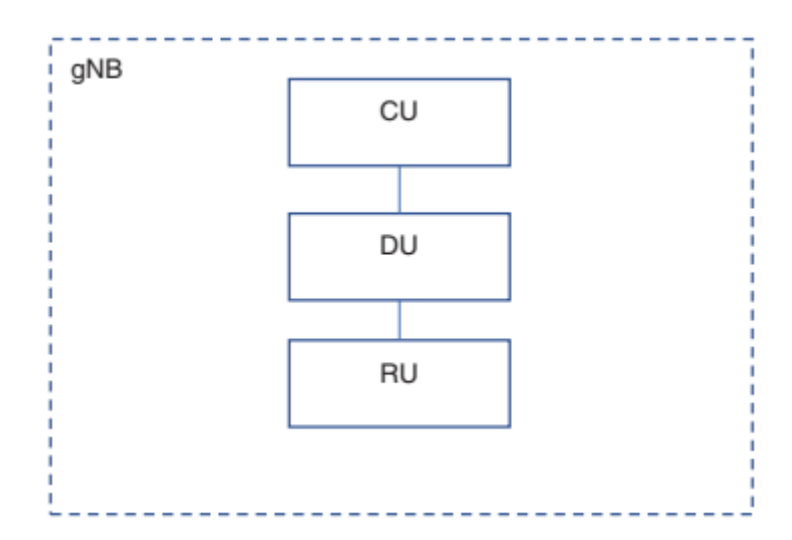

**Σχήμα 14: Γενική αρχιτεκτονική λειτουργικής διάσπασης gNB [17]**

### **4.3. Ενσωματωμένη πρόσβαση και backhaul (IAB)**

Η ενσωματωμένη πρόσβαση και backhaul (ΙΑΒ) επιτρέπει την ασύρματη αναμετάδοση στο NG-RAN. Ο κόμβος αναμετάδοσης, γνωστός και ως κόμβος IAB υποστηρίζει την πρόσβαση και το backhaul μέσω του ραδιοδικτύου NR. Ο κόμβος που τερματίζει το backhaul ΝR στην πλευρά του δικτύου είναι γνωστός και ως δότης IAB (ΙΑΒ donor) και αντιπροσωπεύει ένα gNB με επιπρόσθετη λειτουργικότητα για να υποστηρίζει το IAB. To backhaul πραγματοποιείται μέσω ενός ή παραπάνω μεταπηδήσεων.

Ο κόμβος IAB υποστηρίζει λειτουργία κατανεμημένης μονάδας gNB (gNB-DU) για τον τερματισμό της πρόσβασης της διεπαφής NR στον εξοπλισμό του χρήστη αλλά και σε κόμβους IAB του επόμενου βήματος. H λειτουργία gNB-DU στον κόμβο IAB αναφέρεται ως IAB-DU.Υποστηρίζει επίσης ένα υποσύνολο της λειτουργικότητας του εξοπλισμού του χρήστη γνωστό και ως IAB-ΜΤ για να συνδεθεί στο gNB-DU άλλου κόμβου καθώς και για να συνδεθεί με το gNB-CU στον κόμβο δότη ΙΑΒ και με το κεντρικό δίκτυο. Mπορεί να συνδεθεί με το δίκτυο χρησιμοποιώντας τις λειτουργίες SA, EN-DC όπως απεικονίζεται στο παρακάτω σχήμα [16].

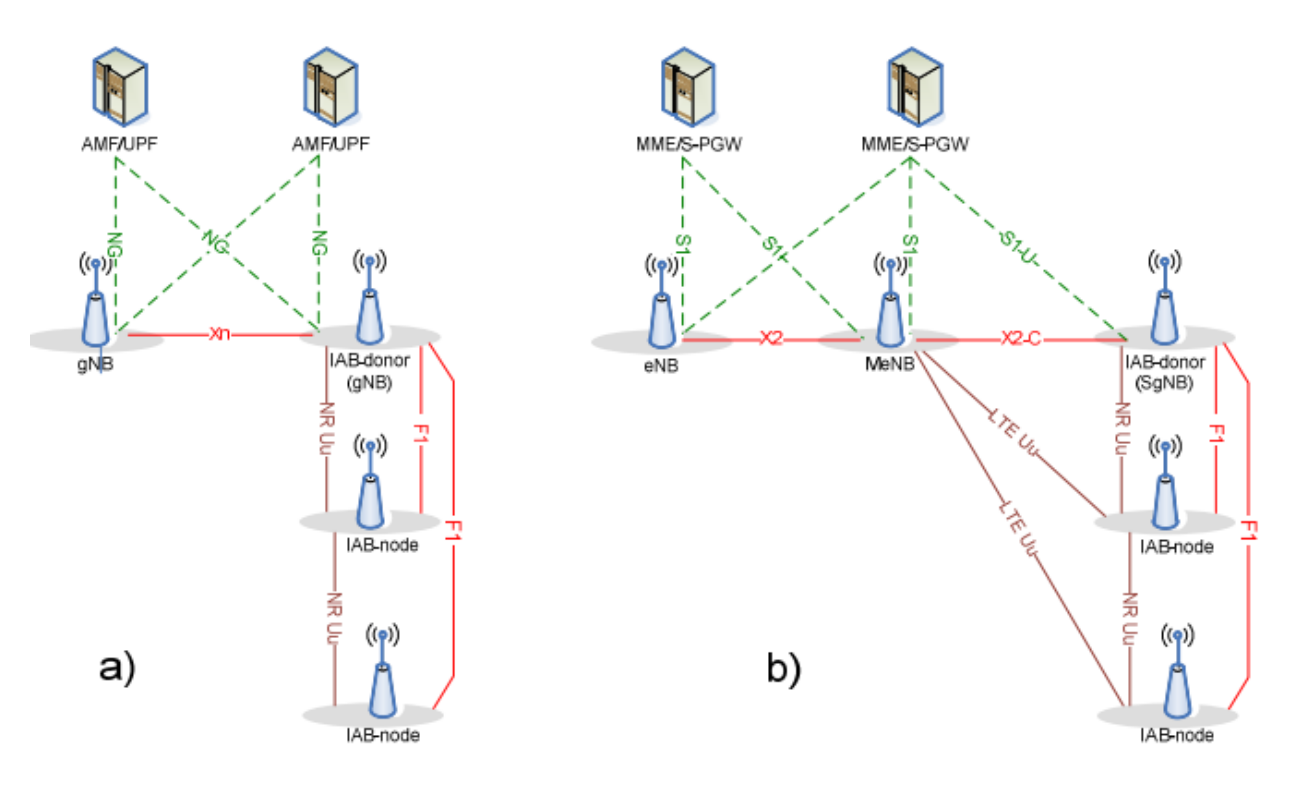

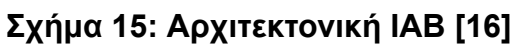

#### **5. Πρωτόκολλα συστήματος**

Παρακάτω αναφέρονται οι συνολικές στοίβες πρωτοκόλλων μεταξύ των οντοτήτων του συστήματος 5G .

### **5.1. Στοίβες πρωτοκόλλων επιπέδου ελέγχου**

#### **5.1.1. Στοίβες πρωτοκόλλων επιπέδου ελέγχου μεταξύ δικτύου πρόσβασης και κορμού 5G**

H διεπαφή του επιπέδου ελέγχου (N2/ΝG-C) μεταξύ του δικτύου πρόσβασης και του δικτύου κορμού 5G βασίζεται στις ακόλουθες αρχές:

- Διαφορετικοί τύποι δικτύου πρόσβασης 5G συνδέονται στο δίκτυο κορμού 5G κάνοντας χρήση ενός συγκεκριμένου πρωτοκόλλου επιπέδου ελέγχου γνωστό ως NGAP.
- Υπάρχει μοναδικό σημείο τερματισμού N2 στην AMF ανά πρόσβαση για συγκεκριμένο εξοπλισμό χρήστη.
- Από την πλευρά του δικτύου πρόσβασης υπάρχει μοναδικό σημείο τερματισμού Ν2, η λειτουργία AMF.
- Το πρωτόκολλο NGAP υποστηρίζει την αποσύνδεση των λειτουργιών AMF,SMF και άλλων που μπορεί να χρειαστεί να ελέγχουν τις υπηρεσίες του δικτύου πρόσβασης.

Οι ακόλουθες διαδικασίες και ανταλλαγή πληροφοριών πραγματοποιείται μέσω της διεπαφής N2:

- Διαχείριση διεπαφών Ν2 που δεν αφορούν συγκεκριμένο εξοπλισμό χρήστη, όπως η διαμόρφωση ή επαναφορά της διεπαφής N2. Mέσω αυτών των διαδικασιών τo δίκτυο πρόσβασης και η AMF ανταλλάσουν πληροφορίες διαμόρφωσης για περιοχές εντοπισμού, προσδιορισμό και υπερφόρτωση AMF.
- Όσον αφορά συγκεκριμένο εξοπλισμό χρήστη, η μεταφορά NAS μεταξύ εξοπλισμού χρήστη και AMF, διαχείριση του πλαισίου ασφαλείας εξοπλισμού χρήστη, κατανομή πόρων για συνεδρίες PDU (PDU sessions), διαχείριση παράδοσης (handover) [18].

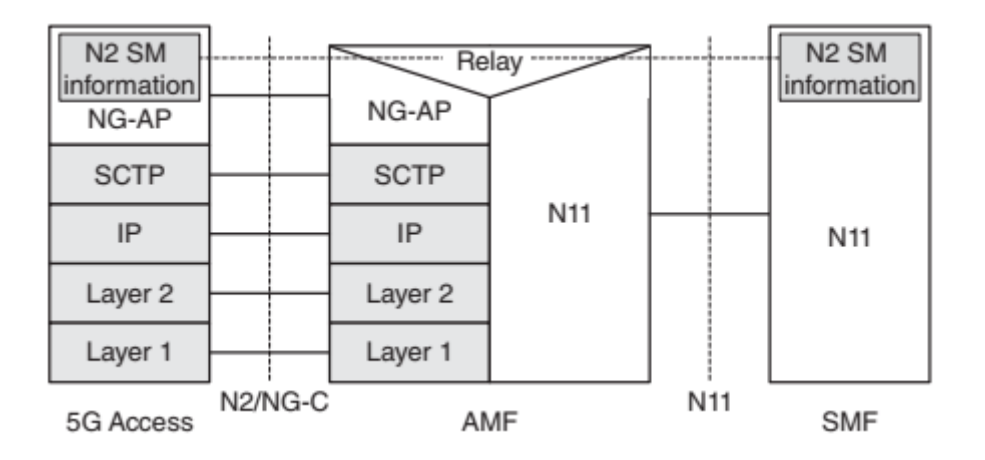

**Σχήμα 16: Επίπεδο ελέγχου μεταξύ δικτύου πρόσβασης και SMF [18]**

#### **5.1.2. Στοίβες πρωτοκόλλων επιπέδου ελέγχου μεταξύ εξοπλισμού χρήστη και δικτύου κορμού 5G**

Εδώ εφαρμόζεται ενιαίο πρωτόκολλο NAS σε οποιαδήποτε πρόσβαση για σύνδεση ανάμεσα στον εξοπλισμό του χρήστη και του δικτύου κορμού 5G. Μια σύνδεση N1 NAS χρησιμοποιείται για κάθε πρόσβαση στην οποία είναι συνδεδεμένος ο εξοπλισμός του χρήστη. Το σημείο τερματισμού της διεπαφής N1 είναι η AMF. Η ενιαία σύνδεση N1 NAS εξυπηρετεί πολλαπλούς σκοπούς και λειτουργίες δικτύου κορμού, αποστολή SMS, μηνύματα και διαδικασίες που σχετίζονται με τη διαχείριση συνεδρίας (SM) για τον εξοπλισμό του χρήστη [18].

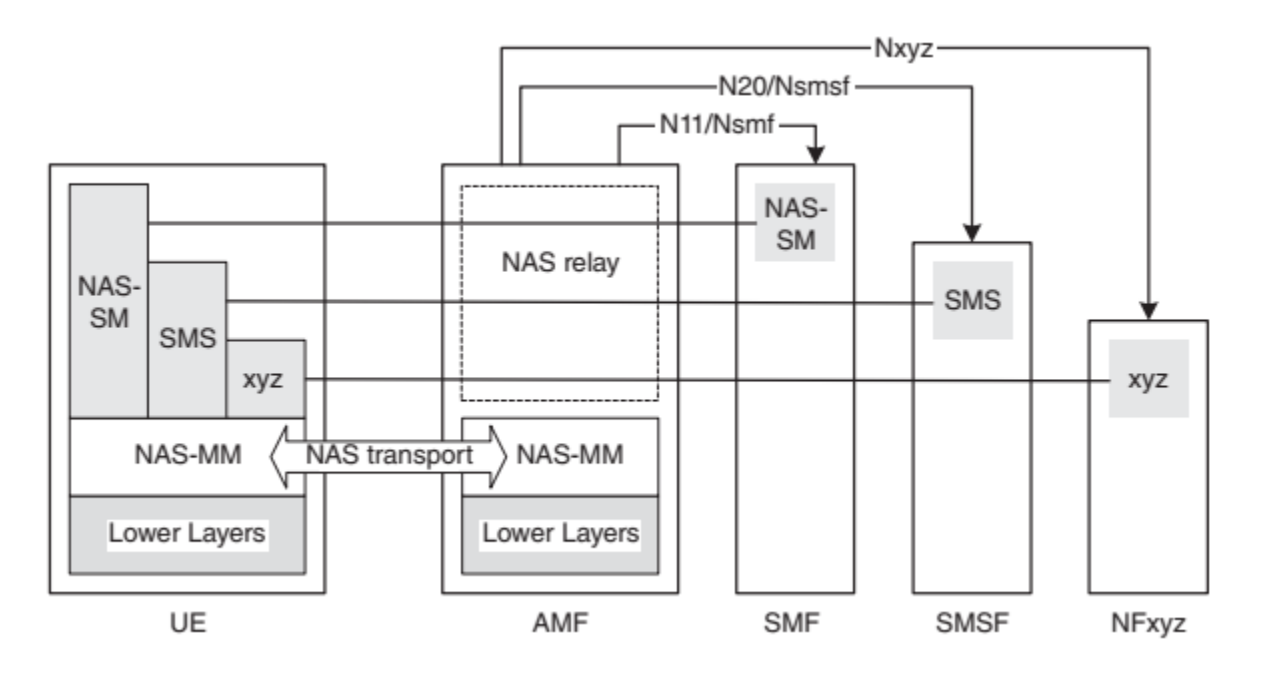

**Σχήμα 17: Μεταφορά NAS για SM, SMS και άλλες υπηρεσίες [18]**

Η ασφάλεια των μηνυμάτων NAS έγκειται στο πλαίσιο ασφαλείας που έχει δημιουργηθεί ανάμεσα στον εξοπλισμό του χρήστη και τη λειτουργία AMF αφού αναγνωρισθεί ο χρήστης. Τα μηνύματα διαχείρισης συνεδρίας (SM) δημιουργούνται στο επίπεδο NAS-SM, μεταξύ της λειτουργίας SMF και του εξοπλισμού του χρήστη. Το παραπάνω επίπεδο υποστηρίζει δημιουργία συνεδρίας PDU (PDU session) επιπέδου χρήστη [18].

#### **5.1.3. Στοίβες πρωτοκόλλων επιπέδου ελέγχου για τις λειτουργίες δικτύου του δικτύου κορμού 5G**

Tα πρωτόκολλα που χρησιμοποιούνται στην αρχιτεκτονική βασισμένη στις υπηρεσίες (SBA) είναι τα εξής:

- HTTP/2.
- Το TCP ως πρωτόκολλο επιπέδου μεταφοράς.
- Το πρωτόκολλο JavaScript Object Notation (JSON) ως σειριακό πρωτόκολλο.
- Εφαρμογή του πλαισίου RESTful (Representational State Transfer) για το σχεδιασμό του API όπου αυτό είναι δυνατόν.
- OpenAPI 3.0.0 για τον ορισμό των διεπαφών [18].

# **5.1.4. Πρωτόκολλο NGAP**

Το πρωτόκολλο επιπέδου εφαρμογής σηματοδοσίας είναι γνωστό και ως NGAP. Παρέχει την υπηρεσία σηματοδοσίας ανάμεσα στον κόμβο NG-RAN και της AMF μέσα από τη διεπαφή N2. Υποστηρίζει επίσης την μεταφορά για διαδικασίες που πραγματοποιούνται μεταξύ του εξοπλισμού χρήστη και της AMF ή και άλλων λειτουργιών του δικτύου κορμού. Οι υπηρεσίες του διακρίνονται σε δύο ομάδες:

- Αυτές που δεν σχετίζονται με τον εξοπλισμό χρήστη, σχετίζονται με ολόκληρη τη διεπαφή N2 ανάμεσα στους κόμβους NG-RAN και AM και χρησιμοποιούνται για την εγκαθίδρυση σύνδεσης NGAP μεταξύ AMF και δικτύου πρόσβασης (RAN), για τον εντοπισμό υπερφόρτωσης (overload) και για την ανταλλαγή δεδομένων διαμόρφωσης δικτύου πρόσβασης (RAN) και AMF.
- Όσες σχετίζονται με εξοπλισμό χρήστη, δηλαδή με υπηρεσίες όπως η εγγραφή, καθιέρωση συνεδριών PDU (PDU session establishment) [19] [1].

| NG-AP       |         | NG-AP       |
|-------------|---------|-------------|
| <b>SCTP</b> |         | <b>SCTP</b> |
| IP          |         | IP          |
| Layer 2     |         | Layer 2     |
| Layer 1     |         | Layer 1     |
| 5G Access   | N2/NG-C | AMF         |

**Σχήμα 18: Στοίβα πρωτοκόλλου NGAP [18]**

### **5.1.5. Πρωτόκολλο SCTP**

Το STCP είναι πρωτόκολλο μεταφοράς που λειτουργεί στο αντίστοιχο επίπεδο με τα UDP, TCP. Τα βασικά χαρακτηριστικά αυτού του πρωτοκόλλου είναι:

- ➢ Αξιόπιστη μεταφορά δεδομένων, εξασφαλίζοντας πως τα δεδομένα φθάνουν στον προορισμό χωρίς σφάλματα.
- ➢ Όλα τα δεδομένα μεταξύ δύο σημείων SCTP μεταφέρονται με μία σύνοδο.
- ➢ Πρέπει να πραγματοποιηθεί συσχέτιση SCTP μεταξύ των τελικών σημείων προτού γίνει οποιαδήποτε μεταφορά δεδομένων.
- ➢ O ρυθμός μετάδοσης δεδομένων μεταβάλλεται δυναμικά, ανάλογα με τη συμφόρηση στο δίκτυο.
- ➢ Διατηρεί όρια μηνυμάτων και παραδίδει πλήρη μηνύματα [1].

### **5.1.6. 5G Non access stratum (5G NAS)**

Το non access stratum (NAS) είναι το υψηλότερο στρώμα του επιπέδου ελέγχου μεταξύ του εξοπλισμού του χρήστη και της λειτουργίας AMF. Οι κύριες λειτουργίες του είναι :

- Ο χειρισμός της εγγραφής και της κινητικότητας του εξοπλισμού του χρήστη, που περιλαμβάνει τη διαχείριση συνδέσεων, τον έλεγχο ταυτότητας, χειρισμός ασφάλειας NAS, ταυτοποίηση και διαμόρφωση του εξοπλισμού του χρήστη.
- Να υποστηρίζει τις διαδικασίες διαχείρισης συνεδρίας με σκοπό τη δημιουργία και διατήρηση συνεδρίας PDU, ενώ παράλληλα επιβάλλει ποιότητα υπηρεσίας (QoS) στο επίπεδο χρήστη μεταξύ του εξοπλισμού του χρήστη και του δικτύου δεδομένων.
- Να πραγματοποιεί γενική μεταφορά NAS μεταξύ του εξοπλισμού του χρήστη και της AMF για τη μεταφορά άλλων τύπων μηνυμάτων όπως SMS.

Το non access stratum (NAS) αποτελείται από δύο βασικά πρωτοκόλλα που υποστηρίζουν τις παραπάνω λειτουργίες:

- ➢ Το πρωτόκολλο 5GS Mobility Management (5GMM) που εκτελείται μεταξύ της συσκευής του χρήστη και της AMF και είναι το αυτό που χρησιμοποιείται για τον χειρισμό της εγγραφής συσκευών χρήστη, της κινητικότητας, της ασφάλειας και της γενικής μεταφοράς NAS άλλου τύπου μηνυμάτων.
- ➢ To πρωτόκολλο 5GS Session Management (5GSM) που εκτελείται μεταξύ της συσκευής του χρήστη και της SMF και υποστηρίζει τη διαχείριση σύνδεσης συνεδρίας PDU (PDU session) [1].

### **5.2. Στοίβες πρωτοκόλλων επιπέδου χρήστη**

### **5.2.1. Στοίβα πρωτοκόλλων επιπέδου χρήστη για συνεδρία PDU**

H στοίβα πρωτοκόλλων του επιπέδου χρήστη έχει ως κύριο σκοπό τη μεταφορά συνεδριών PDU (PDU sessions) από τον εξοπλισμό του χρήστη στη λειτουργία UPF (PDU session anchor) [14]. To παρακάτω σχήμα απεικονίζει τη στοίβα πρωτοκόλλων για το επίπεδο χρήστη και σχετίζεται με μία συνεδρία PDU [9].

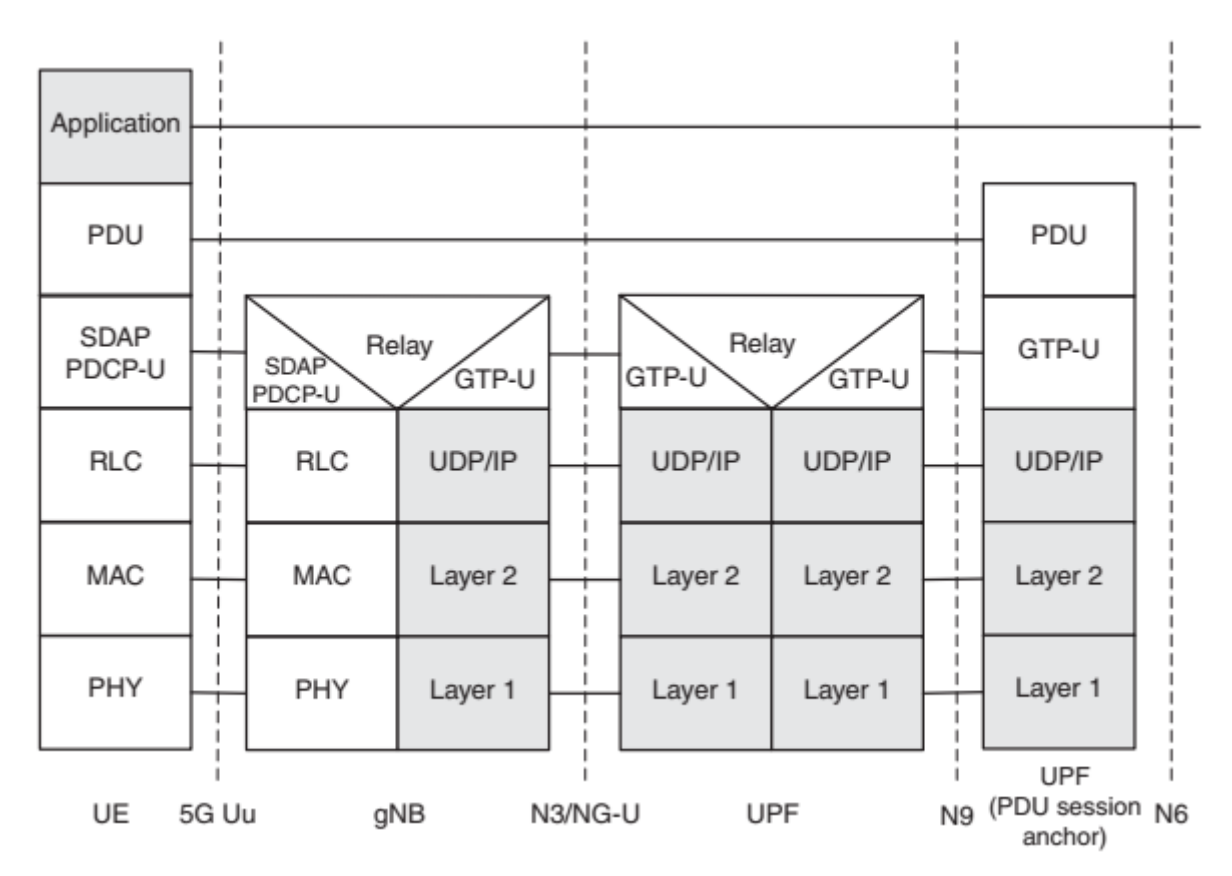

**Σχήμα 19: Στοίβα πρωτοκόλλων επιπέδου χρήστη [18]**

Τα κυριότερα στοιχεία της παραπάνω στοίβας όπως έχουν καθοριστεί από τον οργανισμό 3GPP είναι τα εξής:
- Eπίπεδο PDU (PDU layer).
- GPRS Tunnelling Protocol for the user plane (GTP-U).
- Στοίβα πρωτοκόλλων δικτύου πρόσβασης (5G-AN protocol stack).
- UDP/IP [9].

# **5.2.2. Επίπεδο PDU (PDU layer)**

Η διαχείριση των συνεδριών αποτελεί βασικό στοιχείο του συστήματος 5G. H λειτουργία διαχείρισης συνεδρίας PDU είναι υπεύθυνη για τη ρύθμιση της σύνδεσης του εξοπλισμού του χρήστη με τα δίκτυα δεδομένων (DN) αλλά και για τη διαχείριση του επιπέδου χρήστη για τη εν λόγω σύνδεση. Για να συνδεθεί σε δίκτυο δεδομένων (DN), ο εξοπλισμός του χρήστη ζητά τη δημιουργία μίας συνεδρίας PDU (PDU session). Η κάθε συνεδρία PDU συσχετίζει τον εξοπλισμό του χρήστη με συγκεκριμένο δίκτυο δεδομένων. Όποτε η συσκευή του χρήστη απαιτήσει την εγκαθίδρυση μιας συνεδρίας PDU, τότε παρέχει το όνομα του δικτύου δεδομένων (DNN). Αυτό με τη σειρά του ενημερώνει το δίκτυο κορμού 5G για το δίκτυο δεδομένων με το οποίο θέλει να συνδεθεί ο εξοπλισμός του χρήστη. Το όνομα του δικτύου δεδομένων (DNN) μπορεί να είναι για παράδειγμα Internet για να έχει γενική σύνδεση με το Internet [1].

Το επίπεδο PDU μπορεί να είναι IPv4, IPv6 ή IPv4v6. Για τις περιπτώσεις IPv4 και IPv6 η λειτουργία SMF είναι υπεύθυνη για την κατανομή και τη διαχείριση των διευθύνσεων IP. Όταν ο τύπος συνεδρίας PDU δεν είναι δομημένος χρησιμοποιείται το Ethernet. Στην περίπτωση του Ethernet, η λειτουργία SMF δεν κατανέμει διευθύνσεις IP ή MAC. Με δεδομένο ότι η πρόσβαση 3GPP είναι δίκτυο τύπου NBMA (Non Broadcast Multiple Access), χρησιμοποιείται ενθυλάκωση για τη μεταφορά πακέτων στη PDU session anchor [14].

# **5.2.3. GTP-U (GPRS Tunnelling Protocol for the user plane)**

Το πρωτόκολλο GTP-U χρησιμοποιεί μηχανισμό σήραγγας (tunnel) για τη μεταφορά των δεδομένων του χρήστη και εκτελείται μέσω της μεταφοράς UDP. Στο σύστημα 5G, το GTP-U μεταφέρει δεδομένα του επιπέδου χρήστη μέσω των διεπαφών N3, N9,N4. Ο διαχωρισμός της κίνησης σε διαφορετικές ροές επικοινωνίας μεταξύ δύο αντίστοιχων κόμβων GTP-U γίνεται με τις σήραγγες GTP-U (GTP-U tunnels). To τελικό σημείο της σήραγγας σε κάθε κόμβο προσδιορίζεται μοναδικά από ένα τοπικό αναγνωριστικό τελικού σημείου σήραγγας (TEID), τη διεύθυνση IP και τη θύρα UDP. Το αναγνωριστικό αυτό (TEID) που έχει καταχωρηθεί πρέπει να χρησιμοποιείται για να πραγματοποιηθεί η επικοινωνία [1].

To παραπάνω πρωτόκολλο πολυπλέκει τα δεδομένα χρήστη μέσω της διεπαφής N3 μεταξύ του δικτύου πρόσβασης 5G-AN και της ενδιάμεσης UPF και μέσω της διεπαφής N9 προς την άγκυρα συνεδρίας PDU (PDU session anchor). Όλα τα πακέτα που προέρχονται από τον εξοπλισμό του χρήστη μεταφέρονται μέσω μίας μόνο σύνδεσης GTP-U. Το επίπεδο GTP-U ακολουθεί επίσης τις επιταγές που σχετίζονται με την εξασφάλιση ποιότητας υπηρεσίας (QoS) για μία ροή [14] [9].

# **5.2.4. Στοίβα πρωτοκόλλων δικτύου πρόσβασης (5G-AN protocol stack)**

Για δίκτυο πρόσβασης 3GPP NG-RAN, αναπαρίσταται η στοίβα πρωτοκόλλων επιπέδου χρήστη δικτύου πρόσβασης στην αριστερή πλευρά της παρακάτω εικόνας.

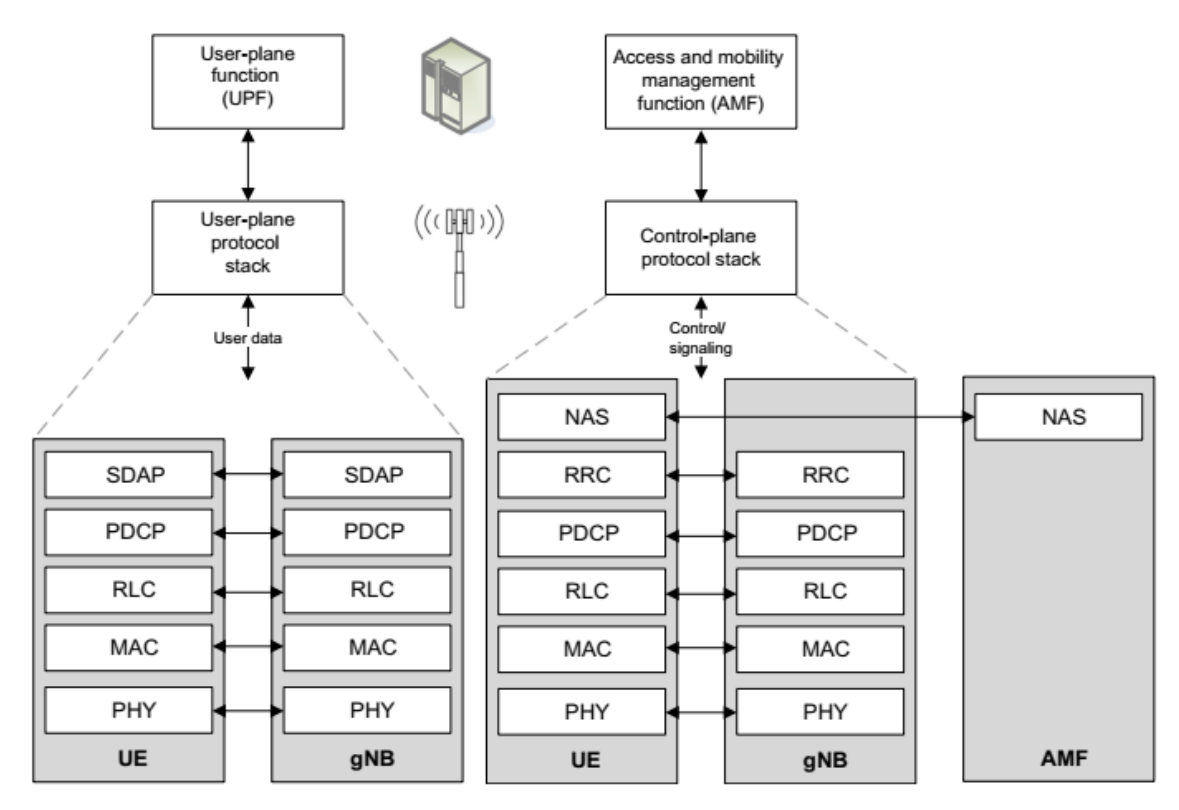

**Σχήμα 20: Στοίβα πρωτοκόλλων NG-RAN [6]**

Όπως είναι προφανές, τα πρωτόκολλα του δικτύου πρόσβασης μπορούν να συνοψισθούν στα εξής παρακάτω:

- ➢ Service Data Application Protocol (SDAP)
- ➢ Packet Data Convergence Protocol (PDCP)
- ➢ Radio-Link Control (RLC)
- ➢ Medium-Access Control (MAC)
- ➢ Physical Layer (PHY)

# **5.2.5. Service Data Application Protocol (SDAP)**

Ο λόγος εισαγωγής του πρωτοκόλλου SDAP στο δίκτυο ραδιοπρόσβασης (NR) είναι ο διαφορετικός χειρισμός της ποιότητας υπηρεσίας όταν αυτό συνδέεται στο δίκτυο κορμού 5G σε σχέση με το LTE. Το πρωτόκολλο SDAP αντιστοιχίζει μια ροή ποιότητας υπηρεσίας (QoS) από το δίκτυο κορμού 5G με ένα φορέα ραδιοδεδομένων. Επιπρόσθετα, είναι υπεύθυνο για την σήμανση του αναγνωριστικού ποιότητας ροής (QFI) στην ανοδική καθώς και στην καθοδική ζεύξη πακέτων. Εφόσον το gNB είναι συνδεδεμένο με EPC, όπως κατά την περίπτωση της αυτόνομης λειτουργίας, το πρωτόκολλο SDAP δεν χρησιμοποιείται [15]. Στην παρακάτω εικόνα απεικονίζεται η αρχιτεκτονική ενός υποεπιπέδου SDAP σε εξοπλισμό χρήστη με sidelink επικοινωνία με το δίκτυο ραδιοπρόσβασης (NR) [20].

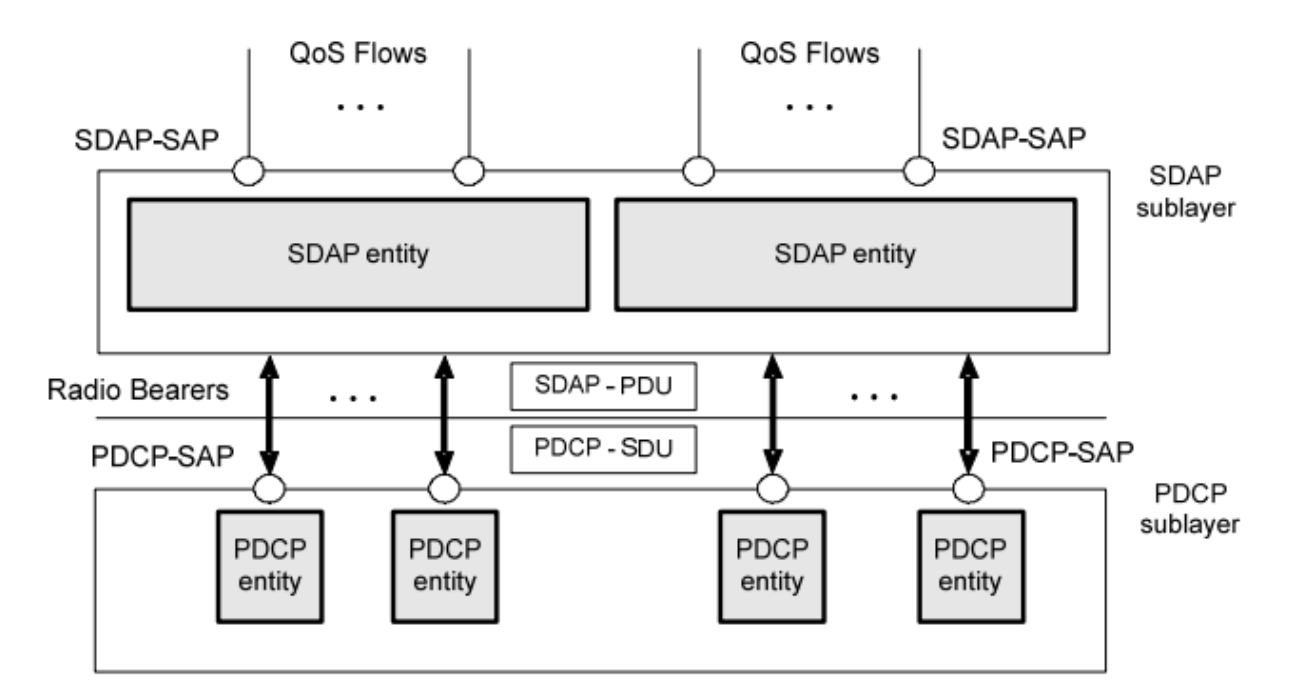

**Σχήμα 21: Δομή υποεπιπέδου SDAP [20]**

## **5.2.6. Packet Data Convergence Protocol (PDCP)**

Το πρωτόκολλο PDCP πραγματοποιεί συμπίεση της επικεφαλίδας IP με στόχο να μειώσει τον αριθμό των bits που πρέπει να μεταδοθούν μέσω της ασύρματης ζεύξης. Επιπρόσθετα, είναι υπεύθυνο για την κρυπτογράφηση και για την προστασία από τις υποκλοπές, ενώ παράλληλα στο επίπεδο ελέγχου εξασφαλίζει την ακεραιότητα των μηνυμάτων ελέγχου αφού πιστοποιεί ότι προέρχονται από τη σωστή πηγή. Στην πλευρά του δέκτη, το PDCP φέρνει εις πέρας της αντίστοιχες λειτουργίες αποκρυπτογράφησης και αποσυμπίεσης.

Στην περίπτωση του gNB handover, κάνει αφαίρεση αντιγράφων και παράδοση ακολουθίας. Tα πακέτα δεδομένων στο downlink που δεν έχουν παραδοθεί θα προωθηθούν με τη βοήθεια του PDCP από το παλιό στο νέο gNB. Τα πακέτα δεδομένων στο uplink που δεν έχουν παραδοθεί ως υβριδικοί απομονωτές ARQ εκκαθαρίζονται κατά το handover.

Η ικανότητα του PDCP να παράγει διπλότυπα αντίγραφα αυξάνει την πιθανότητα τουλάχιστον ένα αντίγραφο να ληφθεί σωστά. Αυτό είναι ιδιαίτερα χρήσιμο για εφαρμογές που απαιτούν υψηλή αξιοπιστία.

Ένας άλλος σημαντικός ρόλος του PDCP είναι η ικανότητα διπλής σύνδεσης. Κατά τη διάρκεια αυτής, μια συσκευή συνδέεται σε δύο κυψέλες ή πιο γενικά σε ομάδα δύο κυψελών , την ομάδα Master Cell Group (MCG) και Secondary Cell Group (SCG). Οι δύο αυτές ομάδες μπορούν να ελέγχονται από διαφορετικά gNB. Η παραπάνω λειτουργία απεικονίζεται στο παρακάτω σχήμα [15].

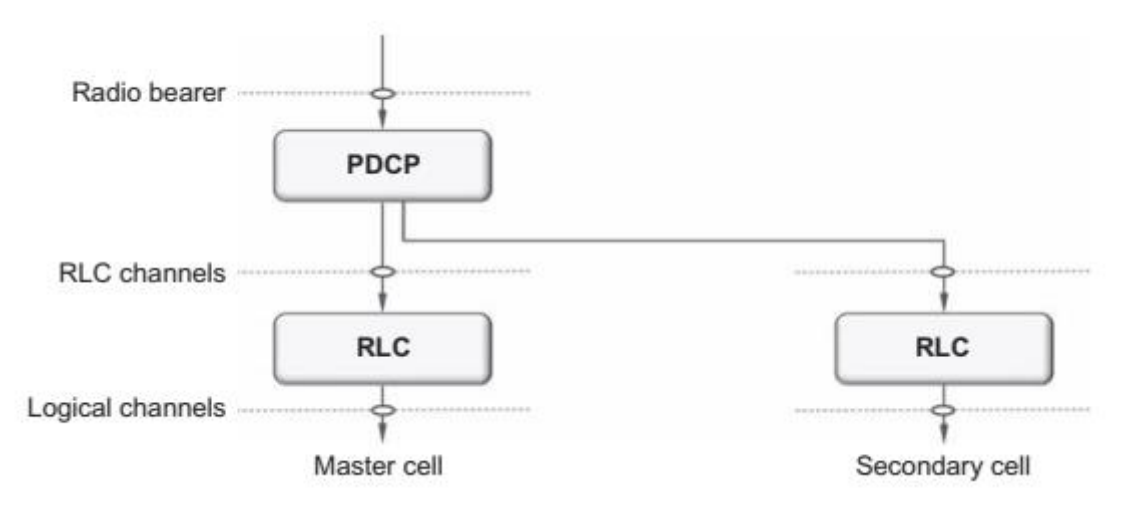

**Σχήμα 22: Διπλή συνδεσιμότητα PDCP [15]**

## **5.2.7. Radio-Link Control (RLC)**

Το πρωτόκολλο RLC είναι υπεύθυνο για το διαχωρισμό σε τμήματα των RLC SDU (Service Data Unit) από το PDCP σε RLC PDU (Protocol Data Unit). Διαχειρίζεται επίσης την αναμετάδοση των PDU που λήφθηκαν λανθασμένα καθώς και την αφαίρεση διπλότυπων PDU. Με βάση τον τύπο υπηρεσίας, το RLC διαμορφώνεται με έναν από τους τρεις τρόπους λειτουργίας :

- Διαφανής λειτουργία, όπου δεν προστίθενται κεφαλίδες.
- Mη αναγνωρισμένη λειτουργία, που υποστηρίζει την ανίχνευση αντιγράφων και το διαχωρισμό σε τμήματα.
- Eπιβεβαιωμένη λειτουργία, που υποστηρίζει την αναμετάδοση λανθασμένων πακέτων.

Το πρωτόκολλο RLC δεν εξασφαλίζει διαδοχική παράδοση των SDU (Service Data Unit) στα ανώτερα επίπεδα. Η απουσία διαδοχική παράδοσης RLC μειώνει τη συνολική καθυστέρηση, καθώς τα πακέτα που καταφθάνουν δεν χρειάζεται να περιμένουν την αναμετάδοση προηγούμενου χαμένου πακέτου πριν μεταδοθούν στα ανώτερα επίπεδα και συνεπώς μπορούν να προωθηθούν αμέσως. Ένας άλλος παράγοντας που συμβάλλει στη μείωση της καθυστέρησης είναι η αφαίρεση της συνένωσης από το RLC και έτσι επιτρέπει η εκ των προτέρων συναρμολόγηση των RLC PDU (Protocol Data Unit).

Με βάση την απόφαση του προγραμματιστή χρόνου (scheduler) επιλέγεται μια ορισμένη ποσότητα δεδομένων, δηλαδή ένα μπλοκ μεταφοράς συγκεκριμένου μεγέθους. H δυνατότητα διαχωρισμού σε τμήματα που είναι από τις κύριες λειτουργίες του RLC απεικονίζεται παρακάτω [15].

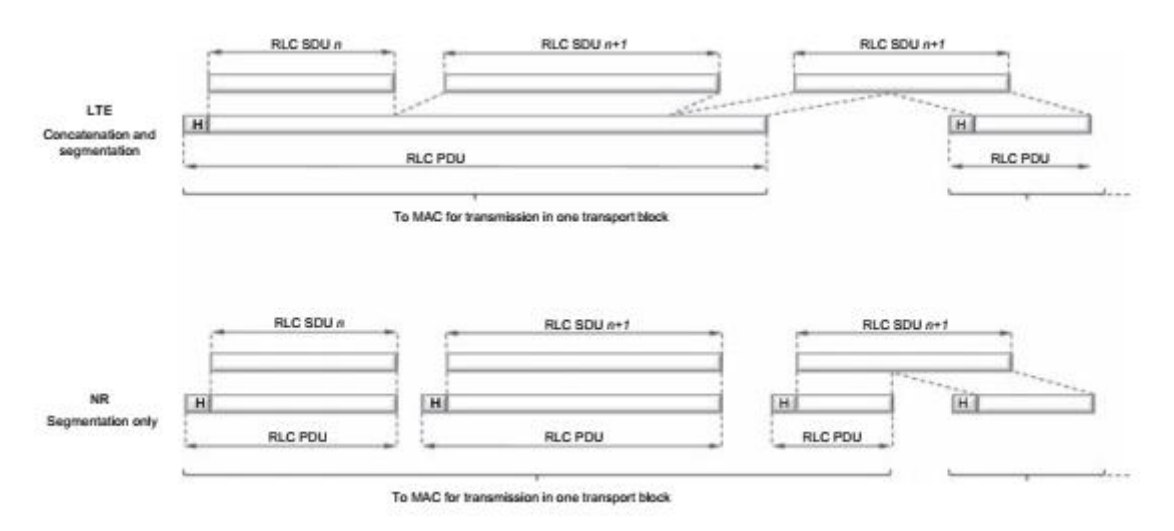

**Σχήμα 23: Τμηματικός διαχωρισμός RLC [15]**

## **5.2.8. Medium Access Control (MAC)**

Το επίπεδο MAC διαχειρίζεται την πολυπλεξία λογικών καναλιών, τις αναμεταδόσεις υβριδικών ARQ, τις λειτουργίες προγραμματισμού χρόνου, τη διαχείριση αριθμολογίας. Είναι επίσης υπεύθυνο για την πολυπλεξία και αποπολυπλεξία δεδομένων σε πολλαπλές συνιστώσες φέροντος (component carriers) όταν χρησιμοποιείται carrier aggregation.

Το επίπεδο MAC παρέχει υπηρεσίες με τη μορφή λογικών καναλιών στο RLC. Ένα λογικό κανάλι ορίζεται από τον τύπο της πληροφορίας που μεταφέρει και είναι γνωστό και ως κανάλι ελέγχου, χρησιμοποιείται για τη μετάδοση πληροφοριών ελέγχου και διαμόρφωσης που είναι απαραίτητες για τη λειτουργία ενός συστήματος NR ή αλλιώς χρησιμοποιείται για τα δεδομένα χρήστη.

Από το φυσικό επίπεδο, το επίπεδο MAC χρησιμοποιεί υπηρεσίες με τη μορφή μεταφοράς καναλιών. Ένα κανάλι μεταφοράς ορίζεται από τα χαρακτηριστικά των πληροφοριών που μεταδίδονται μέσω της ραδιοεπαφής. Τα δεδομένα οργανώνονται σε μπλοκ μεταφοράς. Σε κάθε χρονικό διάστημα μετάδοσης (TTI), μέσω της ραδιοεπαφής μεταδίδεται το πολύ ένα δυναμικού μεγέθους μπλοκ μεταφοράς από και προς μία συσκευή. Κάθε μπλοκ μεταφοράς σχετίζεται με μία μορφή μεταφοράς (TF) που προσδιορίζει τον τρόπο μετάδοσης του μπλοκ μέσω της ραδιοεπαφής. Αυτή η μορφή μεταφοράς περιλαμβάνει πληροφορίες σχετικά με το μέγεθος του μπλοκ αναφοράς, το σχήμα διαμόρφωσης και κωδικοποίησης και την αντιστοίχιση της κεραίας.

Η πολυπλεξία διαφορετικών λογικών καναλιών και η αντιστοίχιση αυτών στα κατάλληλα κανάλια μεταφοράς αποτελεί ένα ακόμη μέρος των λειτουργιών που επιτελεί το πρωτόκολλο MAC. Μπορεί επίσης να εισάγει στοιχεία ελέγχου MAC στα μπλοκ μεταφοράς που πρόκειται να μεταδοθούν μέσω των καναλιών μεταφοράς. Τα στοιχεία ελέγχου χρησιμοποιούνται για σήμανση ελέγχου εντός της ζώνης (inband control signaling). Πρόκειται για ταχύτερο τρόπο αποστολής σήμανσης ελέγχου σε σχέση με το RLC καθώς δεν υπάρχουν περιορισμοί στα μεγέθη του ωφέλιμου φορτίου.

Η διανομή των δεδομένων από κάθε ροή στα φέροντα ή στις κυψέλες πραγματοποιείται επίσης από το MAC, όπως επίσης και η διπλή σύνδεση, πράγμα που επιτρέπει χαλαρότερο συντονισμό μεταξύ των κυψελών. Οι κυψέλες μπορεί να ανήκουν σε διαφορετικά gNB ή και σε διαφορετικές τεχνολογίες ραδιοπρόσβασης, όπως στην περίπτωση της διπλής σύνδεσης NR-LTE για μη αυτόνομη λειτουργία [15].

## **5.2.9. Φυσικό επίπεδο (Physical Layer)**

Το φυσικό επίπεδο είναι υπεύθυνο για την κωδικοποίηση, την επεξεργασία υβριδικών ARQ, τη διαμόρφωση, την επεξεργασία πολλαπλών κεραιών και την αντιστοίχιση του σήματος στους κατάλληλους φυσικούς πόρους χρόνου και συχνότητας.

Όπως διαπιστώθηκε και στο προηγούμενο κεφάλαιο, το φυσικό επίπεδο παρέχει στο επίπεδο MAC υπηρεσίες με τη μορφή καναλιών μεταφοράς. Ένα φυσικό κανάλι αντιστοιχεί στο σύνολο των πόρων χρόνου και συχνότητας που χρησιμοποιούνται για τη μετάδοση συγκεκριμένου καναλιού μεταφοράς και κάθε κανάλι μεταφοράς αντιστοιχεί σε ένα φυσικό κανάλι. Υπάρχουν όμως και φυσικά κανάλια χωρίς αντίστοιχο κανάλι μεταφοράς γνωστά και ως κανάλια ελέγχου L1,L2 και παρέχουν πληροφορίες ελέγχου downlink (DCI). Αυτές είναι απαραίτητες για τη σωστή λήψη και αποκωδικοποίηση των δεδομένων μετάδοσης downlink. Οι πληροφορίες ελέγχου uplink (UCI) παρέχουν πληροφορίες στο πρωτόκολλο υβριδικού ARQ σχετικά με την κατάσταση της συσκευής [15].

### **6. Τεμαχισμός δικτύου (Network Slicing)**

Το δίκτυο πέμπτης γενιάς θα αναβαθμίσει τις κινητές ευρυζωνικές υπηρεσίες και υποστηρίζει υπηρεσίες για τις λεγόμενες «κάθετες βιομηχανίες», με μερικά παραδείγματα αυτών να είναι η υγεία, οι μεταφορές, τα εργοστάσια, η ενέργεια. Όλα τα παραπάνω έχουν τις δικές τους απαιτήσεις και ανάγκες που ενδέχεται να είναι πολύ διαφορετικές μεταξύ τους. Οι επιχειρησιακές τους απαιτήσεις αντικατοπτρίζονται σε διάφορους βασικούς δείκτες απόδοσης (KPI) όπως η εμπειρία του χρήστη, ο ρυθμός δεδομένων, η καθυστέρηση από άκρο σε άκρο, η αξιοπιστία, η απόδοση της επικοινωνίας, η διαθεσιμότητα και η κατανάλωση ενέργειας. Αυτές οι απαιτήσεις πρέπει να ικανοποιούνται σε πολύ διαφορετικά περιβάλλοντα που καθορίζονται από διαφορετικές παραμέτρους όπως η κινητικότητα, η κυκλοφορία δεδομένων, η πυκνότητα και οι τύποι των κόμβων του δικτύου, η ακρίβεια θέσης [21].

Ο τεμαχισμός δικτύου είναι ένας από τους βασικούς παράγοντες υποστήριξης του απαιτούμενου επιπέδου ευελιξίας στα δίκτυα πέμπτης γενιάς (5G). Τα τεμάχια του δικτύου είναι ουσιαστικά πολλαπλά λογικά δίκτυα που αναπτύσσονται πάνω από την ίδια φυσική υποδομή. O οργανισμός 3GPP χαρακτηρίζει ως ένα τεμάχιο δικτύου ένα λογικό δίκτυο που παρέχει συγκεκριμένες δυνατότητες και χαρακτηριστικά δικτύου. Oι φυσικοί πόροι μπορεί να χρησιμοποιούνται αποκλειστικά από ένα τεμάχιο ή από κοινού με άλλα τεμάχια. Η ανάγκη υποστήριξης πολλών διαφορετικών περιπτώσεων χρήσης υποδηλώνει ότι οι λειτουργίες δικτύου (NF) δε θα είναι απαραίτητα οι ίδιες σε όλα τα τεμάχια. Πρέπει να εισαχθούν καινούργιες λειτουργίες δικτύου για την επιλογή του τεμαχίου και άλλες πρέπει να καθορίζονται ανάλογα με την περίπτωση χρήσης [21] [1].

O οργανισμός 3GPP έχει επίσης καθορίσει ότι ένα τεμάχιο δικτύου υλοποιείται από στιγμιότυπα τεμαχίου (slice instances), τα οποία με τη σειρά τους δημιουργούνται από πρότυπο τεμάχιο δικτύου (network slice template) που είναι το πρότυπο ενός λογικού δικτύου με τις λειτουργίες δικτύου (NF) του και τους αντίστοιχους πόρους [21]. Το παρακάτω σχήμα απεικονίζει ένα παράδειγμα τριών τεμαχίων δικτύου στο σύστημα 5G. Για τα τεμάχια ένα και δύο, η λειτουργία δικτύου AMF που εξυπηρετεί τον εξοπλισμό χρήστη του πρώτου και του δεύτερου χρήστη είναι κοινή για τα τεμάχια δικτύου που εξυπηρετούν. O εξοπλισμός του χρήστη στο τρίτο τεμάχιο δικτύου εξυπηρετείται από άλλη AMF [14].

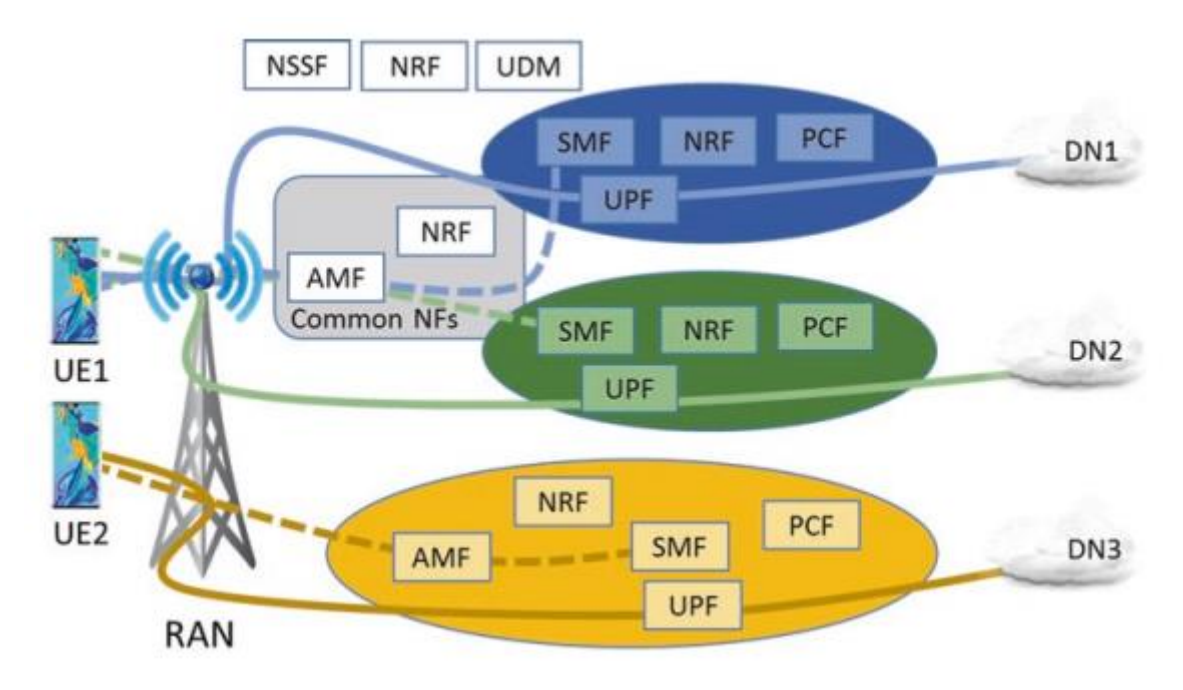

**Σχήμα 24: Τεμάχια δικτύου σε σύστημα 5G [14]**

# **6.1. Περιπτώσεις χρήσης**

Οι περιπτώσεις χρήσης του τεμαχισμού δικτύου σε σύστημα 5G ομαδοποιήθηκαν από τον οργανισμό 3GPP στις ακόλουθες κατηγορίες:

- ➢ Enhanced Mobile Broadband (eMBB): Αποσκοπεί στην υποστήριξη υψηλών ρυθμών δεδομένων, στην υποστήριξη υψηλού όγκου κίνησης δεδομένων, υψηλός αριθμός σύνδεσης εξοπλισμού χρήστη ανά περιοχή λαμβάνοντας παράλληλα υπόψη τη σύγκλιση σταθερής και κινητής τηλεφωνίας καθώς και την υψηλή κινητικότητα χρήστη. Συνεπώς, το eMΒΒ απαιτεί υψηλή χωρητικότητα δικτύου, χαμηλή καθυστέρηση και υψηλή διαθεσιμότητα δικτύου.
- ➢ Ultra-reliable low latency communications (URLLC): Επιτυγχάνει εξαιρετικά χαμηλή καθυστέρηση, αξιοπιστία και υψηλή διαθεσιμότητα του δικτύου. Με τα παραπάνω υποστηρίζει εφαρμογές όπως η αυτόνομη οδήγηση.
- ➢ Μachine type communications (mMTC): Απαιτεί χαμηλό κόστος μαζί με μεγάλο χρόνο εφεδρικής μπαταρίας καθώς αποτελείται από τεράστιο αριθμό συσκευών που επικοινωνούν μεταξύ τους [22] [23].

## **6.2. Τεχνολογίες υλοποίησης τεμαχισμού δικτύου**

Οι τεχνολογίες εικονικοποίησης (virtualization) αποτελούν βασικό παράγοντα στον τεμαχισμό του δικτύου. Οι παραπάνω έχουν να επιδείξουν πλεονεκτήματα στον τομέα του προγραμματισμού και της ευελιξίας στη δικτύωση αλλά και στις επιχειρηματικές πρωτοβουλίες. Παρακάτω παρουσιάζονται οι θεμελιώδεις τεχνολογίες εικονικοποίησης που συνεισφέρουν στον τεμαχισμό του δικτύου [22].

## **6.2.1. Hypervisor**

Με την έλευση της εικονικοποίησης εισάγεται ένα πρόσθετο επίπεδο μεταξύ της φυσικής υποδομής και του λειτουργικού συστήματος που εκτελείται πάνω από αυτή. Ως Virtual Machine Monitor (VMM) ή αλλιώς Hypervisor αποκαλείται το στρώμα που είναι υπεύθυνο για τη δημιουργία, τον έλεγχο και τη διαχείριση των εικονικών μηχανών (Virtual Machine). Ο Hypervisor είναι firmware που παρέχει μια εικονική πλατφόρμα για τα φιλοξενούμενα λειτουργικά συστήματα και επιτρέπει σε εφαρμογές και υπηρεσίες να εκτελούνται. Εποπτεύει επίσης τον διαμοιρασμό των πόρων hardware μεταξύ των στιγμιότυπων τεμαχισμού δικτύου (network slice instances) [22].

### **6.2.2. Virtual Machines & Containers**

Η δημιουργία μιας εικονικής μηχανής (VM) έχει το αποτέλεσμα φυσικού πόρου που τρέχει το δικό του λειτουργικό σύστημα (OS). H πραγματική εικονικοποίηση του υλικού πραγματοποιείται στο μηχάνημα υποδοχής, ενώ η φιλοξενούμενη μηχανή είναι το VM. Οι τρέχουσες πλατφόρμες νέφους είναι ικανές να φιλοξενούν πολλαπλές εικονικές μηχανές (VM) που εκτελούνται και τρέχουν διαφορετικές εφαρμογές ταυτόχρονα. Κάθε εικονική μηχανή μοιράζεται πόρους όπως υπολογιστικό χώρο, αποθηκευτικό χώρο, μνήμη και δίκτυο, ενώ παράλληλα η λειτουργία του είναι πλήρως απομονωμένη από αυτή του κεντρικού υπολογιστή και των υπόλοιπων εικονικών μηχανών (VM).

Τα containers στηρίχθηκαν πάνω στην ιδέα της εικονικοποίησης σε επίπεδο λειτουργικού συστήματος (OS), όπου φυσικός διακομιστής που εικονικοποιείται επιτρέπει σε πολλαπλού απομονωμένους διακομιστές να εκτελούνται ως αυτόνομες εφαρμογές. Τα containers αποτελούν εναλλακτικές λύσεις από τις εικονικές μηχανές (VM) που βασίζονται σε hypervisor.

Τόσο τα containers όσο και οι εικονικές μηχανές (VM) είναι ικανά να εκτελούν εικονικές λειτουργίες δικτύου (VNF) και μπορούν να συνδεθούν μεταξύ τους για την ευέλικτη παροχή συγκεκριμένης υπηρεσίας δικτύου, αποτελώντας τη βασική λειτουργικότητα για τον τεμαχισμό του δικτύου. Οι εικονικές μηχανές προσφέρουν πλήρη λογική απομόνωση για τη λειτουργία των εικονικών λειτουργιών δικτύου (VNF) σε τεμάχιο δικτύου, ενώ η ελαφριά φύση των containers υποστηρίζει τεμάχια δικτύου με εξαιρετικά κινητούς χρήστες [22].

## **6.2.3. Software Defined Networking (SDN)**

H δικτύωση βασισμένη στο λογισμικό (SDN) επιτρέπει το διαχωρισμό των λειτουργιών ελέγχου από το δίκτυο μετάδοσης δεδομένων. Στην πραγματικότητα διαχωρίζει το δίκτυο σε δύο επίπεδα, όπως το επίπεδο δεδομένων για τη μετάδοση δεδομένων και το κεντρικό επίπεδο ελέγχου για την εκτέλεση λειτουργιών επιπέδου ελέγχου. Το κυριότερο χαρακτηριστικό του είναι η ευκολότερη διαχείριση λόγω της κεντρικής και συγκεντρωτικής του διαχείρισης. Εισάγει επίσης προγραμματισμό και δίκτυο ανοικτής πρόσβασης. Άλλα βασικά χαρακτηριστικά του είναι η ευελιξία, προσαρμογή ανάλογα με τις παρεχόμενες υπηρεσίες, εύκολη επέκταση και ευρωστία. Ένας SDN controller διευκολύνει τρίτα μέρη καθώς παρέχει μια γενική άποψη του δικτύου. Σε κάθε τρίτο μέρος ανατίθεται μια πολιτική που αντικατοπτρίζει της δυνατότητές του να προγραμματίζει το επίπεδο δεδομένων κάνοντας χρήση της λειτουργίας του επιπέδου ελέγχου δεδομένων [22] [23].

H προώθηση πακέτων γίνεται από το κεντρικό δίκτυο μέσα από προγραμματιζόμενες διεπαφές. Οι πιο κοινοί SDN controllers είναι οι Floodlight, Onix, NOX ενώ ταυτόχρονα το OpenFlow είναι η πιο κοινή διεπαφή για τον έλεγχο ροής των πακέτων [23].

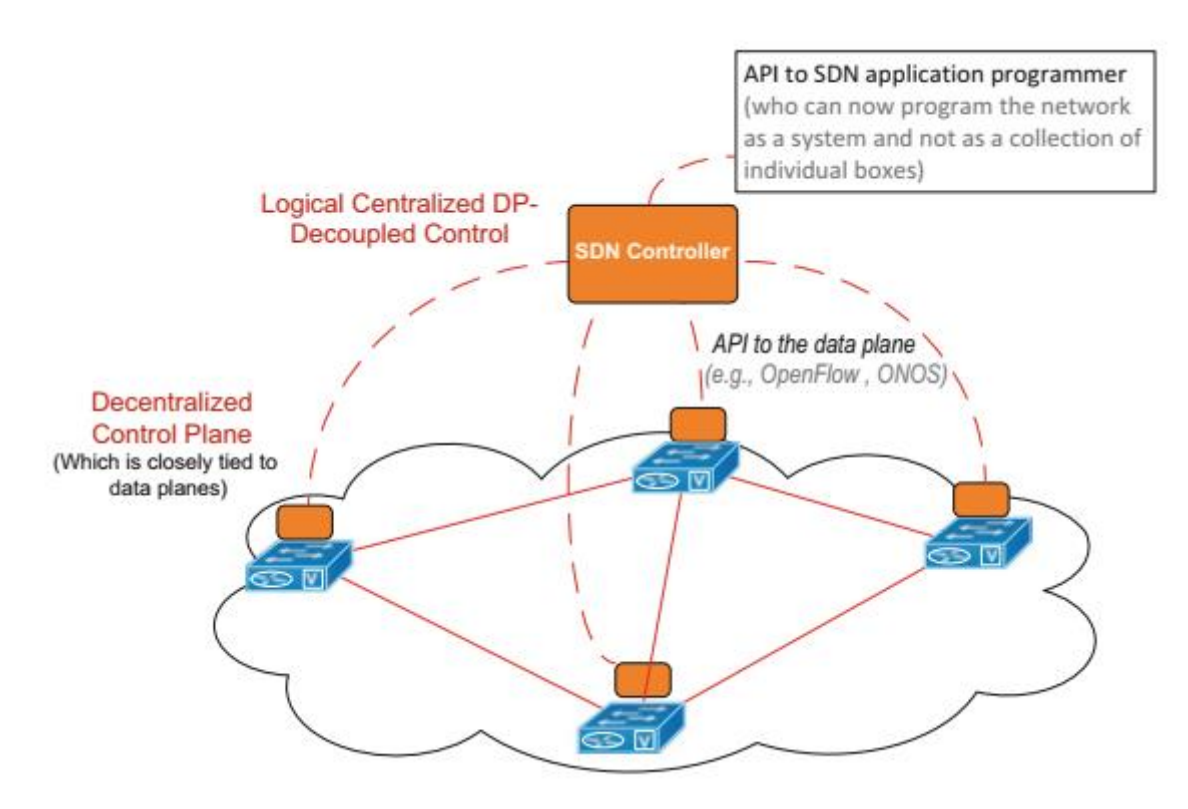

**Σχήμα 25: Απεικόνιση του SDN [23]**

## **6.2.4. Network Function Virtualization (NFV)**

Με τη χρήση του NFV αξιοποιείται η εικονικοποίηση για τη μετατροπή των λειτουργιών δικτύου των κόμβων σε εικονικές λειτουργίες που μπορούν να συνδεθούν περαιτέρω μεταξύ τους και να υλοποιήσουν διαφορετικές υπηρεσίες επικοινωνίας. Εικονικές μηχανές (VM) που εκτελούνται σε διαφορετικούς δικτυακούς κόμβους μπορούν να χρησιμοποιηθούν για την εκτέλεση μιας εικονικής λειτουργίας δικτύου. H υλοποίηση της εικονικοποίησης των λειτουργιών δικτύου γίνεται πάνω σε εμπορικά διαθέσιμο hardware. Συνεπώς, η εφαρμογή του NFV για τον τεμαχισμό του δικτύου φέρει πλεονεκτήματα όπως διαχείριση εικονικών λειτουργιών δικτύου, αλυσίδα υπηρεσιών, εφαρμογές με χαμηλή καθυστέρηση.

Η αρχιτεκτονική των εικονικοποιημένων λειτουργιών δικτύου αποτελείται από τρία βασικά στοιχεία:

- Network function virtualization orchestrator: Πραγματοποιεί ενορχήστρωση του δικτύου πόρων, διαχείριση του κύκλου ζωής της υπηρεσίας δικτύου.
- Virtual network function manager: Διαχείριση του κύκλου ζωής των στιγμιότυπων των εικονικών λειτουργιών δικτύου.
- Virtualized infrastructure manager: Διαχείριση και έλεγχος των πόρων της υποδομής του φορέα εκμετάλλευσης δικτύου [23].

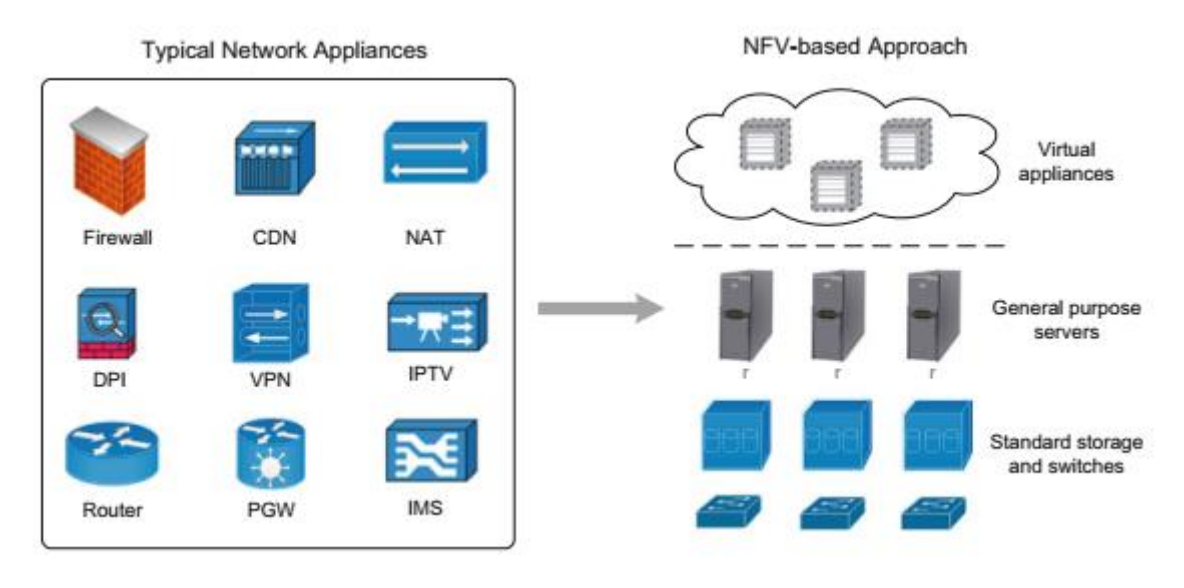

**Σχήμα 26: Λειτουργίες δικτύου μέσω NFV [23]**

# **6.2.5. Cloud & Edge Computing**

Oι υπηρεσίες cloud και edge computing προσφέρουν σε μία ή περισσότερες πλατφόρμες για την υλοποίηση του τεμαχίου του δικτύου αποθηκευτικό χώρο, δυνατότητα υπολογισμών και εγκαταστάσεις δικτύωσης. Το edge computing επιτρέπει εφαρμογές πληροφορικής, διαχείριση και ανάλυση δεδομένων και υπηρεσίες σε κοντινή απόσταση από τους τελικούς χρήστες. Έτσι διευκολύνει την εγγύτητα των δεδομένων πράγμα που επιφέρει εξαιρετική χαμηλή καθυστέρηση, υψηλούς ρυθμούς δεδομένων, έλεγχο και νοημοσύνη δικτύου [22].

# **6.3. Management and Orchestration (MANO)**

Η οντότητα διαχείρισης και ενορχήστρωσης (MANO) εφαρμόζει τα μοντέλα υπηρεσίας και τις περιπτώσεις χρήσης σε τεμάχια. Σε ένα δίκτυο παρόχου, οι λειτουργίες δικτύου μπορούν να διαμορφωθούν και να διαχειριστούν εξ αποστάσεως. Οι λειτουργίες δικτύου έχουν μια διεπαφή, γνωστή και ως διεπαφή north bound προς τη λειτουργία MANO για αυτό το σκοπό. H λειτουργία MANO είναι συχνά πολύπλοκη και περιλαμβάνει μεγάλο αριθμό κατανεμημένων στοιχείων [23] [6].

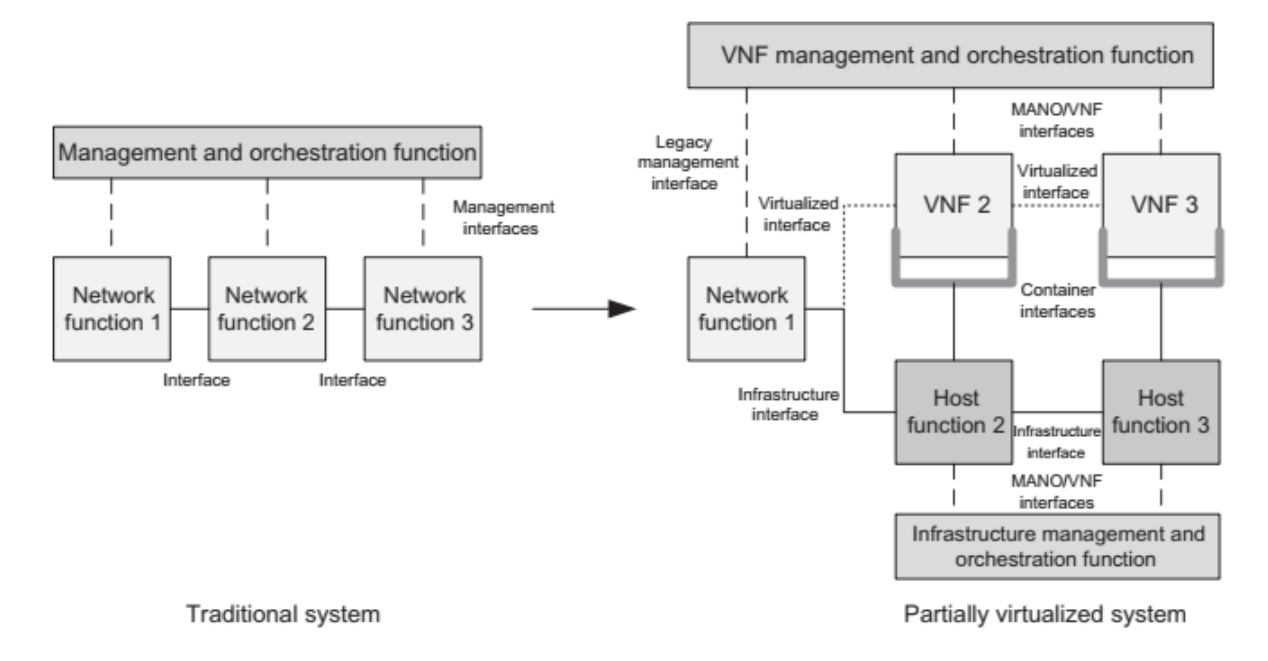

**Σχήμα 27: ΜΑΝΟ εικονικών λειτουργιών δικτύου [6]**

# **6.4. Πλαίσιο επιλογής τεμαχίου δικτύου**

Εδώ αναπτύχθηκε ένα ευέλικτο πλαίσιο για τον σκοπό της επιλογής τεμαχίου δικτύου (network slice). Ένα τεμάχιο δικτύου, ή αλλιώς ένα στιγμιότυπο τεμαχίου δικτύου (network slice instance) προσδιορίζεται από μία παράμετρο που ονομάζεται Single Network Slice Selection Assistance Information (S-NSSAI) [1]. Παρακάτω εξηγείται η μορφή του S-NSSAI.

## **6.4.1. Single Network Slice Selection Assistance Information (S-NSSAI)**

Για τον προσδιορισμό ενός τεμαχίου δικτύου με μοναδικό τρόπο στο δίκτυο πέμπτης γενιάς (5G) ορίζεται το Single Network Slice Selection Assistance Information (S-NSSAI) που αποτελείται από:

• SST:

Αυτό το μέρος του S-NSSAI είναι υποχρεωτικό και καθορίζει την αναμενόμενη συμπεριφορά του τεμαχίου του δικτύου από την άποψη συγκεκριμένων χαρακτηριστικών και υπηρεσιών. Οι τυποποιημένες τιμές του SST περιλαμβάνουν τα enhanced Mobile Broadband (eMBB), ultra-reliable low-latency communication (URLLC) και massive internet of things (MIoT).

• SD:

Πρόκειται για προαιρετικές πληροφορίες που χρησιμοποιείται ως επιπρόσθετο στοιχείο διαφοροποίησης εφόσον πολλαπλές φέτες δικτύου φέρουν την ίδια τιμή SST [1] [8].

Ένα N-SSAΙ μπορεί να έχει τυποποιημένες ή μη τιμές. Με τον όρο S-NSSAI με τυποποιημένη τιμή σημαίνει ότι περιλαμβάνει ένα SST με τυποποιημένη τιμή. Ένα S-NSSAI με μη τυποποιημένη τιμή προσδιορίζει ένα μεμονωμένο τεμάχιο δικτύου (network slice) εντός του Public Land Mobile Network (PLMN) με το οποίο σχετίζεται [14].

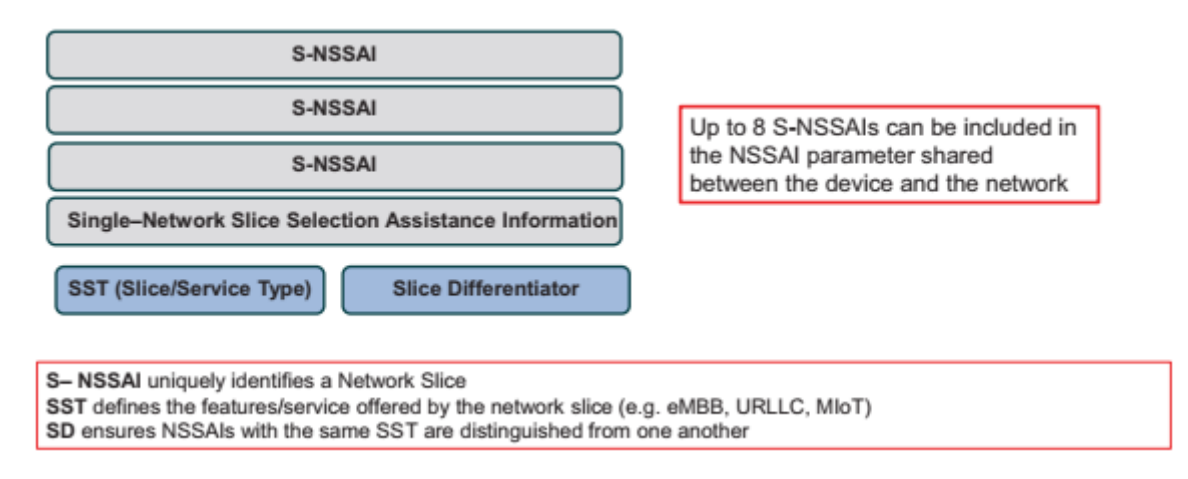

# **Σχήμα 28: Σύνθεση S-NSSAI [8]**

Για να καταστεί δυνατή η υποστήριξη πολλαπλών τεμαχίων δικτύου για τον ίδιο εξοπλισμό χρήστη, πρέπει να υπάρχει η δυνατότητα αποστολής ενός ή περισσότερων S-NSSAI ταυτόχρονα από τον εξοπλισμό του χρήστη στο δίκτυο και αντίστροφα. Επομένως ένα ή περισσότερα S-NSSAI μπορούν να παρέχονται σε ένα S-NSSAI [1].

## **6.4.2. Διαθεσιμότητα τεμαχίου δικτύου**

Ένα τεμάχιο δικτύου μπορεί να είναι διαθέσιμο σε ολόκληρο το Public Land Mobile Network (PLMN) ή σε μία ή περισσότερες περιοχές εντοπισμού του PLMN. Η διαθεσιμότητα αυτή σηματοδοτεί που πρέπει τα S-NSSAI να υποστηρίζονται από όλες τις εμπλεκόμενες λειτουργίες δικτύου (NF). Μια βασική διαθεσιμότητα που ισχύει για όλους τους εξοπλισμούς χρήστη δημιουργείται ως ανεξάρτητη πληροφορία στη φάση διαμόρφωσης και ενημερώνεται όταν αλλάζει. Όταν συγκεκριμένος εξοπλισμός χρήστη εγγράφεται οι πολιτικές που αφορούν αυτόν εφαρμόζονται με βάση το Home Public Land Mobile Network (HPLMN) αυτού. Οι πολιτικές αυτές διαμορφώνονται σύμφωνα με το PLMN ή στο Network Slice Selection Function (NSSF). Οι πληροφορίες για τη διαθεσιμότητα του τεμαχίου δικτύου μεταδίδονται μέσω σήματος διαμέσου των διεπαφών N22, N2 και Χn ως εξής:

• Μέσω διεπαφής N2, όταν οι κόμβοι του δικτύου πρόσβασης 5G (5G-AN) εγκαθιστούν τη διασύνδεση N2 χρησιμοποιώντας N2 setup ή όταν η διεπαφή N2 ενημερώνεται με τη βοήθεια του RAN configuration update ή AMF configuration update.

- Μία ή όλες οι λειτουργίες AMF παρέχουν και ενημερώνουν τη λειτουργία NSSF με τη βοήθεια των S-NSSAI ανά περιοχή εντοπισμού (TA).
- Η λειτουργία NSSF παρέχει στην AMF τα S-NSSAI ανά περιοχή εντοπισμού (ΤΑ) κατά την εγκατάσταση του δικτύου και κάθε φορά που αυτό αλλάζει.
- Κατά τη ρύθμιση της διεπαφής Xn και κατά τη διάρκεια configuration update των κόμβων NG-RAN, οι κόμβοι του δικτύου πρόσβασης NG-AN ανταλλάσσουν μεταξύ τους τα υποστηριζόμενα S-NSSAI ανά περιοχή εντοπισμού (TA) [1].

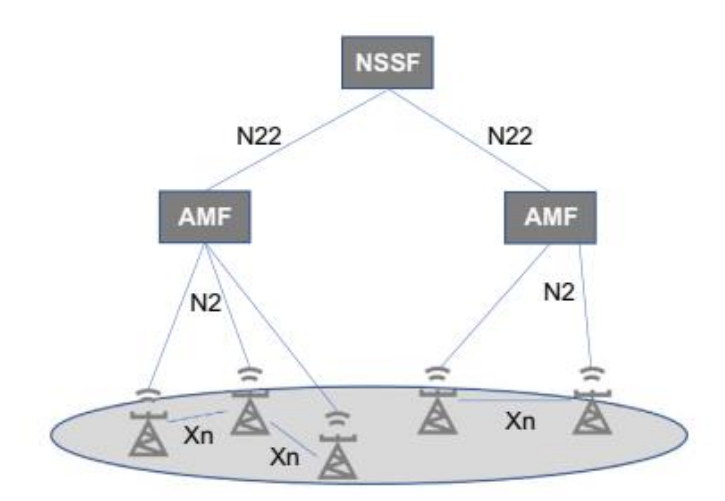

# **Σχήμα 29: Πληροφορίες διαθεσιμότητας τεμαχίου στη φάση της διαμόρφωσης [1]**

#### **6.5. Επιλογή τεμαχίου δικτύου**

Ο εξοπλισμός του χρήστη διαμορφώνεται είτε μέσω κανόνων User Equipment Route Selection Policy (URSP) είτε μέσω τοπικής διαμόρφωσης και η επιλογή του τεμαχίου δικτύου βασίζεται στο αίτημα του εξοπλισμού χρήστη με τη χρήση των ανωτέρω πληροφοριών. Στη συνέχεια το δίκτυο αποφασίζει ποια τεμάχια δικτύου θα χρησιμοποιηθούν. Η συσκευή του χρήστη επιλέγει τα S-NSSAI για ένα Requested S-NSSAI ως εξής:

- Η συσκευή του χρήστη αποφασίζει ποιες εφαρμογές επιθυμεί να ενεργοποιήσει.
- Κατά την επιλογή των S-NSSAI που θα συμπεριληφθούν στο αιτούμενο S-NSSAI, η συσκευή του χρήστη κάνει χρήση των κανόνων URSP εφόσον αυτοί είναι διαθέσιμοι.
- Το S-NSSAI που ταιριάζει στους κανόνες URSP αντιστοιχεί στις τιμές S-NSSAI του HPLMN.
- Η συσκευή του χρήστη ανακτά το S-NSSAI για το PLMN αφού ελέγξει πρώτα εφόσον το S-NSSAI με τους κανόνες URSP είναι κάποιο ήδη αντιστοιχισμένο S-NSSAI.
- Εφόσον το S-NSSAI ταιριάζει με οποιοδήποτε S-NSSAI που απορρίπτεται, τότε η συσκευή χρήστη δεν επιτρέπεται να χρησιμοποιήσει το S-NSSAI.
- Εάν το S-NSSAI ταιριάζει με οποιαδήποτε επιτρεπόμενη S-NSSAI τιμή HPLMN, τότε ο εξοπλισμός του χρήστη το χρησιμοποιεί.
- Όταν δεν υπάρχει κάποια από τις παραπάνω αντιστοιχίες τότε ο εξοπλισμός του χρήστη κάνει χρήση ενός Default Configured NSSAI.
- Εάν δεν υπάρχει Default Configured NSSAI, ο εξοπλισμός του χρήστη δεν περιλαμβάνει κανένα S-NSSAI στα αιτούμενα NSSAI για την εφαρμογή.
- Όταν δεν υπάρχει αντιστοιχία κανένα κανόνα URSP για μια εφαρμογή τότε η συσκευή του χρήστη κάνει χρήση τοπικής διαμόρφωσης εφόσον αυτή είναι διαθέσιμη για να αποφασίσει το S-NSSAI για την εφαρμογή.
- Eφόσον δεν υπάρχει διαθέσιμη τοπική διαμόρφωση χρησιμοποιεί τον κανόνα URSP match-all.
- Στην περίπτωση που δεν υπάρχουν διαθέσιμες πληροφορίες, τότε η συσκευή του χρήστη δεν περιλαμβάνει κανένα Requested NSSAI [1].

Παρακάτω απεικονίζεται διαδικασία επιλογής τεμαχίου δικτύου κατά τη διάρκεια της διαδικασίας εγγραφής [1].

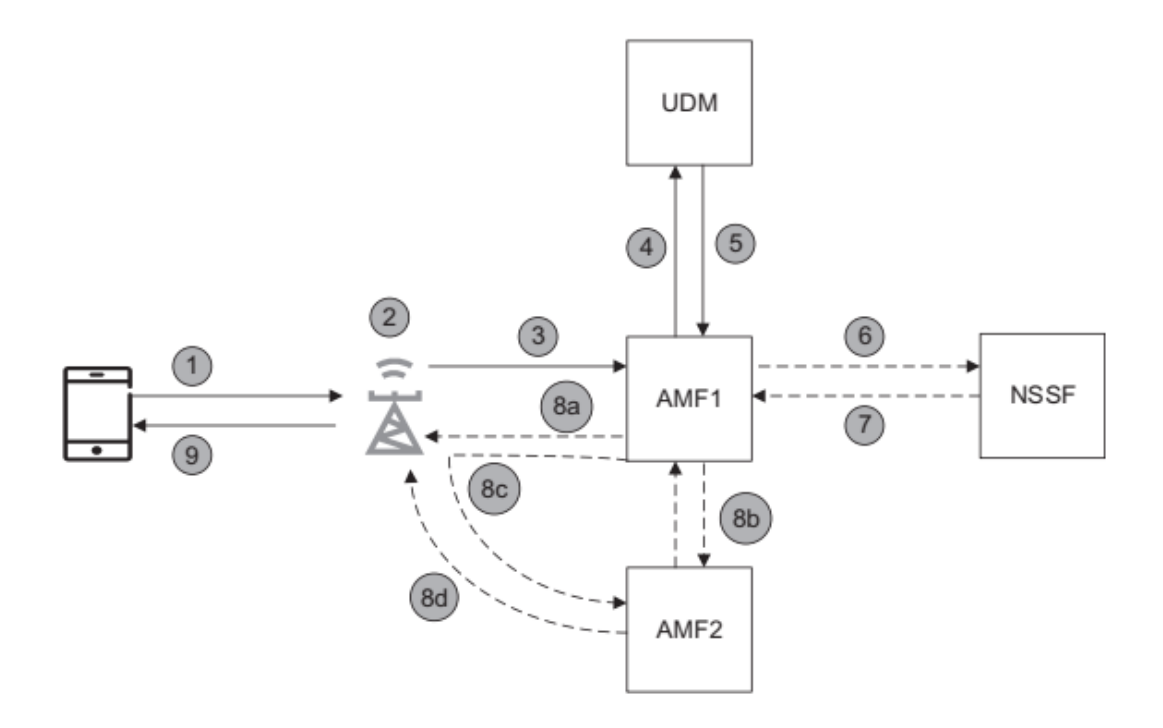

## **Σχήμα 30: Επιλογή τεμαχίου δικτύου κατά τη διαδικασία εγγραφής [1]**

### **6.6. Network slice selection function (NSSF)**

Η λειτουργία NSSF είναι η λειτουργία δικτύου που χρησιμοποιείται από τη λειτουργία δικτύου AMF για την επιλογή συγκεκριμένου τεμαχίου δικτύου σε συγκεκριμένη περίπτωση χρήσης. Oι κύριες αρμοδιότητες της περιλαμβάνουν αρχικά την επιλογή του συνόλου των στιγμιότυπων δικτύου που εξυπηρετούν τη συσκευή του χρήστη, τον καθορισμό των επιτρεπόμενων S-NSSAI και την αντιστοίχιση με εγγεγραμμένους S-NSSAI, τον προσδιορισμό των configured S-NSSAI και την αντιστοίχιση με εγγεγραμμένα S-NSSAI και τέλος τον υπολογισμό του συνόλου των λειτουργιών δικτύου AMF που απαιτούνται για την εξυπηρέτηση της συσκευής του χρήστη με βάση τη συνδρομή και τη θέση του [1] [8].

## **6.7. UE Route Selection Policy (URSP)**

Η URSP χρησιμοποιείται από τη συσκευή του χρήστη για να καθορίσει πως θα δρομολογήσει την εξερχόμενη κίνηση ή νέα κίνηση. Δεσμεύει μια εφαρμογή σε ένα συγκεκριμένο κανόνα. Ο εξοπλισμός του χρήστη είναι σε θέση να καθορίσει εφόσον μια εφαρμογή μπορεί να συσχετιστεί με εγκατεστημένη σύνοδο PDU, να εκφορτωθεί σε πρόσβαση εκτός 3GPP και συνεδρίας PDU, να προκαλέσει την εγκαθίδρυση νέας συνεδρίας PDU (PDU session). Mε κάθε νέα εφαρμογή που εντοπίζεται από τη συσκευή του χρήστη, την αξιολογεί και την αντιστοιχίζει με σειρά προτεραιότητας με τους κανόνες URSP. Κατά την αντιστοίχιση ο εξοπλισμός του χρήστη εφόσον κάποια από τις ήδη υπάρχουσες συνεδρίες PDU την ικανοποιεί, ειδάλλως ξεκινά μία νέα συνεδρία PDU. Το δίκτυο αποστέλλει ενημερωμένους κανόνες URSP [8].

### **7. Στήσιμο του Ubuntu Virtual Machine στο Virtual Box**

Καθώς όλες οι ενέργειες που θα γίνουν σε αυτή την εργασία αναφέρονται αποκλειστικά σε λειτουργικό σύστημα Linux Ubuntu το οποίο θα τρέχει μέσα σε virtual machine software ακολουθεί η διαδικασία στησίματος του περιβάλλοντος αυτού.

#### **7.1. Εγκατάσταση του λογισμικού Virtual Box**

Αρχικά ο χρήστης κατευθύνεται στη σελίδα της Oracle που γίνεται εκεί η λήψη του εκτελέσιμου του Virtual Box που ξεκινά την εγκατάσταση πατώντας [εδώ](https://download.virtualbox.org/virtualbox/7.0.10/VirtualBox-7.0.10-158379-Win.exe) για χρήστες του Virtual Box σε windows λειτουργικό σύστημα ή πατώντας μία από τις παρακάτω επιλογές για εγκατάσταση του Virtual Box σε άλλο λειτουργικό σύστημα.

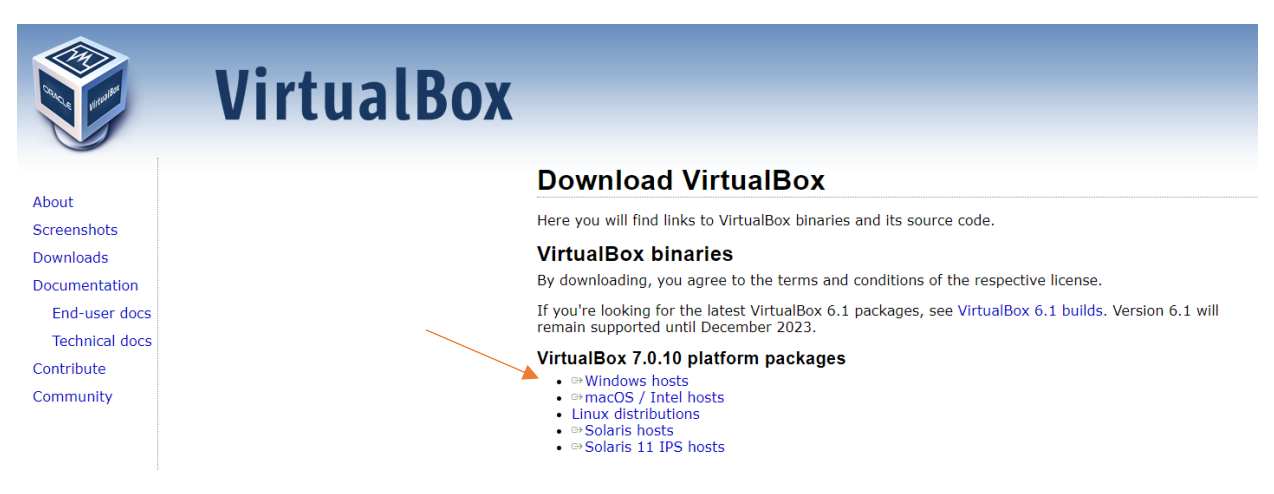

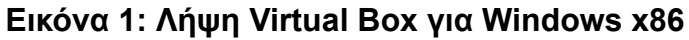

Στη συνέχεια αφού πατηθεί το αντίστοιχο εκτελέσιμο για κατέβασμα στο πάνω δεξί μέρος του Browser θα εμφανισθεί το εικονίδιο που δείχνει ότι το αρχείο κατεβαίνει

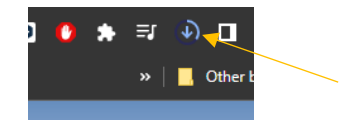

**Εικόνα 2: Απεικόνιση λήψης αρχείου**

Πατώντας τώρα Next σε όλα και Finish αν ανοιχθεί τώρα το Virtual Box το περιβάλλον του θα πρέπει να φαίνεται κάπως έτσι:

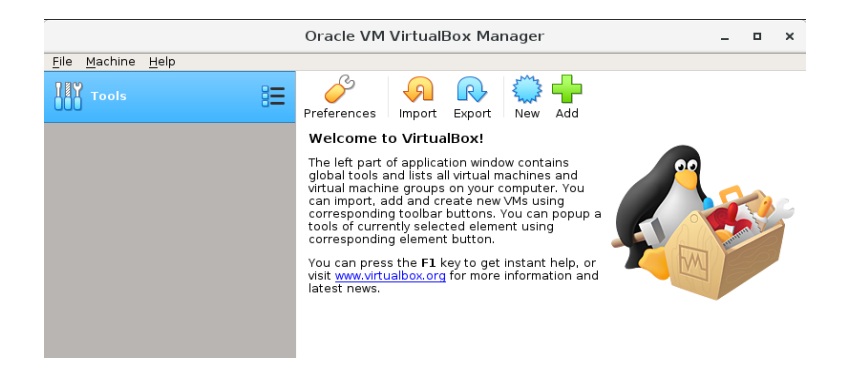

**Εικόνα 3: GUI του Virtual Box κατά την εγκατάστασή του**

## **7.2. Εγκατάσταση του Ubuntu server για φιλοξενία του 5g core**

Αρχικά ο χρήστης θα πρέπει να κατευθυνθεί στο site της ubuntu και να κατεβάσει τον Ubuntu server LTS και συγκεκριμένα την έκδοση 20.04.3.

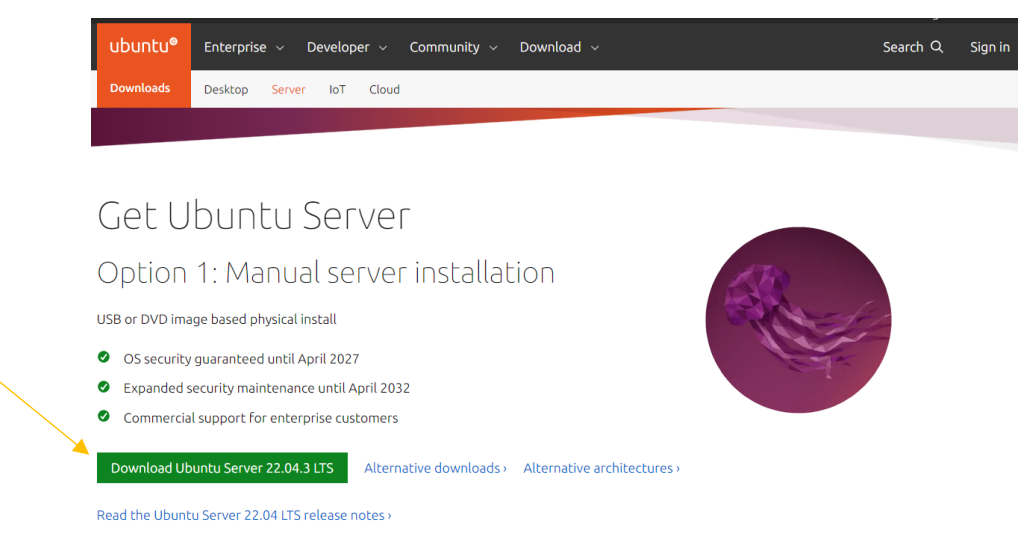

# **Εικόνα 4: Λήψη Ubuntu Server LTS**

Αφού πατηθεί το πράσινο κουμπί θα πρέπει να κατεβαίνει ένα αρχείο iso με όνομα **ubuntu-20.04.3-live-server-amd64.iso** στο φάκελο με τα downloads.

## **7.3. Δημιουργία του Ubuntu Server VM**

Αρχικά ο χρήστης λανσάρει το Virtual Box και δημιουργεί το πρώτο του Ubuntu VM χρησιμοποιώντας το κατεβασμένο iso αρχείο με όνομα **ubuntu-20.04.3-live-serveramd64.iso** .Η χρήση του Ubuntu Server έναντι του Ubuntu desktop γίνεται γιατί θα χρειαστούν μόνο βασικές λειτουργίες του server χωρίς πολλές μη απαραίτητες λειτουργίες του Ubuntu desktop. Έτσι το υπολογιστικό φόρτο εργασίας είναι μικρότερο με αποτέλεσμα όλα να γίνονται γρηγορότερα.

Συμβουλές για το στήσιμο του VM

- Το όνομα του VM να είναι απλό όπως ubuntu.
- Να δεσμευτούν ένας με δύο πυρήνες από τη CPU και 2048Mb από τη μνήμη RAM.
- Εκτός από την αρχική διεπαφή δικτύου(Network Interface)"NAT" να προσθέσεις και άλλη μία η οποία να είναι "Host only".

## **7.3.1. Ξεκίνημα εγκατάστασης Ubuntu στο Virtual Box**

Αρχικά ο χρήστης θα πατήσει New για τη δημιουργία νέου virtual machine όπως φαίνεται στην παρακάτω εικόνα.

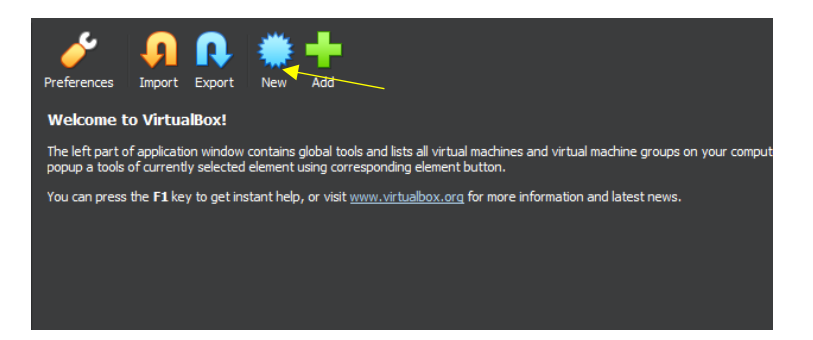

### **Εικόνα 5 : Πρώτο Βήμα εγκατάστασης Ubuntu Server στο Virtual Box**

Έπειτα στον διάλογο που θα του ανοιχθεί θα ονομάσει το Virtual Machine με το όνομα ubuntu θα επιλέξει τύπο λειτουργικού συστήματος linux και τύπο λειτουργικού Ubuntu (64 bit) και έπειτα θα πατήσει Next.

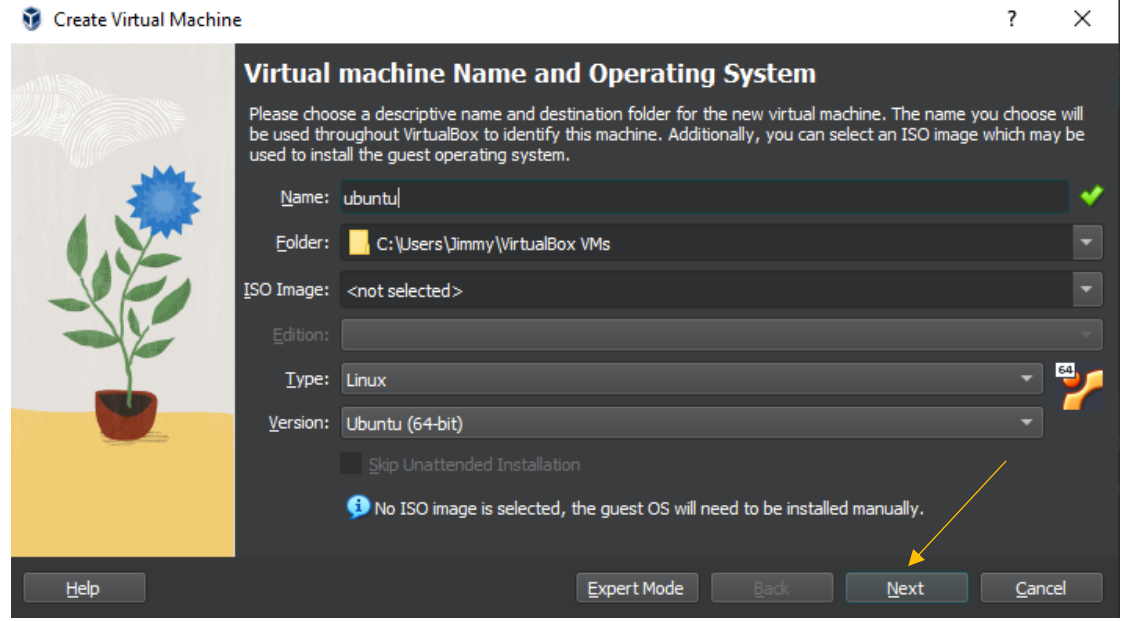

**Εικόνα 6: Δεύτερο βήμα εγκατάστασης του Ubuntu Server στο Virtual Box**

Στη συνέχεια στο Hardware tab θα επιλέξει σαν Βασική μνήμη 2048 MB και αν έχει τετραπύρηνο η καλύτερο επεξεργαστή θα επιλέξει 2 CPUs. Και θα πατήσει Next.

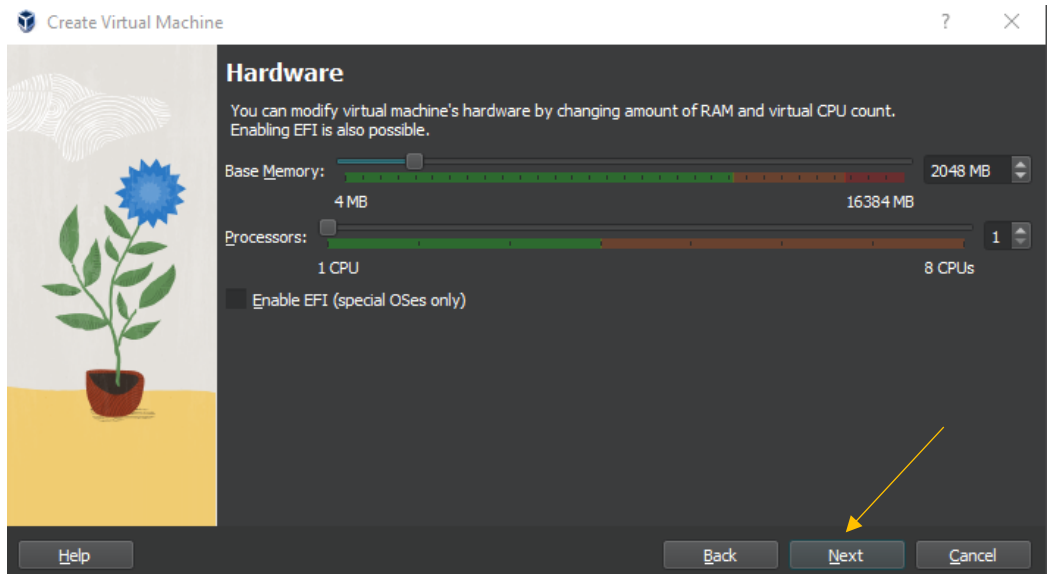

**Εικόνα 7: Τρίτο βήμα εγκατάστασης του Ubuntu Server στο Virtual Box**

Μετά στο μενού των δίσκων θα επιλέξει create virtual hard disk και ως μέγεθος θα βάλει 8 GB και θα πατήσει Next.

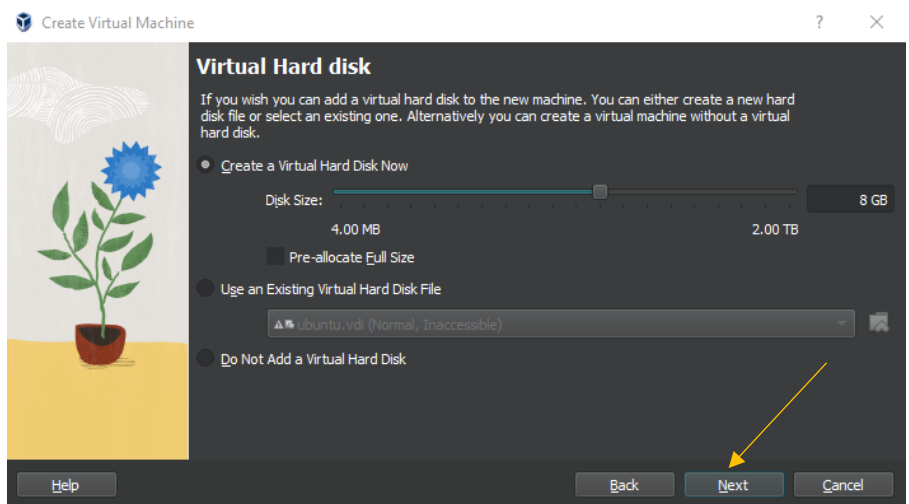

**Εικόνα 8: Τέταρτο βήμα εγκατάστασης του Ubuntu Server στο Virtual Box**

Και τέλος θα πατήσει finish στο summary και θα δημιουργηθεί στη αριστερή πλευρά το συγκεκριμένο Virtual Machine που μόλις δημιούργησε.

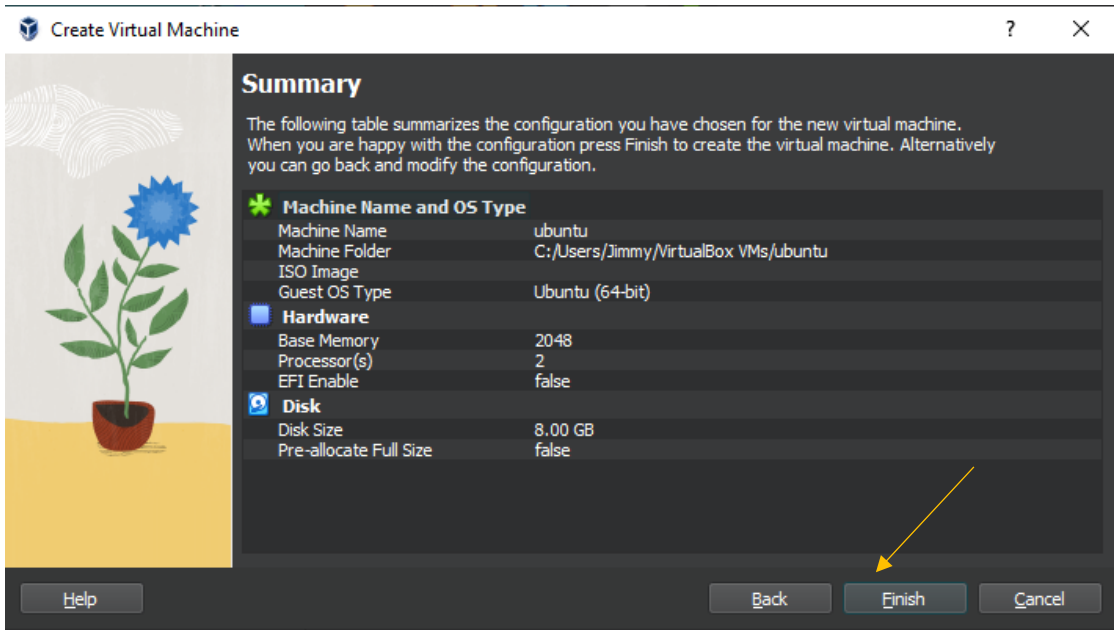

**Εικόνα 9: Πέμπτο βήμα εγκατάστασης του Ubuntu Server στο Virtual Box**

Τώρα οι παράμετροι του Virtual Machine έχουν στηθεί επιτυχώς και θα πρέπει να ενεργοποιηθεί η δυνατότητα απομακρυσμένης πρόσβασης (SSH server).Οπότε ο χρήστης θα πατήσει το κουμπί settings για να οδηγηθεί στην οθόνη αυτή.

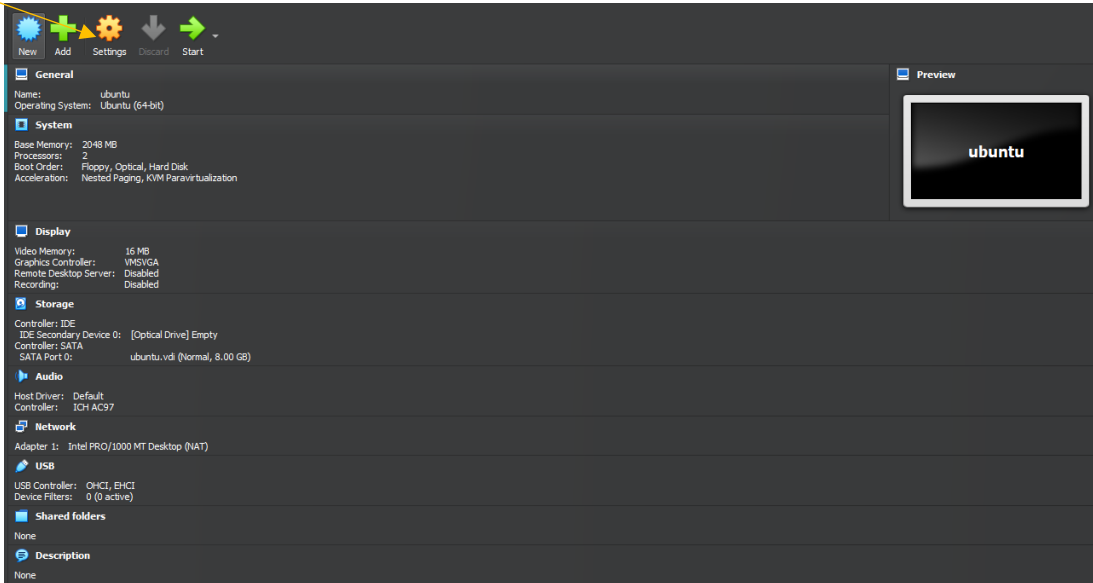

**Εικόνα 10: Έκτο βήμα εγκατάστασης του Ubuntu Server στο Virtual Box**

Αφού πατήσει το Tab System από το menu θα πρέπει να ελέγξει ότι η βασική μνήμη Base Memory και ο επεξεργαστής είναι όπως τα όρισε προηγουμένως. Οι παρακάτω εικόνες υποδεικνύουν το πως πρέπει να φαίνεται.

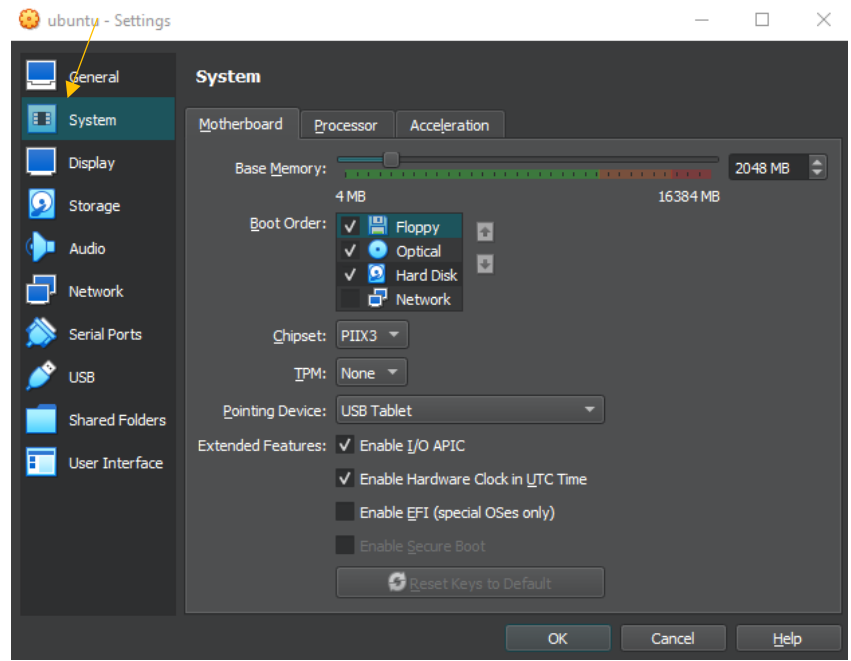

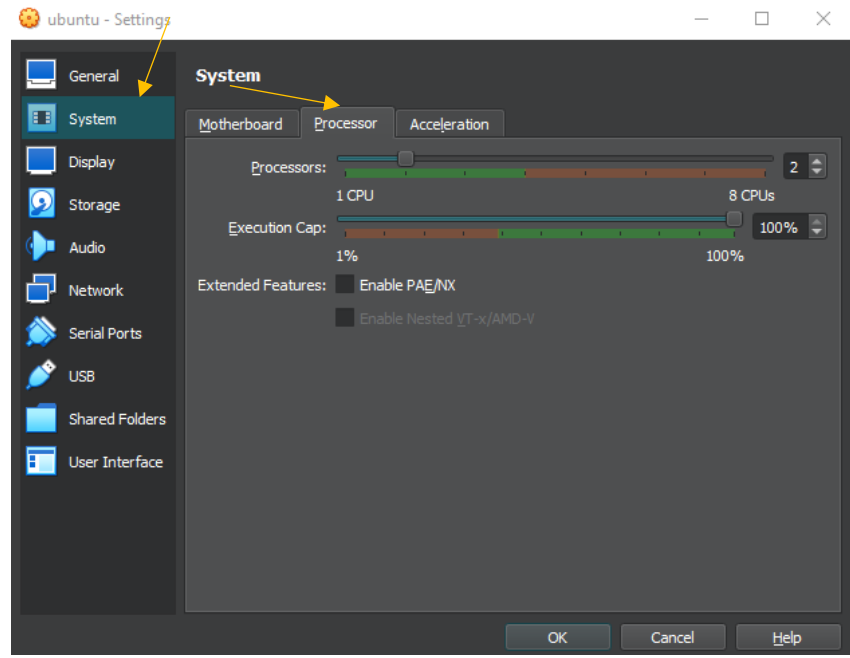

**Εικόνα 11: Έβδομο βήμα εγκατάστασης του Ubuntu Server στο Virtual Box**

Έπειτα o χρήστης θα πατήσει πάνω στο Storage tab και από το menu storage devices θα πατήσει το cd με το +(αριστερό εικονίδιο) και θα επιλέξει στην επόμενη οθόνη ξανά Add προκειμένου να προσθέσει το αρχείο **ubuntu-20.04.3-live-server-amd64.iso.** Μετά θα πατήσει Open και τέλος choose. Όταν έχει ολοκληρώσει αυτά τα βήματα θα πρέπει το αρχείο iso να φαίνεται στο menu όπως στην παρακάτω εικόνα.

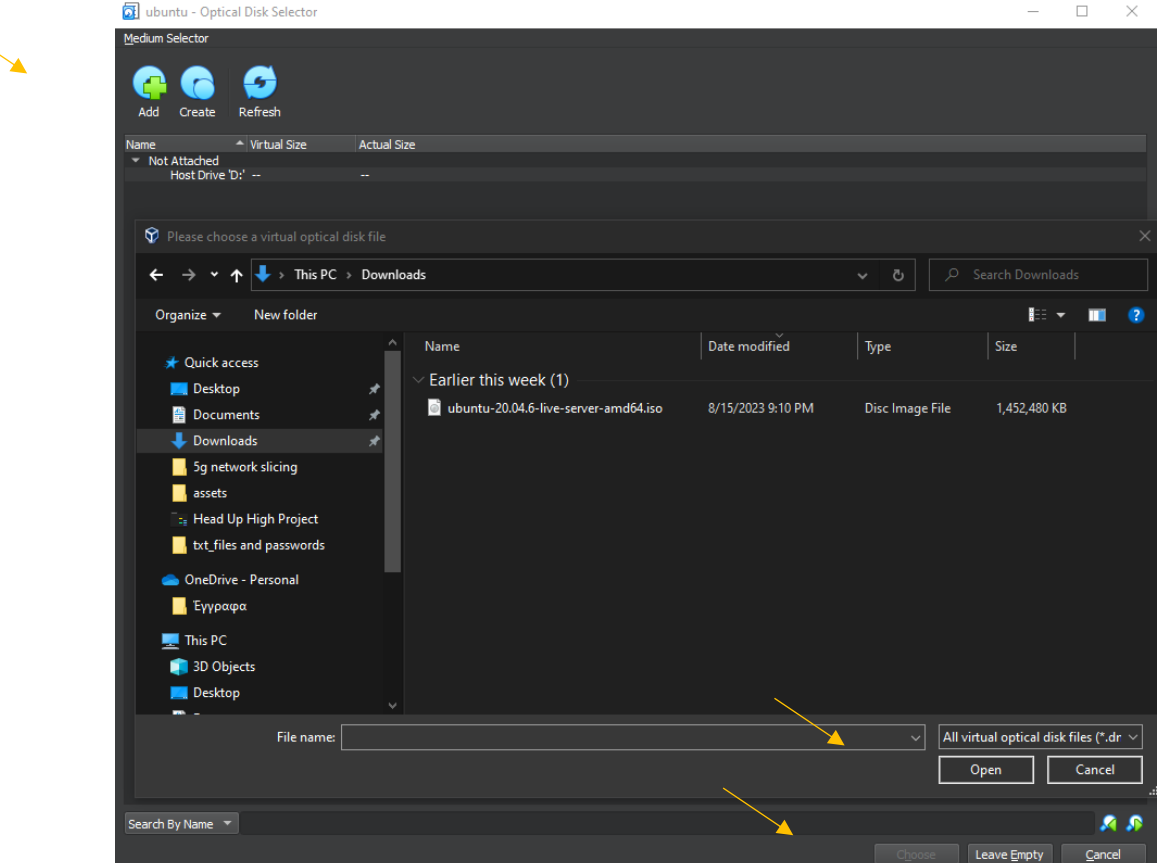

**Εικόνα 12: Όγδοο βήμα εγκατάστασης του Ubuntu Server στο Virtual Box**

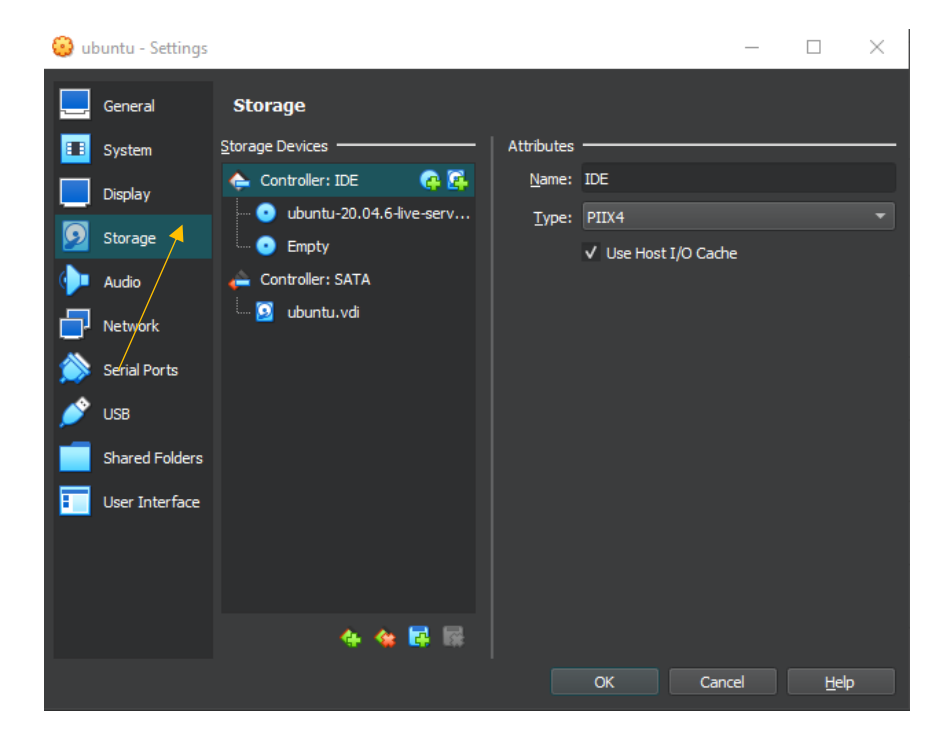

**Εικόνα 13: Ένατο βήμα εγκατάστασης του Ubuntu Server στο Virtual Box**

Τέλος ο χρήστης θα πατήσει πάνω στο Tab με όνομα Network και αφού ελέγξει ότι ο Adapter 1 είναι Attached to : NAT Network θα πατήσει πάνω στον δεύτερο Adapter και

αφού τον κάνει Enabled πατώντας κλικ στο αντίστοιχο σημείο θα τον κάνει αυτή τη φορά Attached to : Host-only Adapter.

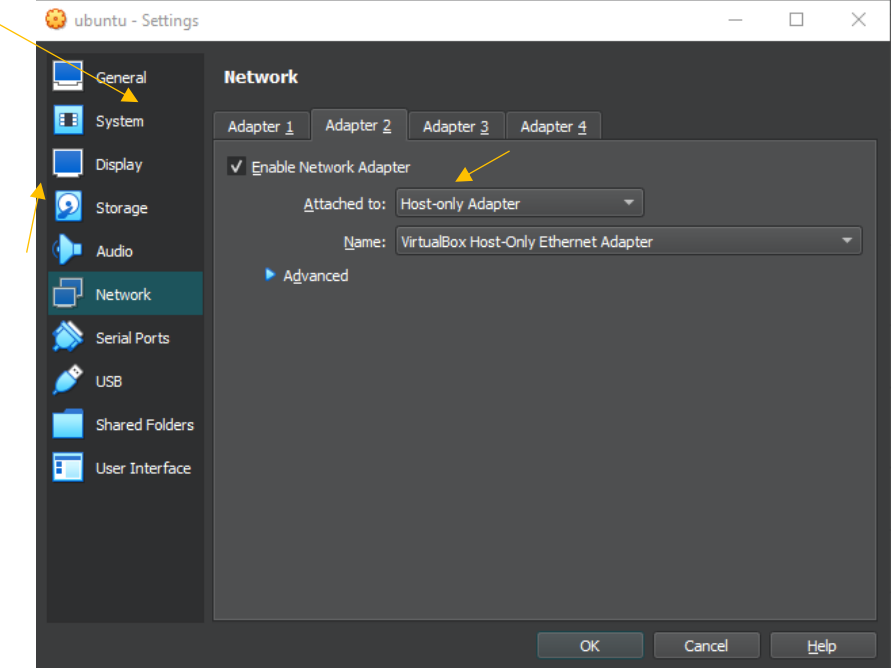

**Εικόνα 14: Δέκατο βήμα εγκατάστασης του Ubuntu Server στο Virtual Box**

## **7.3.2. Σύνδεση και άνοιγμα του Ubuntu VM**

Αφού ο χρήστης κάνει επανεκκίνηση του υπολογιστή του θα ανοίξει ξανά το virtual box και θα πατήσει εκκίνηση του ubuntu VM που δημιούργησε. Αφού περιμένει περίπου ένα λεπτό περιμένοντας το λειτουργικό να στηθεί θα οδηγηθεί σε μία οθόνη που θα επιλέξει με πλήκτρα arrow up και arrow down την αγγλική γλώσσα έπειτα θα πατήσει continue updating installation και done δυο φορές. Στη συνέχεια μετά από δυο οθόνες θα φθάσει στην Proxy address θα γράψει εκεί<http://tw.archive.ubuntu.com/ubuntu> προκειμένου να ορίσει στο λειτουργικό τον τρόπο που θα συνδέεται στο διαδίκτυο.

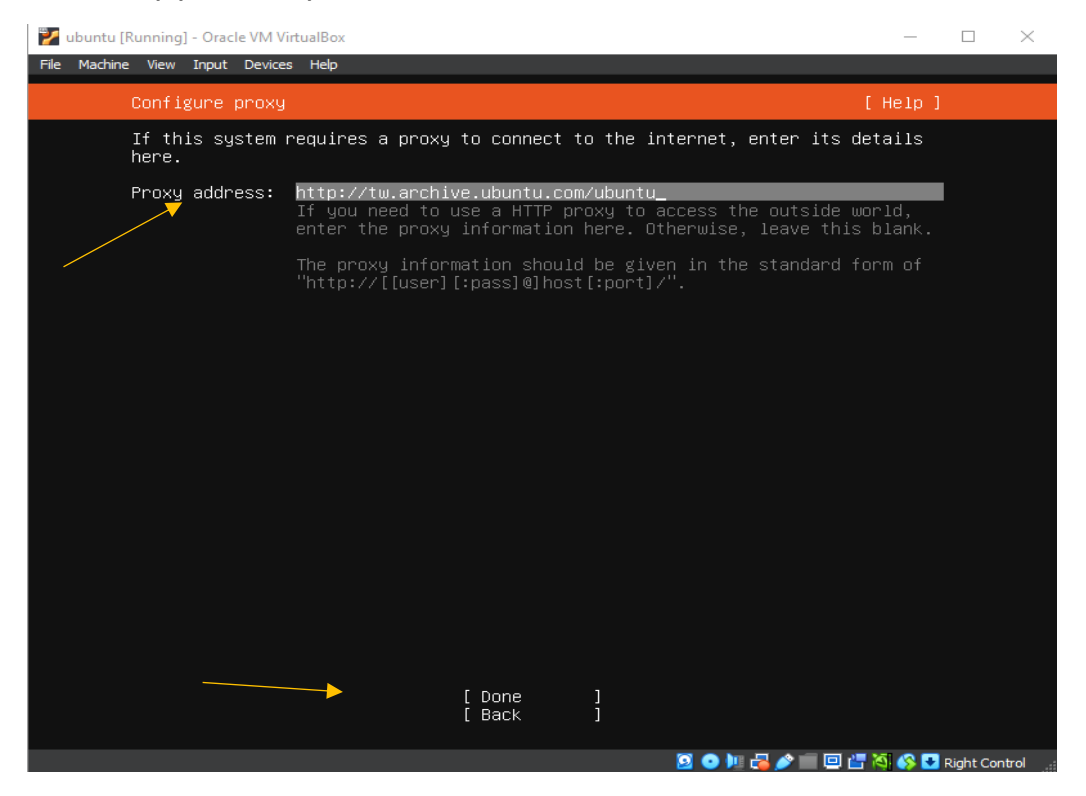

**Εικόνα 15: Σύνδεσμος λήψης αρχείων Ubuntu Server VM**

Έπειτα πατώντας space πάνω στην επιλογή Set this disk as LVM group που είναι ο δίσκος ο οποίος δημιουργείται σαν τεχνητός δίσκος από έναν φυσικό όπως ο C://, θα απενεργοποιήσει την λειτουργία αυτή και στη συνέχεια θα πατήσει done στην επόμενη σελίδα που του δείχνει το configuration των δίσκων και στο μήνυμα με το destructive action θα πατήσει continue.

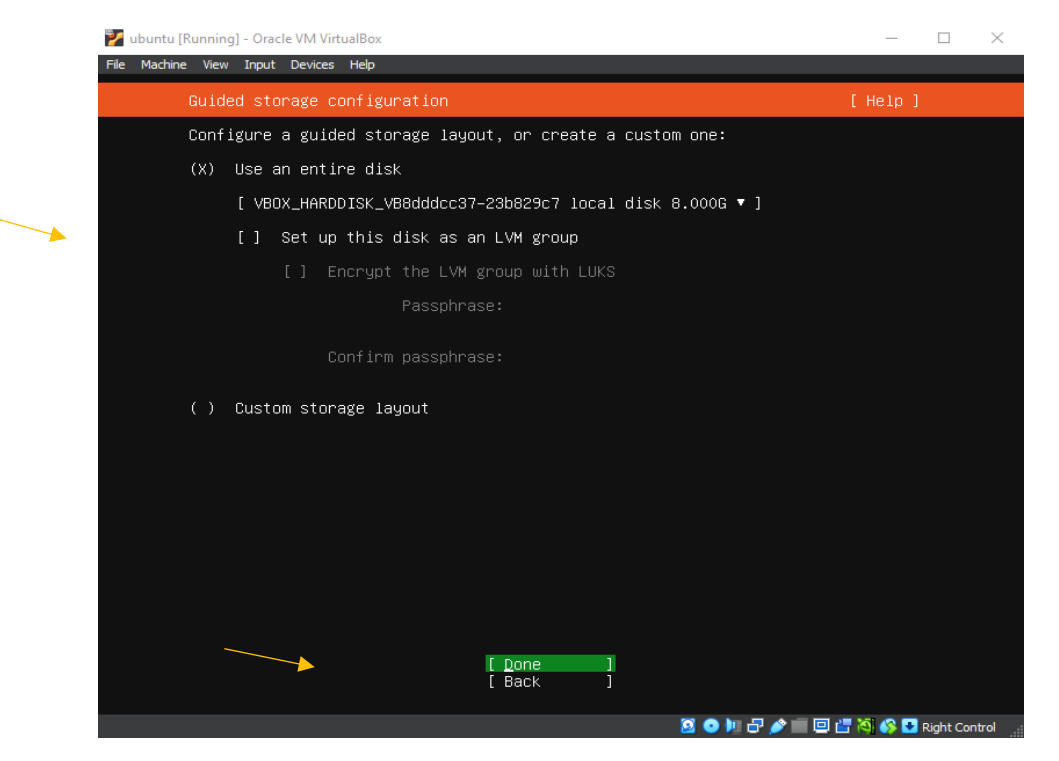

**Εικόνα 16: Ρύθμιση δίσκου χωρίς επιλογή LVM group**

Στη σελίδα Profile setup θα γράψει σαν Name, server name, Pick a username ubuntu και θα βάλει ένα εύκολο Password : 1234 και θα πατήσει done. Στην επόμενη σελίδα SSH setup θα επιλέξει πατώντας space πάνω στην επιλογή Install OpenSSH server και τέλος θα πατήσει done.

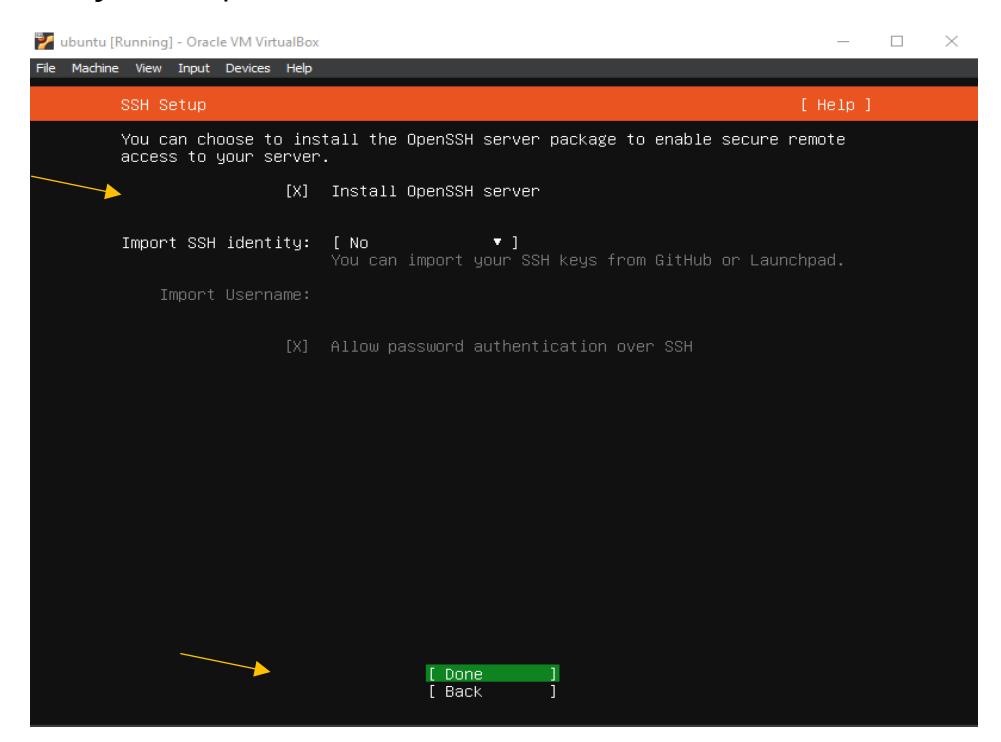

**Εικόνα 17: Επιλογή του Open SSH server**

Έπειτα στην επόμενη σελίδα θα ξαναπατήσει done και θε περιμένει να ολοκληρωθεί η εγκατάσταση του ubuntu. Τέλος θα επιλέξει το reboot now προκειμένου να οδηγηθεί στο session του λειτουργικού. Μετά το reboot θα του παρουσιάσει μηνύματα failed unmounting cd αυτό συμβαίνει γιατί το εικονικό cd iso που του προσθέσαμε δεν το

έχουμε αφαιρέσει. Ο χρήστης για να το προσπεράσει αυτό το πρόβλημα θα πατήσει enter και θα οδηγηθεί μετά από πολλές γραμμές στο login screen όπου και θα βάλει σαν username το ubuntu και σαν password το 1234. Στη φάση αυτή ο χρήστης θα πρέπει να βλέπει μία σελίδα που λέει welcome to ubuntu όπως παρακάτω.

|                                                                                                    | ubuntu login: ubuntu<br>Password:<br>Welcome to Ubuntu 20.04.6 LTS (GNU/Linux 5.4.0–156–generic x86_64)                                                                                                    |  |  |  |  |
|----------------------------------------------------------------------------------------------------|----------------------------------------------------------------------------------------------------|--|--|--|--|
|                                                                                                    | * Documentation:<br>https://help.ubuntu.com<br>https://landscape.canonical.com<br>* Management:<br>* Support:<br>https://ubuntu.com/advantage                                                                         |  |  |  |  |
|                                                                                                    | System information as of Thu 17 Aug 2023 06:13:10 PM UTC                                                                                                    |  |  |  |  |
|                                                                                                    | 109<br>System load: 0.4<br>Processes:<br>Users logged in:<br>Usage of /: 50.2% of 7.77GB<br>0<br>IPv4 address for enp0s3: 10.0.2.15<br>Memory usage: 10%<br>IPv4 address for enp0s8: 192.168.56.102<br>Swap usage: 0% |  |  |  |  |
|                                                                                                    | Expanded Security Maintenance for Applications is not enabled.                                                                                                    |  |  |  |  |
| 44 updates can be applied immediately.<br>To see these additional updates run: apt list -–upgradable                                                                                     |                                                                                                    |  |  |  |  |
| Enable ESM Apps to receive additional future security updates.<br>See https://ubuntu.com/esm or run: sudo pro status                                                                     |                                                                                                    |  |  |  |  |
| The programs included with the Ubuntu system are free software;<br>the exact distribution terms for each program are described in the<br>individual files in /usr/share/doc/*/copyright. |                                                                                                    |  |  |  |  |
|                                                                                                    | Ubuntu comes with ABSOLUTELY NO WARRANTY, to the extent permitted by<br>applicable law.                                                                                                    |  |  |  |  |
| To run a command as administrator (user "root"), use "sudo <command/> ".<br>See "man sudo_root" for details.                                                                             |                                                                                                    |  |  |  |  |
|                                                                                                    | ubuntu@ubuntu:~\$ _                                                                                                    |  |  |  |  |
|                                                                                                    |                                                                                                    |  |  |  |  |

**Εικόνα 18: Αρχικό menu Ubuntu Server LTS**

Αρχικά ο χρήστης θα δοκιμάσει τις εντολές **ping google.com** για να δει τη σύνδεση του στο internet και έπειτα την εντολή **ifconfig** (η εντολή ping θα στέλνει πακέτα συνέχεια και ο χρήστης θα πρέπει να πατήσει ctrl+c προκειμένου να διακόψει την αέναη αποστολή και να δει αν στάλθηκαν σωστά τα μηνύματα αυτά).

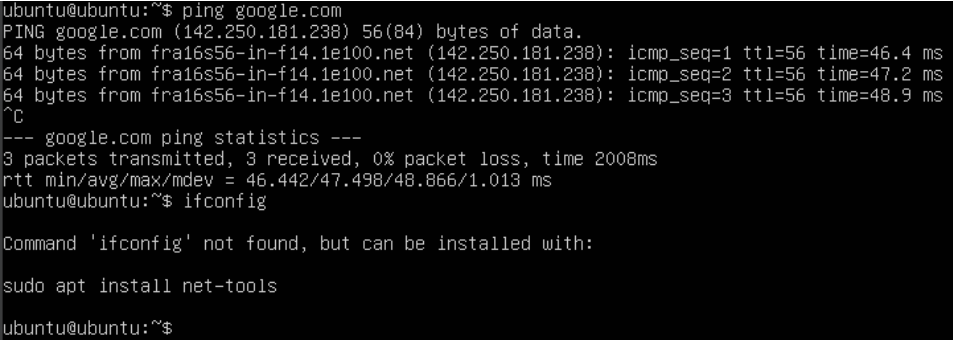

## **Εικόνα 19: Εντολή ifconfig για εξέταση του αν έχει Internet το VM μας**

Βλέπουμε ότι όταν ο χρήστης έγραψε την εντολή **ifconfig** το λειτουργικό δεν κατάλαβε ποια εντολή του δόθηκε γιατί το πακέτο εντολών που την περιέχει δεν υπάρχει. Οπότε θα γίνει εγκατάσταση του πακέτου net-tools τρέχοντας την εντολή **sudo apt install net-tools.** Μετά την εγκατάσταση του πακέτου εκτελείται ξανά η εντολή **ifconfig** και το αποτέλεσμα είναι ως εξής:

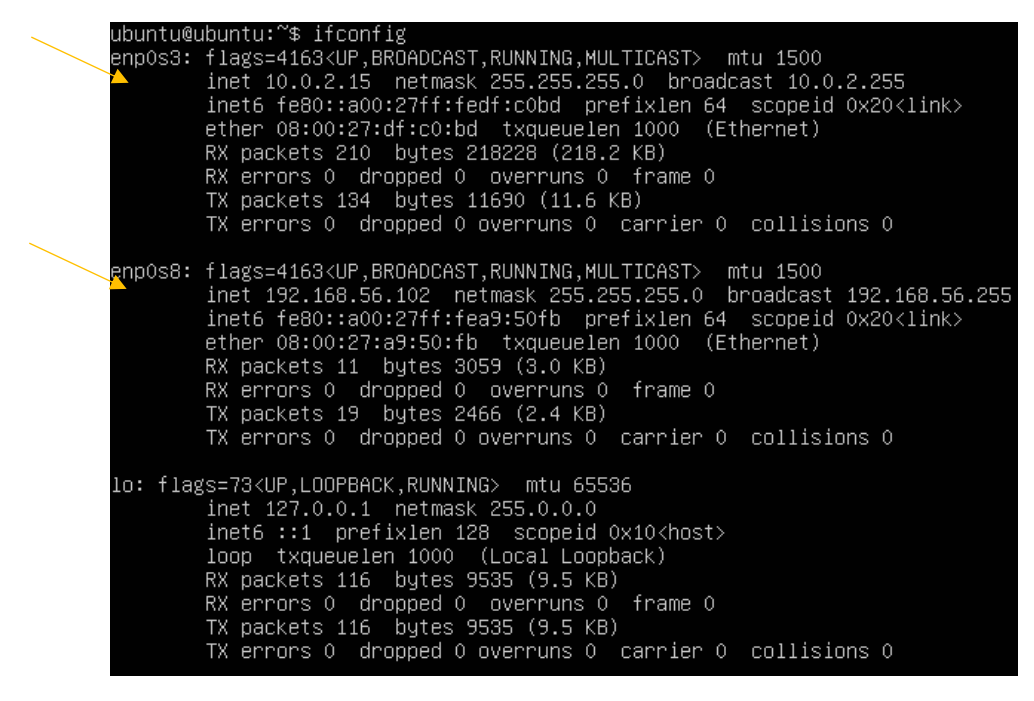

**Εικόνα 20: IP διεύθυνση του Ubuntu VM**

Στην παραπάνω εικόνα φαίνεται πως η IP της NAT διεπαφής είναι 10.0.2.15 και της Host-only διεπαφής είναι 192.168.56.102. Σε αυτή τη διεύθυνση αργότερα θα συνδεθεί ο χρήστης απομακρυσμένα από τον SSH server προκειμένου να δίνει εντολές από εκεί (όπως γίνεται στην πραγματικότητα με έναν remote server).

## **7.4. Σύνδεση του Ubuntu VM με χρήση SSH**

Έχοντας ανοιχτό το VM ο χρήστης ανοίγει ένα παράθυρο cmd στο directory C:/Users/Username/VirtualBox VMs και τρέχει την εντολή ssh 192.168.56.102 -l ubuntu. Όπως φαίνεται στην παρακάτω εικόνα το σύστημα καλωσορίζει στα ubuntu όμως αυτή τη φορά η σύνδεση έχει γίνει απομακρυσμένα αφού δόθηκε σαν είσοδος η ip του host only network interface.

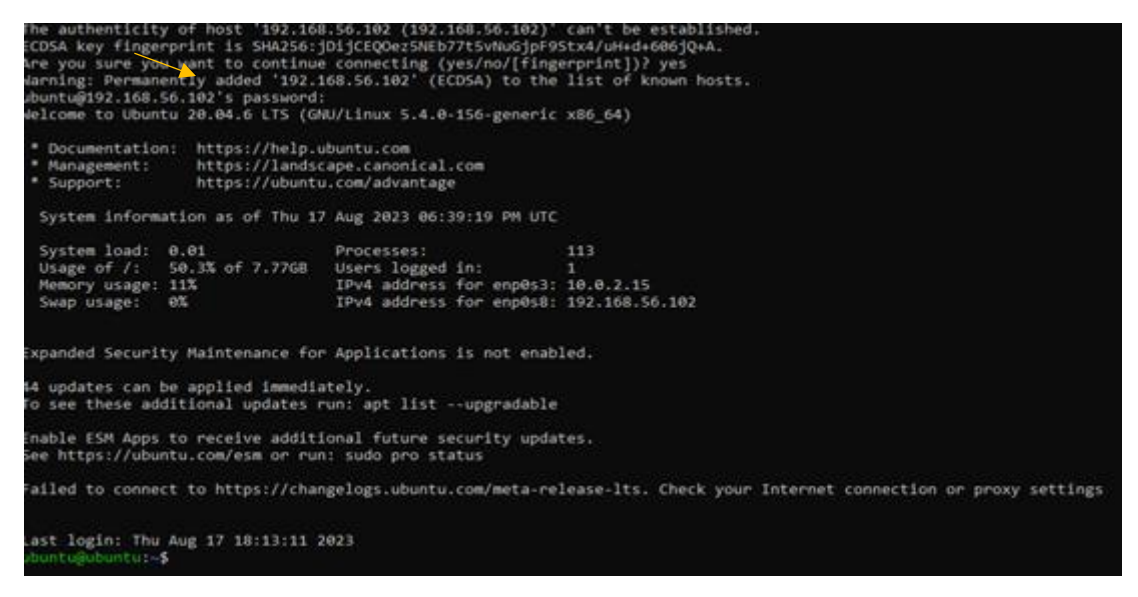

**Εικόνα 21: Σύνδεση στο Ubuntu VM από SSH με χρήση της IP του**

Τέλος για να λειτουργεί σωστά το VM ο χρήστης θα το αναβαθμίσει στην τελευταία του έκδοση χρησιμοποιώντας τις εντολές sudo apt update, sudo apt upgrade.

## **8. Δημιουργία ενός free5GC VM και στήσιμο του δικτύου γύρω από αυτό**

Σε αυτό το κεφάλαιο θα κλωνοποιηθεί το υπάρχον λειτουργικό σύστημα και θα εγκατασταθεί το μοντέλο free5GC σε αυτό και ακόμα θα στηθεί η δικτύωση για το free5GC VM.

#### **8.1. Έλεγχος ενός ήδη υπάρχοντος VM για κλωνοποίηση**

Αρχικά ο χρήστης θα συνδεθεί στο VM χρησιμοποιώντας το SSH από την Host Μηχανή και θα ελέγξει αν το VM έχει πρόσβαση στο Internet έπειτα θα κλείσει το VM με την εντολή sudo shutdown -P now αφού έχε σιγουρευτεί όμως ότι έχει τρέξει τις εντολές sudo apt update, sudo apt upgrade.

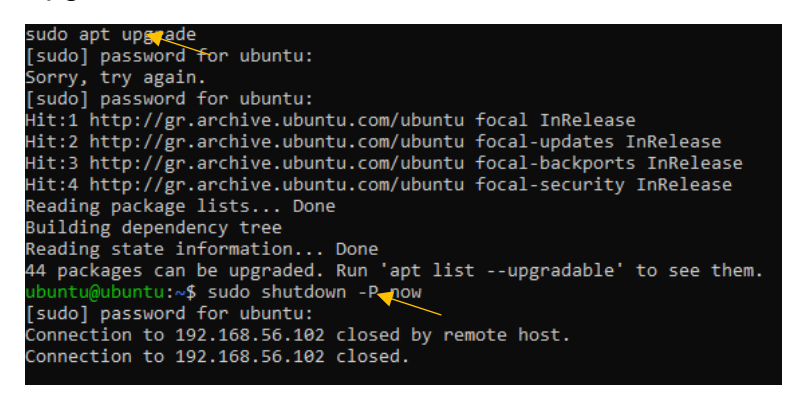

**Εικόνα 22: Χρήση εντολών sudo apt upgrade και sudo shutdown -P now**

## **8.2. Δημιουργία ενός free5GC VM**

Αφού το session του VM έχει κλείσει ο χρήστης πατάει το tab Snapshots από τις επιλογές του VM έπειτα πατάει την επιλογή Clone και στη συνέχεια προσθέτει τα στοιχεία του νέου κλωνοποιημένου VM. Στη συνέχεια πατάει Next και στην επόμενη οθόνη linked clone τώρα στην αριστερή πλευρά του Virtual Box προστέθηκε και δεύτερο VM το οποίο έχει νέα ip και mac διεύθυνση.

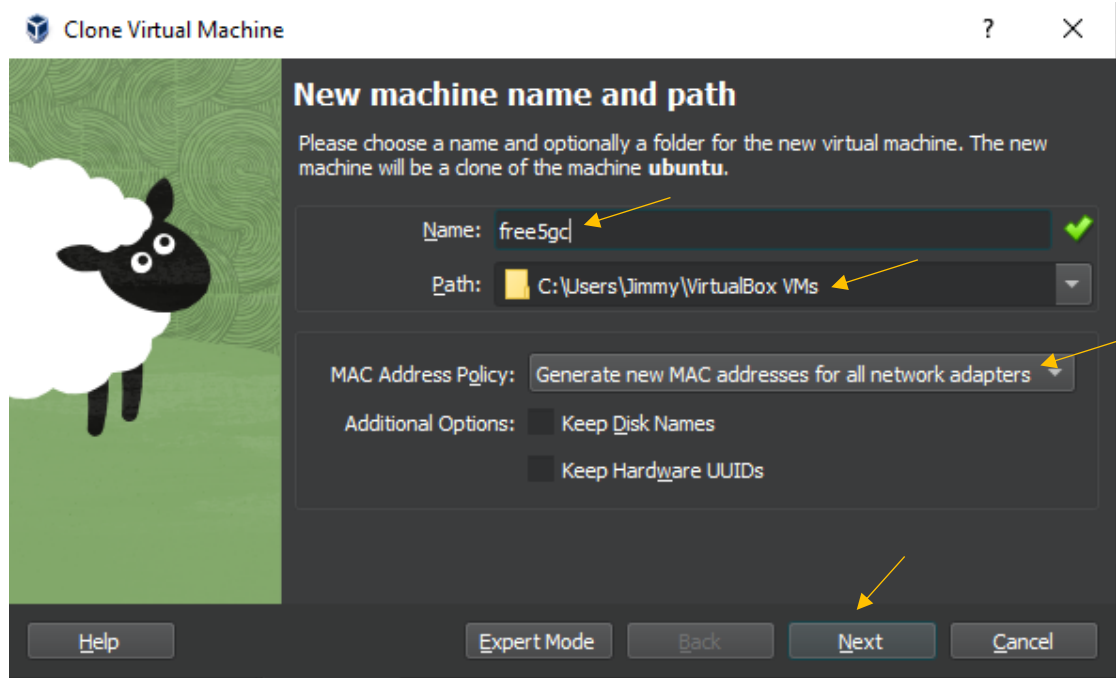

**Εικόνα 23: Ονοματοδοσία νέου VM και επιλογή Path αρχείου**

Όταν το νέο VM ανοίξει και οι εντολές ping και ipconfig εκτελεστούν παρατηρείται αρχικά ότι το VM έχει πρόσβαση στο διαδίκτυο και σε δεύτερη φάση ότι έχει την ίδια ip με το πρώτα VM με όνομα ubuntu όπως φαίνεται και στην παρακάτω εικόνα.

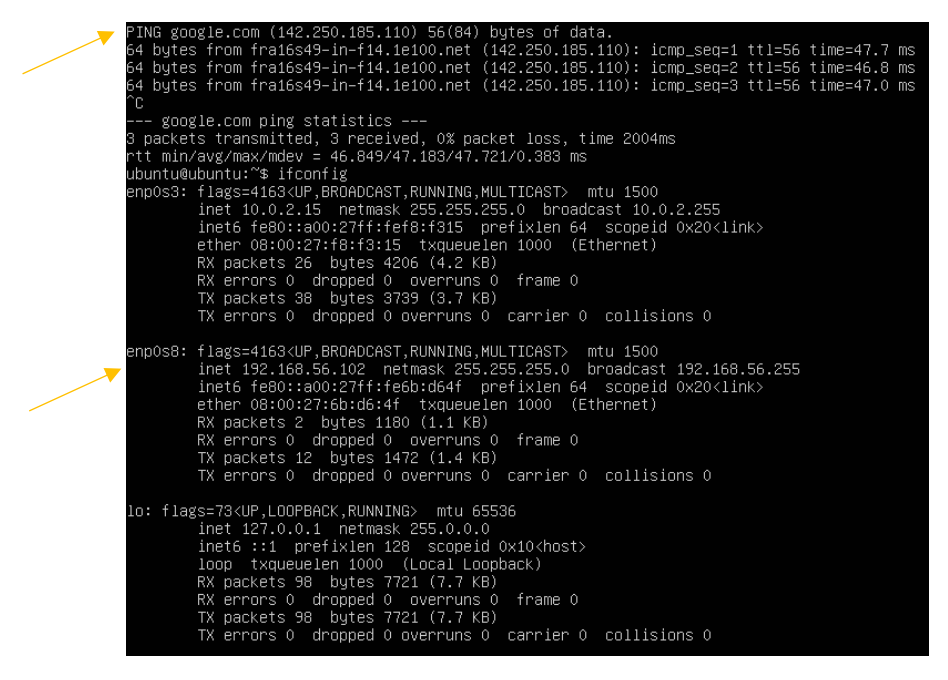

**Εικόνα 24: Χρήση εντολών ping και ifconfig στο νέο VM.**

#### **8.3. Αλλαγή Hostname**

Καθώς το κλωνοποιημένο free5gc VM έχει ακόμα ως όνομα χρήστη ubuntu θα πρέπει να αλλαχθεί σε free5GC προκειμένου να ξεχωρίζει από το πρώτο VM που υλοποιήθηκε. Οπότε το αρχείο στο path /etc/hostname θα αλλαχθεί προκειμένου να αλλαχθεί το hostname.

Στη συνέχεια θα αλλαχθεί και το όνομα στους host όπως φαίνεται αρχικά στο cmd που έδωσε την εντολή για να βρεθούν τα αρχεία και έπειτα στον κειμενογράφο που αλλάχθηκαν τα ονόματα των hosts

| ubuntu@ubuntu:~\$ sudo nano /etc/hostname |                                                             |  |  |  |  |
|-------------------------------------------|-------------------------------------------------------------|--|--|--|--|
| [sudo] password for ubuntu:               |                                                             |  |  |  |  |
|                                           | ubuntu@ubuntu:~\$ ubuntu@ubuntu:~\$ sudo nano /etc/hostname |  |  |  |  |
|                                           | ubuntu@ubuntu:~\$ ubuntu@ubuntu:~\$ sudo nano /etc/hosts    |  |  |  |  |
|                                           | ubuntu@ubuntu:~\$ ubuntu@ubuntu:~\$ sudo nano /etc/hosts    |  |  |  |  |
| ubuntu@ubuntu:~\$ sudo nano /etc/hosts    |                                                             |  |  |  |  |
| ubuntu@ubuntu:~\$                         |                                                             |  |  |  |  |

**Εικόνα 25: Τροποποίηση του αρχείου hosts με το σωστό όνομα του νέου VM.**

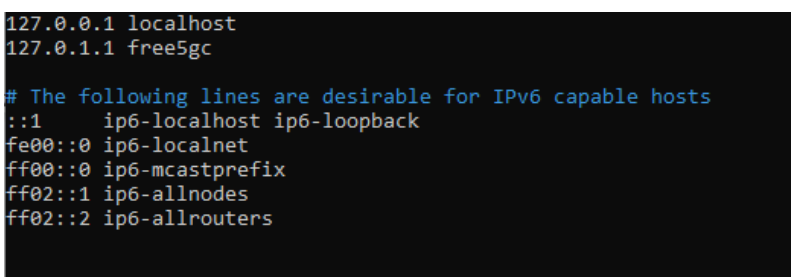

**Εικόνα 26: Τροποποίηση του αρχείου hosts με το σωστό όνομα του νέου VM.**

## **8.4. Θέσιμο Στατικής IP διεύθυνσης**

Η Host-only διεπαφή, από κατασκευής της παίρνει την ip διεύθυνσή της μέσω του DHCP. Το κλωνοποιημένο free5gc VM φαίνεται ότι δυσκολεύεται να πάρει μία νέα διεύθυνση IP. Οπότε η λύση είναι να αλλαχθεί η host-only διεπαφή με το να χρησιμοποιηθεί μια στατική IP διεύθυνση. Στην παρακάτω εικόνα φαίνεται πως διορθώνεται η στατική IP ώς: 192.168.56.101.

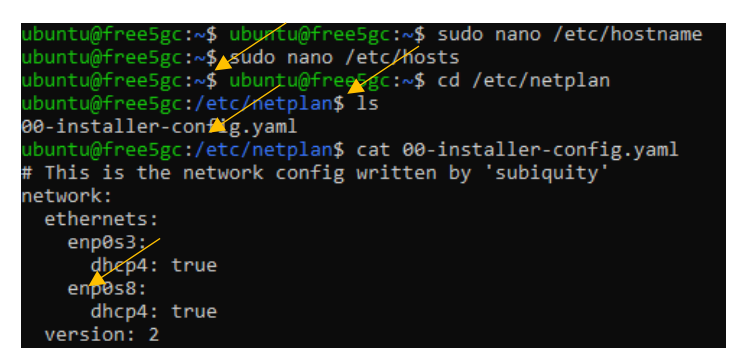

**Εικόνα 27: Εμφάνιση των ρυθμίσεων του δικτύου του free5gc**

Φαίνεται λοιπόν πως το enp0s8 είναι το όνομα της Host only διεπαφής δικτύου. Θα τροποποιηθεί συνεπώς το αρχείο 00-installer-config.yaml χρησιμοποιώντας την εντολή sudo nano 00-installer-config.yaml ώστε η ip της Host only διεπαφής να γίνει 192.168.56.101 όπως φαίνεται παρακάτω.

| $\overline{cm}$ ubuntu@free5qc: ~                  |                          |
|----------------------------------------------------|--------------------------|
| GNU nano 4.8                                       | 00-installer-config.yaml |
| # This is the network config written by 'subiquity |                          |
| network:                                           |                          |
| ethernets:                                         |                          |
| $enp0s3$ :                                         |                          |
| dhcp4: true                                        |                          |
| enp0s8:                                            |                          |
| dhcp4: no                                          |                          |
| addresses: [192.168.56.101/24]                     |                          |
| version: 2                                         |                          |
|                                                    |                          |

**Εικόνα 28: Αλλαγή της IP σε στατική από το αρχείο installer-config.yaml**

Στη συνέχεια τρέχοντας την εντολή ifconfig θα πρέπει να φαίνεται το configuration με τη νέα ip του VM όπως παρακάτω:

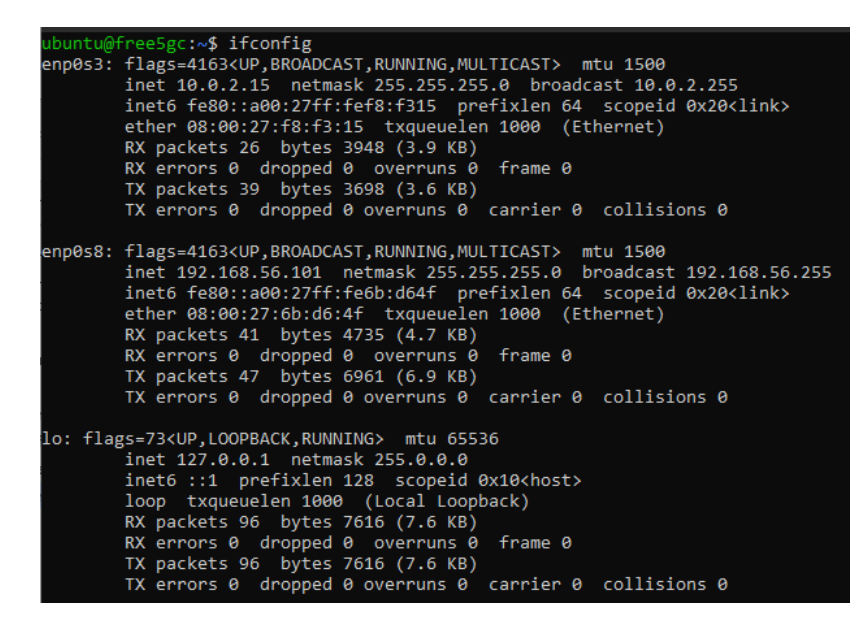

**Εικόνα 29: Εκτέλεση εντολής ifconfig για επιβεβαίωση αλλαγής IP διεύθυνσης**

### **9. Εγκατάσταση και testing του free 5GC Core Δικτύου**

#### **9.1. Απαιτούμενα της εγκατάστασης**

#### 1. Golang Version

Αρχικά ο χρήστης για να ελέγξει την έκδοση της Go που έχει εγκατεστημένη θα τρέξει την εντολή go version. Αν η Go δεν είναι εγκατεστημένη στο σύστημα τότε θα εκτελέσει τις παρακάτω εντολές.

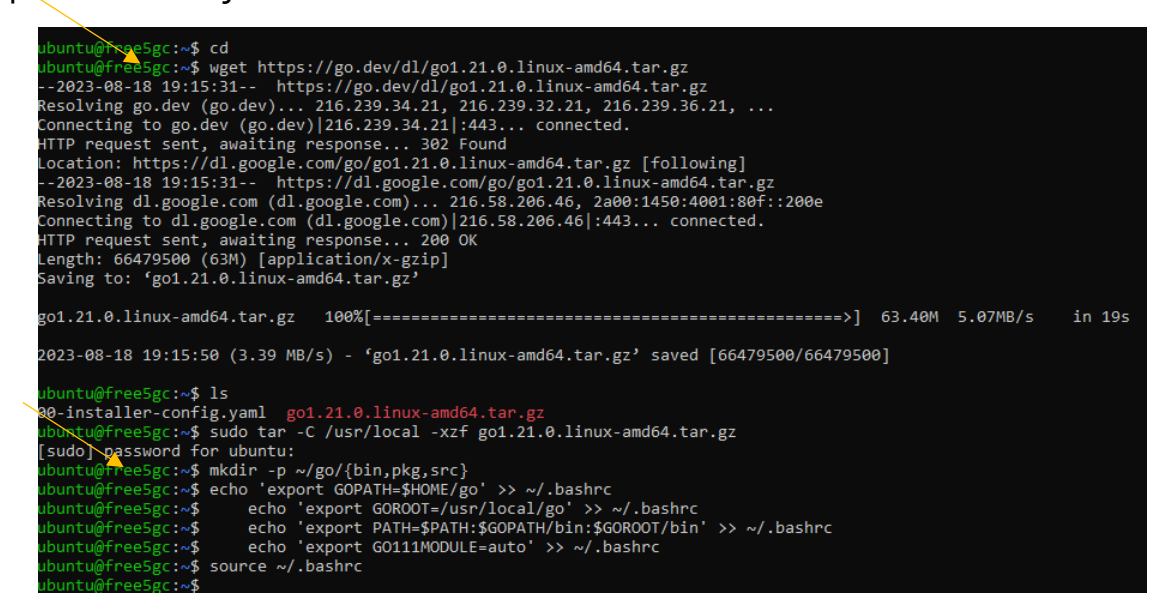

**Εικόνα 30: Εγκατάσταση των πακέτων της golang**

2. Control-plane Supporting Packages

Ο χρήστης τρέχει τις εντολές sudo apt-y update, sudo apt -y install mongodb wget git, sudo systemctl start mongodb προκειμένου να εγκαταστήσει τα πακέτα της mongo db βάσης δεδομένων.

Τέλος ο χρήστης τρέχει τις εντολές sudo apt -y update και sudo apt -y install git gcc g++ cmake autoconf libtool pkg-config libmnl-dev libyaml-dev.

3. Ρυθμίσεις του Linux Host

Για να ρυθμίσει ο χρήστης το δίκτυο του linux host θα πρέπει να τρέξει τις παρακάτω εντολές όπως φαίνεται παρακάτω:
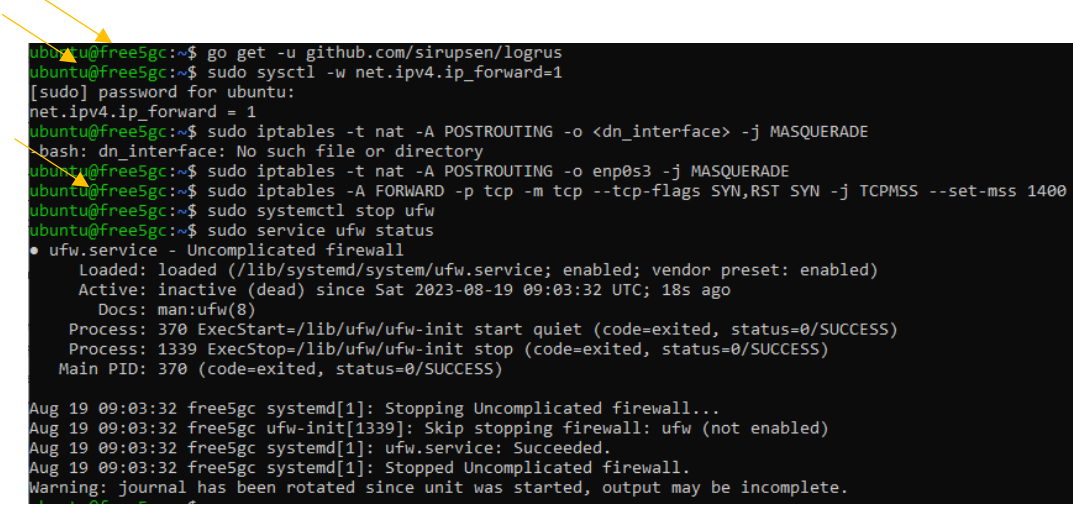

**Εικόνα 31: Ρυθμίσεις του Linux Host**

## **9.2. Εγκατάσταση των στοιχείων Control Plane**

1. Κλωνοποίηση του free5GC repository

Για την εγκατάσταση του τελευταίου σταθερού build ο χρήστης θα τρέξει τις παρακάτω εντολές όπως φαίνεται στην παρακάτω εικόνα. Θα κάνει δηλαδή κλωνοποίηση του free5GC repository στο VM του.

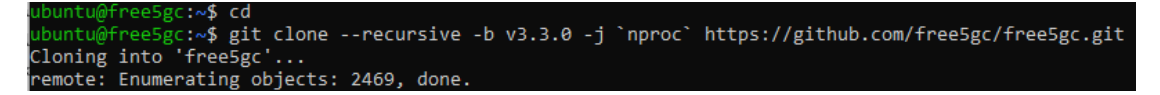

### **Εικόνα 32: Εγκατάσταση των στοιχείων Control Plane**

2. Μεταγλώττιση των υπηρεσιών του δικτύου free5gc

Ο χρήστης θα πρέπει να τρέξει τις παρακάτω εντολές cd ~/free5gc, make amf και για να δημιουργήσει όλες τις συναρτήσεις του δικτύου θα τρέξει και αυτές:

cd ~/free5gc, make

# **9.3. Εγκατάσταση της UPF(User Plane Function)**

- 1. Όπως παρατηρήθηκε παραπάνω, το GTP kernel που χρησιμοποιήθηκε από την UPF απαιτεί τη χρήση ενός linux kernel έκδοσης 5.0.0.23-generic η 5.4.x για να επαληθεύσει την έκδοση ο χρήστης αρκεί να τρέξει την εντολή uname -r.
- 2. Ανάκτησε το 5G GTP-U kernel χρησιμοποιώντας το git και κάνε το build

Ο χρήστης για να το κάνει αυτό θα πρέπει να τρέξει τις παρακάτω εντολές

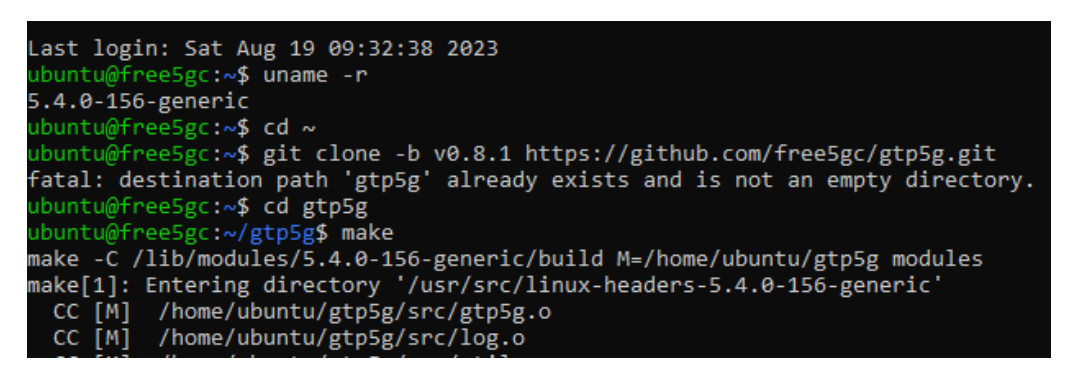

### **Εικόνα 33: Εγκατάσταση της User Plane Function**

Ακόμα στο τέλος θα πρέπει να τρέξει την εντολή sudo make install.

# **9.4. Testing του δικτύου free5GC**

Για το τεστάρισμα του δικτύου ο χρήστης θα πρέπει να τρέξει τις παρακάτω εντολές

- 1. Για το αρχείο TestRegistration ./test.sh TestRegistration
- 2. Για το αρχείο TestGUIRegistration ./test.sh TestGUTIRegistration
- 3. Για το αρχείο TestServiceRequest ./test.sh TestServiceRequest

### **10. Εγκατάσταση UERANSIM – a UE/RAN Simulator**

Για την εγκατάσταση της UERANSIM σε αυτό το κεφάλαιο θα καλυφθούν τα εξής αντικείμενα : 1) Εγκατάσταση της UERANSIM 2)Στήσιμο του free5GC και της UERANSIM 3)Εκτέλεση του UERANSIM σε σχέση με το free5GC.

#### **10.1. Εγκατάσταση του ueransim VM**

Αρχικά ο χρήστης επαναλαμβάνει τα βήματα της κλωνοποίησης του free5gc VM από το αρχικό ubuntu VM για τον προσομοιωτή UERANSIM.

1. Αρχικά ο χρήστης ονομάζει το νέο VM ueransim και δημιουργεί νέα MAC διεύθυνση για όλες τις κάρτες δικτύου

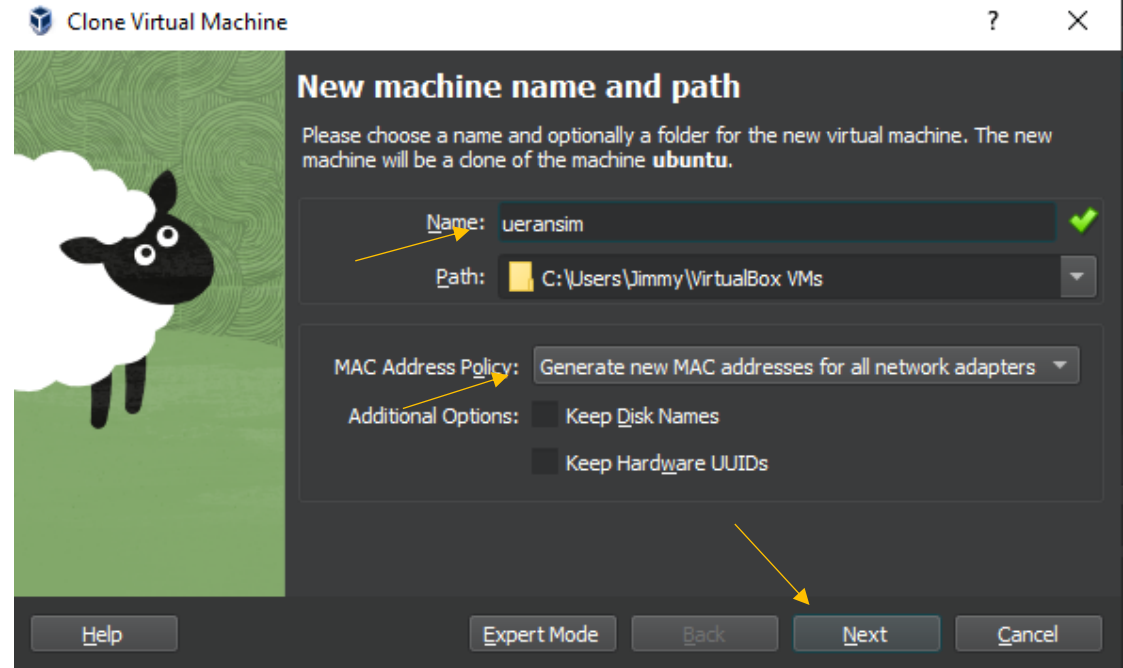

**Εικόνα 34: Δημιουργία και ονοματοδοσία του UERANSIM VM**

- 2. Στη συνέχεια ο χρήστης θα πρέπει να σιγουρευτεί ότι έχει πρόσβαση στο internet και μπορεί να κάνει login με χρήση ssh.
- 3. Έπειτα ο χρήστης αλλάζει το hostname σε ueransim.
- 4. Μετά ο χρήστης θα πρέπει να αλλάξει τη host only κάρτα δικτύου ώστε να έχει στατική IP 192.168.56.103 .

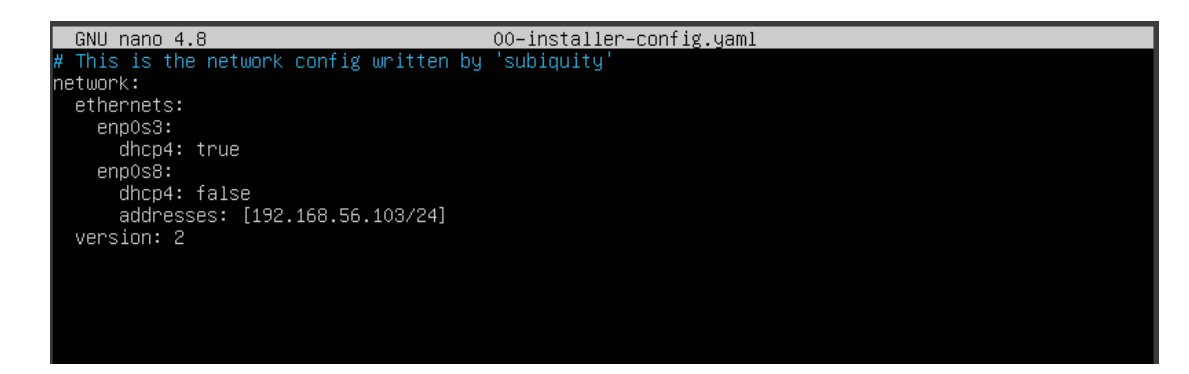

**Εικόνα 35: Αλλαγή της IP του νέου VM με νέα στατική όπως και στο free5gc**

### **10.2. Εγκατάσταση του UERANSIM**

Αρχικά για να κατεβάσει ο χρήστης το ueransim θα θα πρέπει να τρέξει τις ακόλουθες εντολές:

 $cd \sim$ git clone https://github.com/aligungr/UERANSIM cd UERANSIM git checkout 3a96298

Για να αναβαθμίσει το ueransim VM θα πρέπει να τρέξει τις ακόλουθες εντολές:

sudo apt update

sudo apt upgrade

Για να αναβαθμίσει τα απαιτούμενα εργαλεία θα πρέπει να τρέξει τις ακόλουθες εντολές:

sudo apt install make

sudo apt install g++

sudo apt install libsctp-dev lksctp-tools

sudo apt install iproute2

sudo snap install cmake –classic

Καθώς ο server των εργαλείων του snap δεν λειτουργεί όπως φαίνεται παρακάτω θα κάνουμε την εγκατάσταση του πακέτου cmake --classic με τη βοήθεια της python όπως φαίνεται παρακάτω:

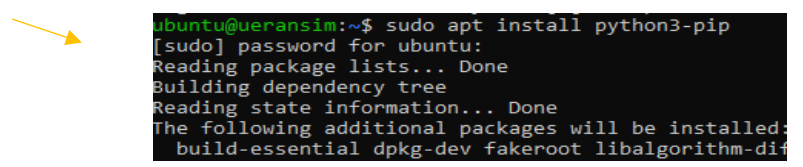

**Εικόνα 36: Βήματα εγκατάστασης του πακέτου Cmake με χρήση της python**

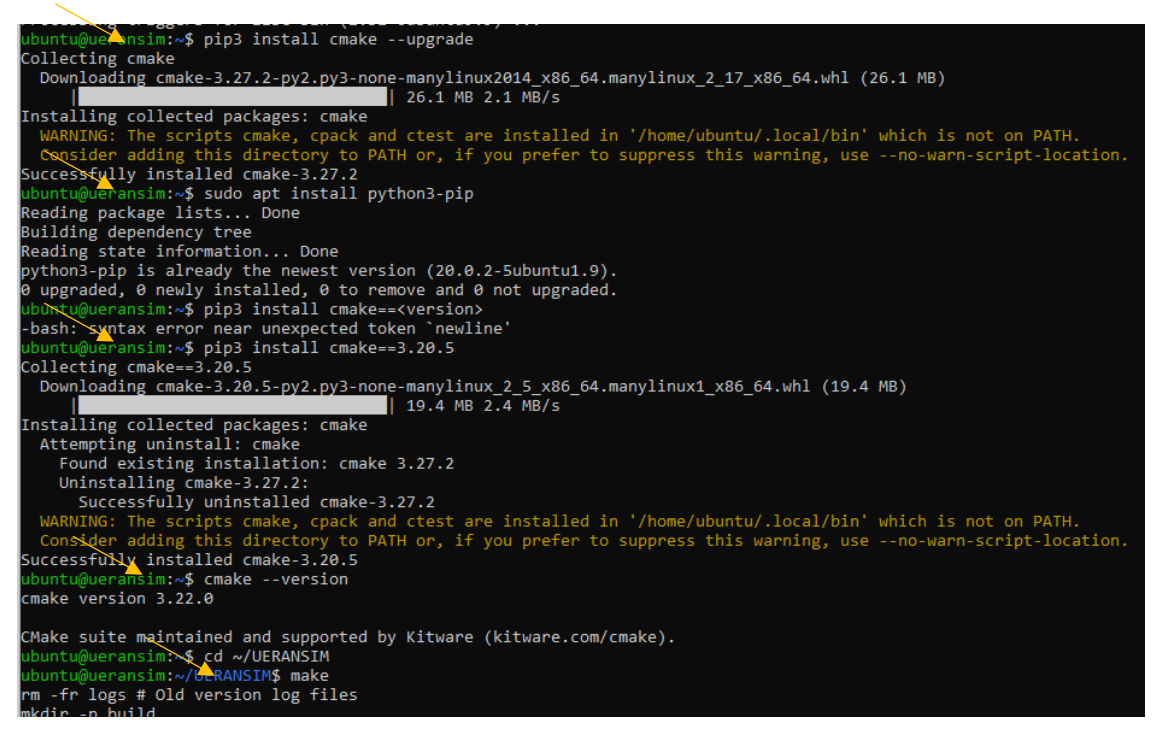

## **Εικόνα 37: Βήματα εγκατάστασης του πακέτου Cmake με χρήση της python**

Η αλλιώς το πακέτο cmake για την τελευταία του έκδοση μπορεί να εγκατασταθεί από τον χρήστη τρέχοντας τις παρακάτω εντολές

1. Για να κατεβάσει το αντίστοιχο πακέτο cmake θα τρέξει:

- wget [https://github.com/Kitware/CMake/releases/download/v3.27.3/cmake-](https://github.com/Kitware/CMake/releases/download/v3.27.3/cmake-3.27.3.tar.gz)[3.27.3.tar.gz](https://github.com/Kitware/CMake/releases/download/v3.27.3/cmake-3.27.3.tar.gz)
- 2. Για να κάνει unzip το πακέτο στο directory ~ θα τρέξει
	- tar xf cmake-3.27.3.tar.gz
- 3. Έπειτα για να πάει στο φάκελο όπου κατέβασε το cmake πακέτο θα τρέξει
	- $\bullet$  cd cmake-3.27.3
- 4. Για να εκτελέσει το πακέτο θα τρέξει:
	- ./configure --prefix=~/UERANSIM
- 5. Για να κάνει build το πακέτο θα τρέξει:
	- make
	- sudo make install

6. Τέλος θα πάει στο directory όπου έχει κάνει την εγκατάσταση της εικονικής sim και θα κάνει build το πακέτο cmake.

- cd ~/UERANSIM
- PATH=~/UERANSIM/bin:\$PATH==
- source  $\sim$ / bashrc
- make

## **10.3. Εγκατάσταση της free5GC WebConsole**

Σε αυτό το υποκεφάλαιο γίνεται η εγκατάσταση ενός απλού εργαλείου web που ονομάζεται web console και βοηθάει στη δημιουργία και στην διαχείριση των UE registrations που θα χρησιμοποιηθούν από διάφορες συναρτήσεις του 5G δικτύου. Για να δημιουργηθεί η WebConsole χρειάζεται η εγκατάσταση της Νode.js και της Yarn

1. Αρχικά κάνει ο χρήστης σύνδεση SSH στο free5gc(192.168.56.101) και αφαιρεί παλιά εργαλεία που μπορεί να υπάρχουν

2.Μετά εγκαθιστά τη Node.js και τη Yarn

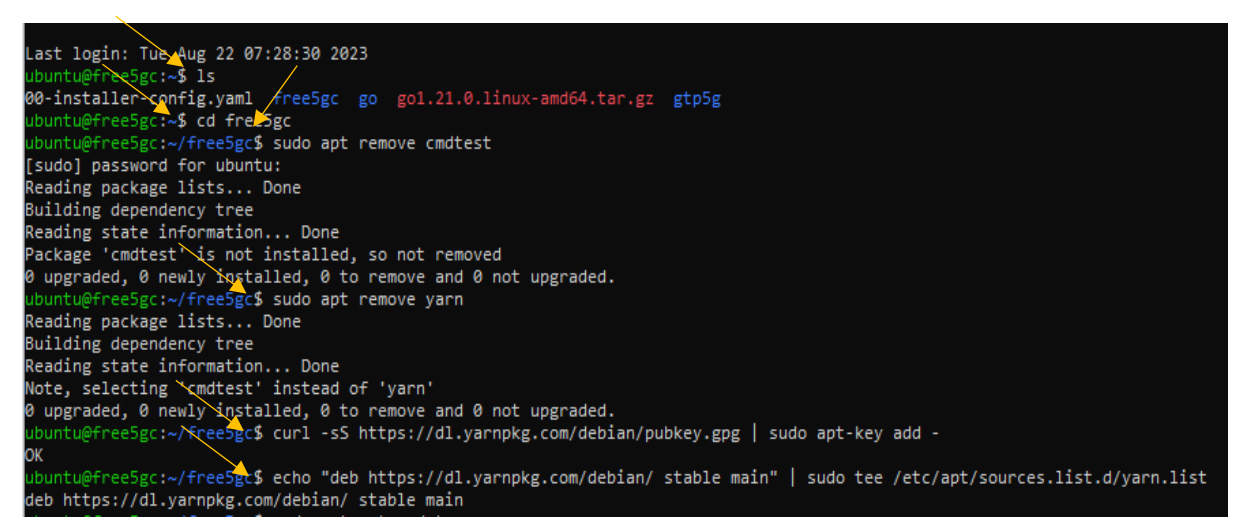

#### **Εικόνα 38: Βήματα εγκατάστασης της Webconsole**

Στην παραπάνω εικόνα φαίνονται οι εντολές εγκατάστασης των 2 πρώτων βημάτων

Στη συνέχεια ο χρήστης θα πρέπει να τρέξει τις εντολές

sudo apt-get update και sudo apt-get install -y nodejs yarn

προκειμένου να κατεβάσει και να εγκαταστήσει με permissions από admin για τα τελευταία πακέτα από τις πηγές που έχουν προστεθεί στο σύστημα.

Καθώς όμως ο server αρχικά δεν κατέβασε το αρχείο InRelease

Ο χρήστης θα πρέπει να τρέξει τις εντολές

grep -r dl.yarnpkg.com /etc/apt/

και sudo rm /etc/apt/sources.list.d/yarn.list

προκειμένου να διαγραφεί η οντότητα yarn.list και κατά το update να ψάξει για το αντικείμενο αυτό στο αντίστοιχο site.

Στην παρακάτω εικόνα φαίνεται η λύση του προβλήματος αυτού όπως αναφέρθηκε παραπάνω.

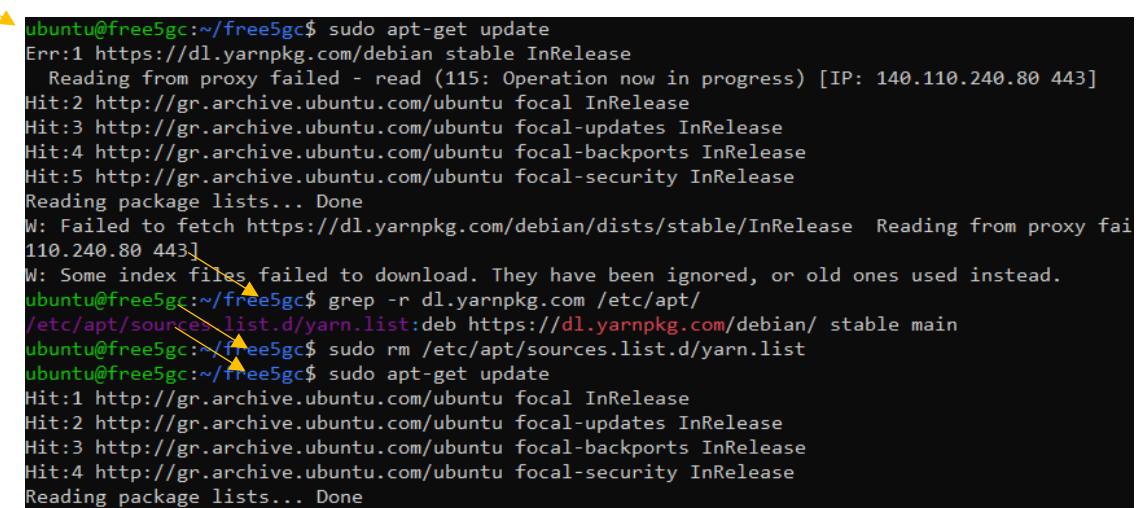

### **Εικόνα 39: Επίλυση σφάλματος που δημιουργεί η λήψη της Webconsole**

Στη συνέχεια αφού έχει λυθεί το πρόβλημα αυτό καλό θα ήταν ο χρήστης να τρέξει ξανά όλες τις εντολές σχετικές με την εγκατάσταση της web console όπως αναφέρεται [εδω:](https://github.com/free5gc/webconsole) Δηλαδή

sudo apt remove cmdtest sudo apt remove yarn curl -sS https://dl.yarnpkg.com/debian/pubkey.gpg | sudo apt-key add echo "deb https://dl.yarnpkg.com/debian/ stable main" | sudo tee /etc/apt/sources.list.d/yarn.list sudo apt-get update sudo apt-get install -y nodejs yarn

και μετά στο directory ~/free5gc/webconsole να τρέξει τις εντολές

cd frontend yarn install yarn build rm -rf ../public cp -R build ../public

Τέλος για να χτίσει τη web Console θα τρέξει τις εντολές

cd ~/free5gc make webconsole

Όταν έχει ολοκληρωθεί η εγκατάσταση της Web Console ο χρήστης θα πρέπει να βλέπει κάτι τέτοιο όπως στην παρακάτω εικόνα που θα του επιβεβαιώνει ότι μεταγλωττίστηκε η κονσόλα σωστά και λειτουργεί.

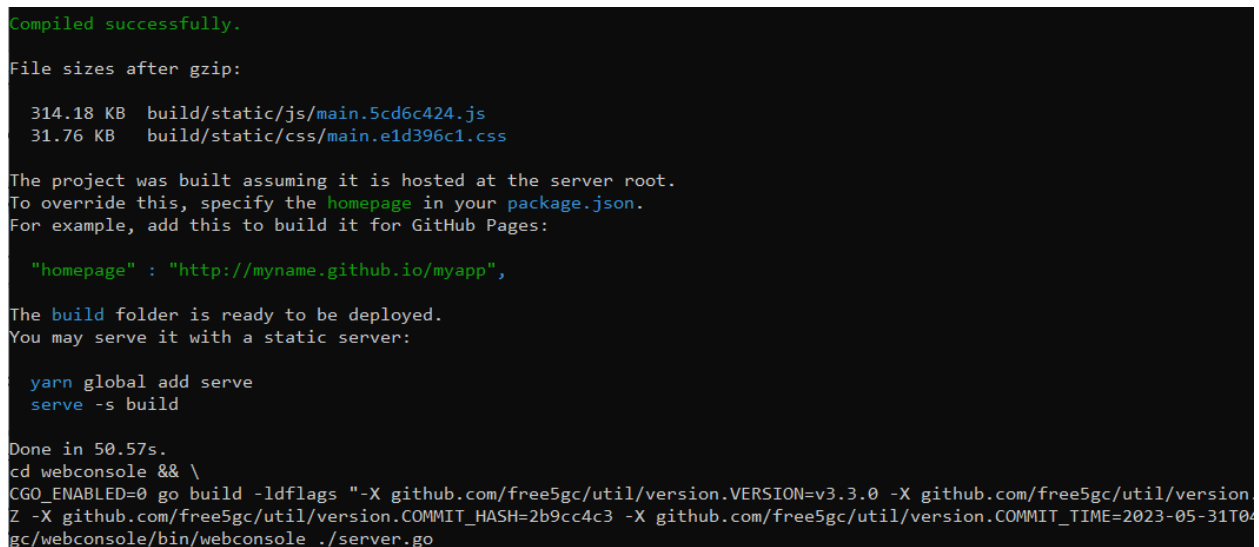

**Εικόνα 40: Η Webconsole μετά το χτίσιμό της**

# **10.4. Χρήση της Web Console για προσθήκη ενός UE**

Αρχικά ο χρήστης θα πρέπει να ξεκινήσει το server της Web Console αυτό θα γίνει με την εκτέλεση των παρακάτω εντολών όπως φαίνεται εδώ

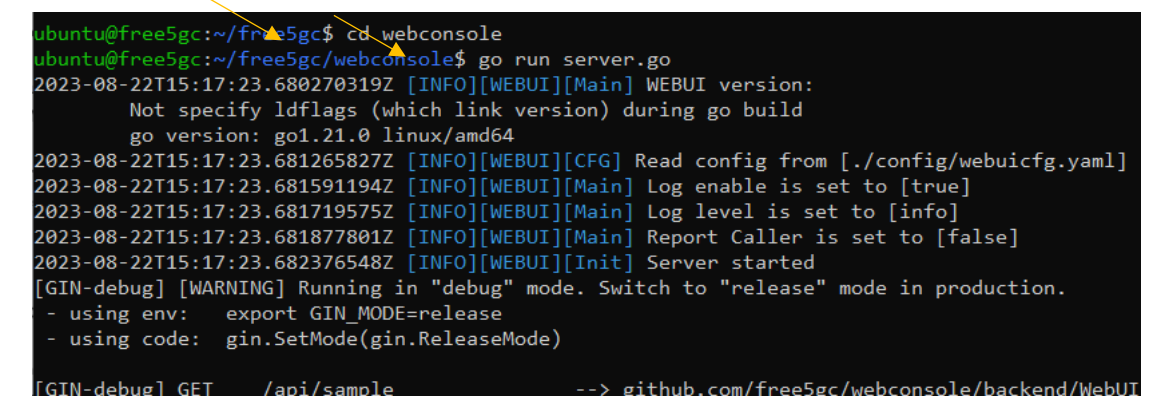

### **Εικόνα 41: Πρώτο βήμα για την προσθήκη ενός User Equipment**

Στο κάτω μέρος της οθόνης θα εμφανιστεί το Port number :5000 όπως εδώ

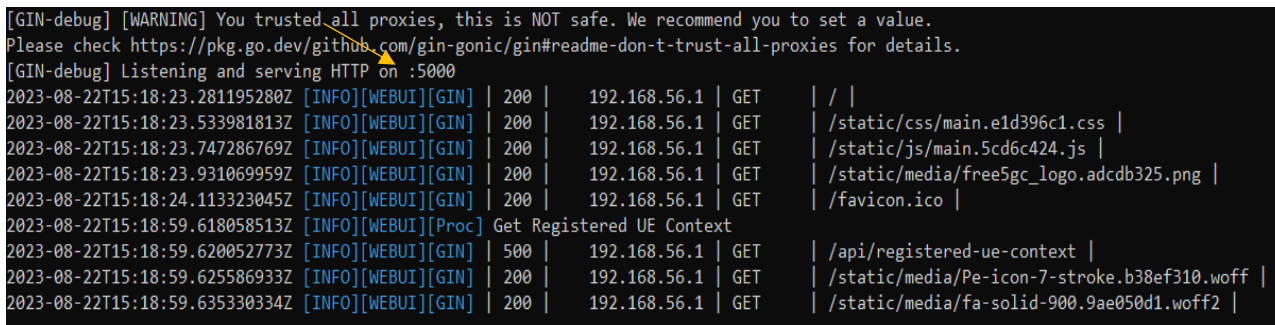

### **Εικόνα 42: Δεύτερο βήμα για την προσθήκη ενός User Equipment**

Στη συνέχεια ο χρήστης ανοίγει τον Browser του και επικολλάει αυτή τη διεύθυνση

#### [http://192.168.56.101:5000.](http://192.168.56.101:5000/)

Σαν username βάζει admin και σαν Password βάζει free5gc τότε θα οδηγηθεί σε μία σελίδα και θα επιλέξει subscribers και create new data στη συνέχεια όπως φαίνεται στην παρακάτω εικόνα θα αλλάξει το Operator Code Type από OPc σε OP. Αφού τα κάνει αυτά θα πατήσει submit και θα πρέπει να δει έναν νέο user να δημιουργείται.

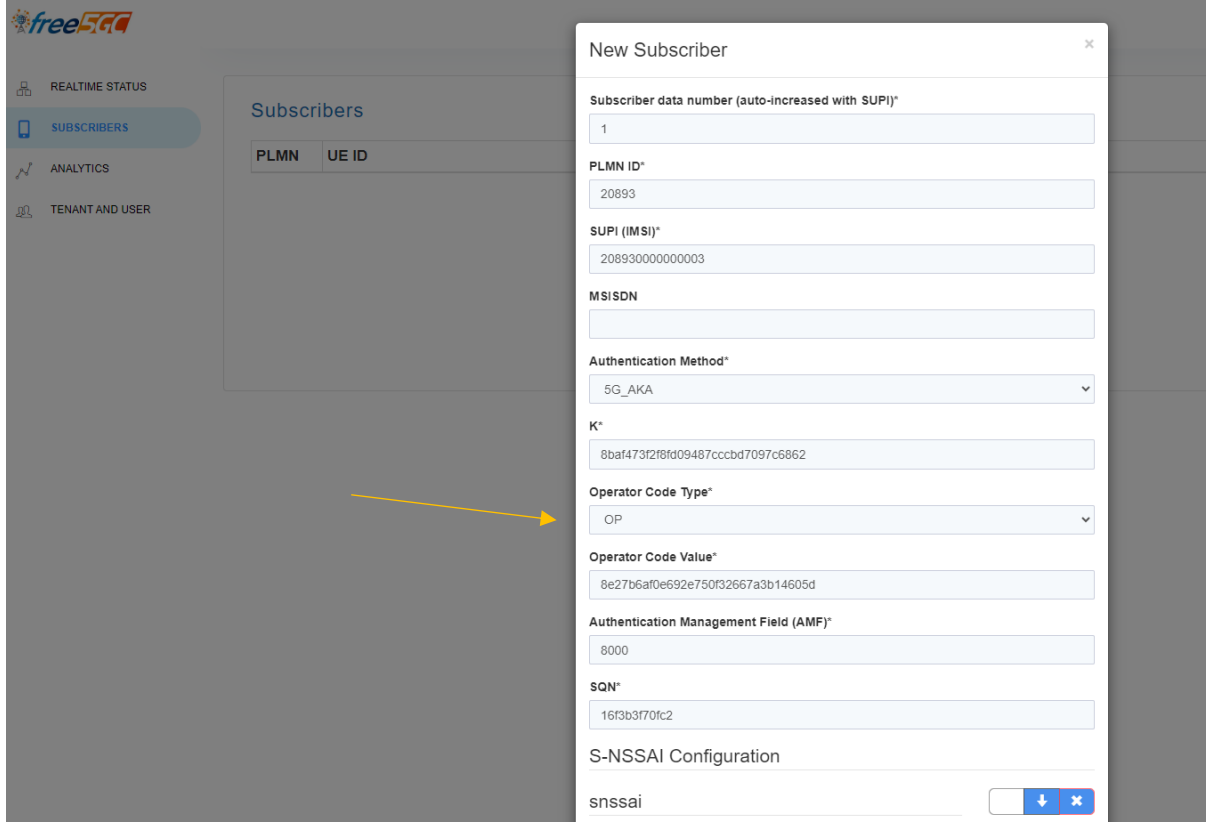

**Εικόνα 43: Τρίτο βήμα για την προσθήκη ενός User Equipment με τύπο user OP**

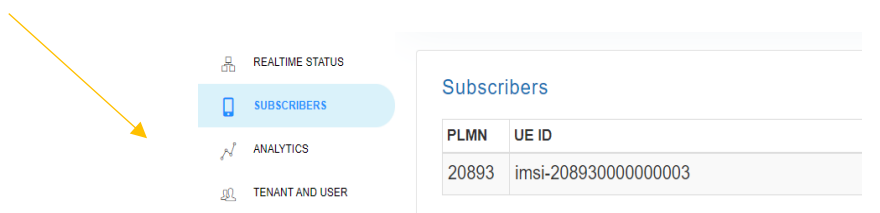

## **Εικόνα 44: Απεικόνιση νέου Subscriber**

Αφού έχουν δημιουργηθεί τα δεδομένα επιτυχώς ο χρήστης πατώντας Ctrl+C στο terminal βγαίνει από τη Web Console.

# **10.5. Ρυθμίσεις του free5gc και παραμετροποίηση της UERANSIM**

Στο free5gc VM, χρειάζονται τροποποίηση αυτά τα 3 αρχεία

- ~/free5gc/config/amfcfg.yaml
- ~/free5gc/config/smfcfg.yaml
- ~/free5gc/config/upfcfg.yaml

Αρχικά ο χρήστης αποκτά απομακρυσμένη πρόσβαση με τη χρήση SSH στο free5gc VM και αλλάζει το αρχείο amfcfg.yaml προκειμένου να γίνει όπως φαίνεται στην παρακάτω εικόνα

> configuration: amfName: AMF # the name of this AMF ngapIpList: # the IP list of N2 interfaces on this AMF  $-192.168.56.101$  #127.0.0.1 ngapPort: 38412 # the SCTP port listened by NGAP

**Εικόνα 45: Ρυθμίσεις IP διευθύνσεων αρχείων του free5gc VM**

Στη συνέχεια ο χρήστης τροποποιεί το αρχείο smfcfg.yaml προκειμένου να γίνει όπως φαίνεται στην παρακάτω εικόνα

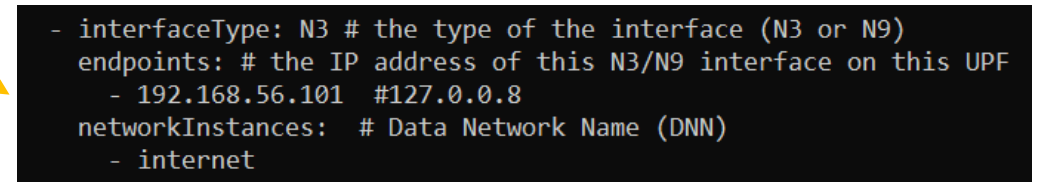

### **Εικόνα 46: Ρυθμίσεις IP διευθύνσεων αρχείων του free5gc VM**

Τέλος ο χρήστης τροποποιεί το αρχείο upfcfg.yaml που θα πρέπει να βρίσκεται στο directory ~/free5gc/config/upfcfg.yaml και να αλλάξει την gtpu IP από 127.0.0.8 σε 192.168.56.101 όπως φαίνεται στην εικόνα 47.

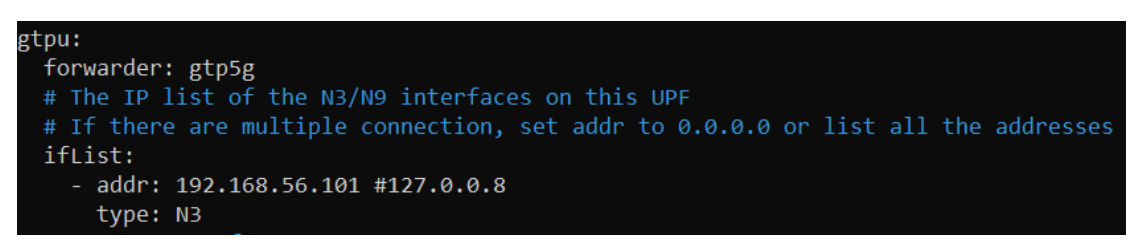

## **Εικόνα 47: Ρυθμίσεις IP διευθύνσεων αρχείων του free5gc VM**

Στη συνέχεια για επαλήθευση ο χρήστης πρέπει να τρέξει την εντολή git diff στο root directory free5gc προκειμένου να δει τις αλλαγές που έχει κάνει σε σχέση με το αρχικό repository.

### **10.6. Ρυθμίσεις του UERANSIM**

Στο UERANSIM VM, υπάρχουν δύο αρχεία που σχετίζονται με το free5GC:

- ~/UERANSIM/config/free5gc-gnb.yaml
- ~/UERANSIM/config/free5gc-ue.yaml

Το δεύτερο αρχείο είναι για το UE στο οποίο δεν χρειάζεται να αλλαχθούν τα δεδομένα μέσα του καθώς αυτά τροποποιήθηκαν νωρίτερα από τη χρήση της WebConsole .

Αρχικά ο χρήστης συνδέεται απομακρυσμένα με SSH μέσα στο VM ueransim και τροποποιεί το αρχείο free5gc-gnb.yaml αλλάζοντας την ngaplp IP όπως και την gtplp IP από 127.0.0.1 σε 192.168.56.103 και ακόμα αλλάζει την IP στο αρχείο amfConfigs σε 192.168.56.101 όπως φαίνεται στην παρακάτω εικόνα.

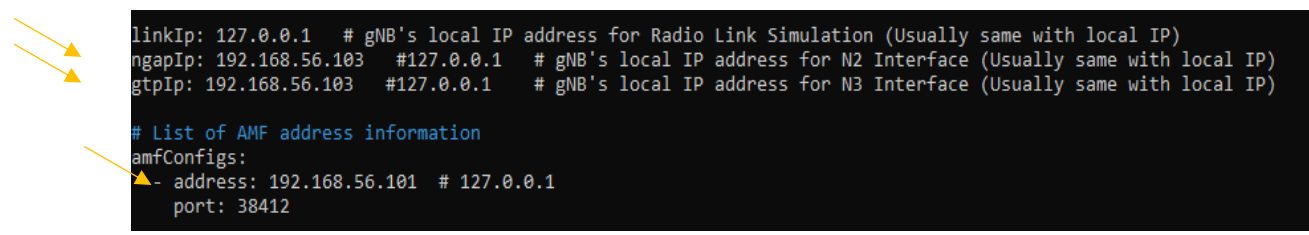

**Εικόνα 48: Ρυθμίσεις αρχείων του Ueransim VM**

Στη συνέχεια ο χρήστης εξετάζει το αρχείο ~/UERANSIM/config/free5gc-ue.yaml , και βλέπει αν τα δεδομένα των ρυθμίσεων ταιριάζουν με αυτά από την free5gc web console. Στην παρακάτω εικόνα φαίνεται το αρχείο free5gc-ue.yaml.

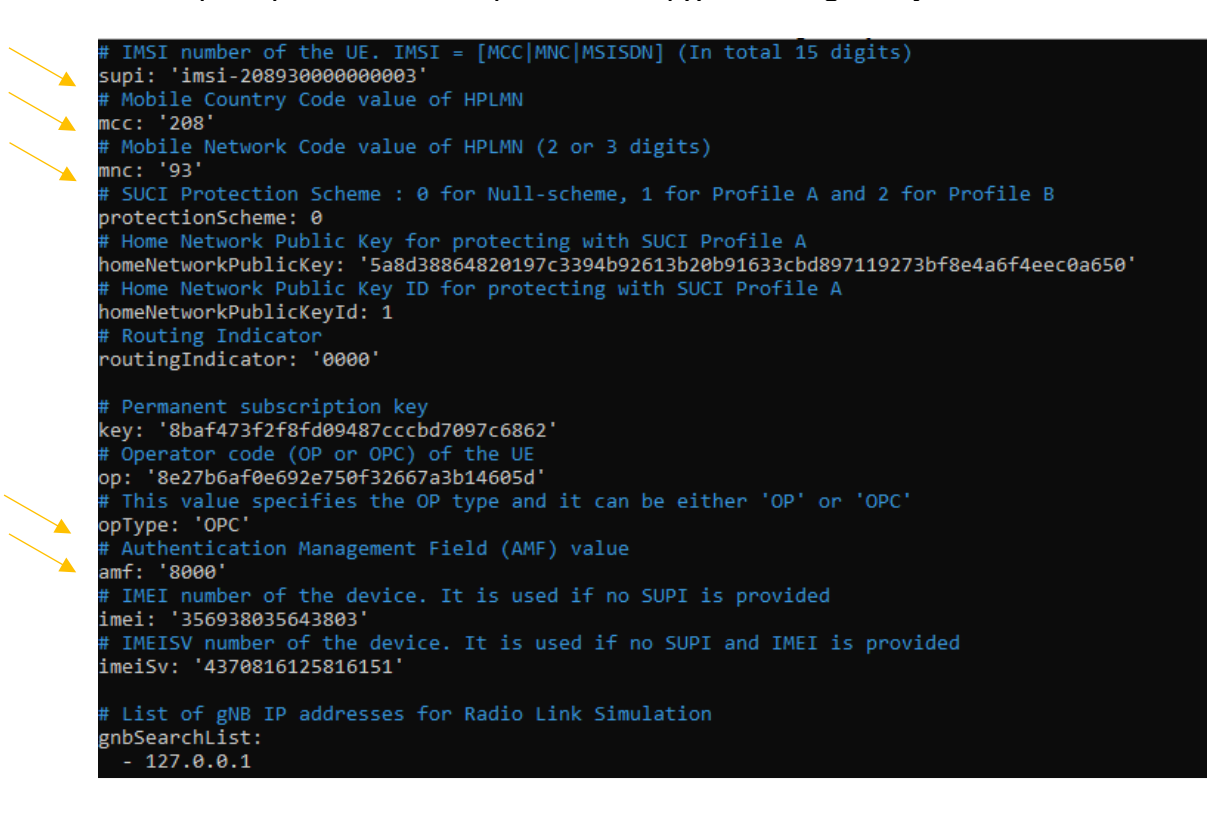

**Εικόνα 49: Ρυθμίσεις αρχείων Ueransim VM**

# **10.7. Δοκιμή της UERANSIM σε σχέση με το δίκτυο free5GC**

Στην αρχή ο χρήστης θα πρέπει να συνδεθεί απομακρυσμένα μέσω SSH στο VM free5gc . Αν το VM έχει επαννεκινηθεί θα πρέπει να τρέξει τις παρακάτω εντολές

sudo sysctl -w net.ipv4.ip\_forward=1

sudo iptables -t nat -A POSTROUTING -o enp0s3 -j MASQUERADE

sudo systemctl stop ufw

sudo iptables -I FORWARD 1 -j ACCEPT

Ακόμα ο χρήστης θα πρέπει να βεβαιωθεί ότι έχει κάνει τις κατάλληλες αλλαγές στην ρύθμιση των φακέλων του free5GC και στη συνέχεια θα πρέπει να τρέξει την παρακάτω εντολές:

Ως εδώ τα βήματα φαίνονται στην εικόνα 49.

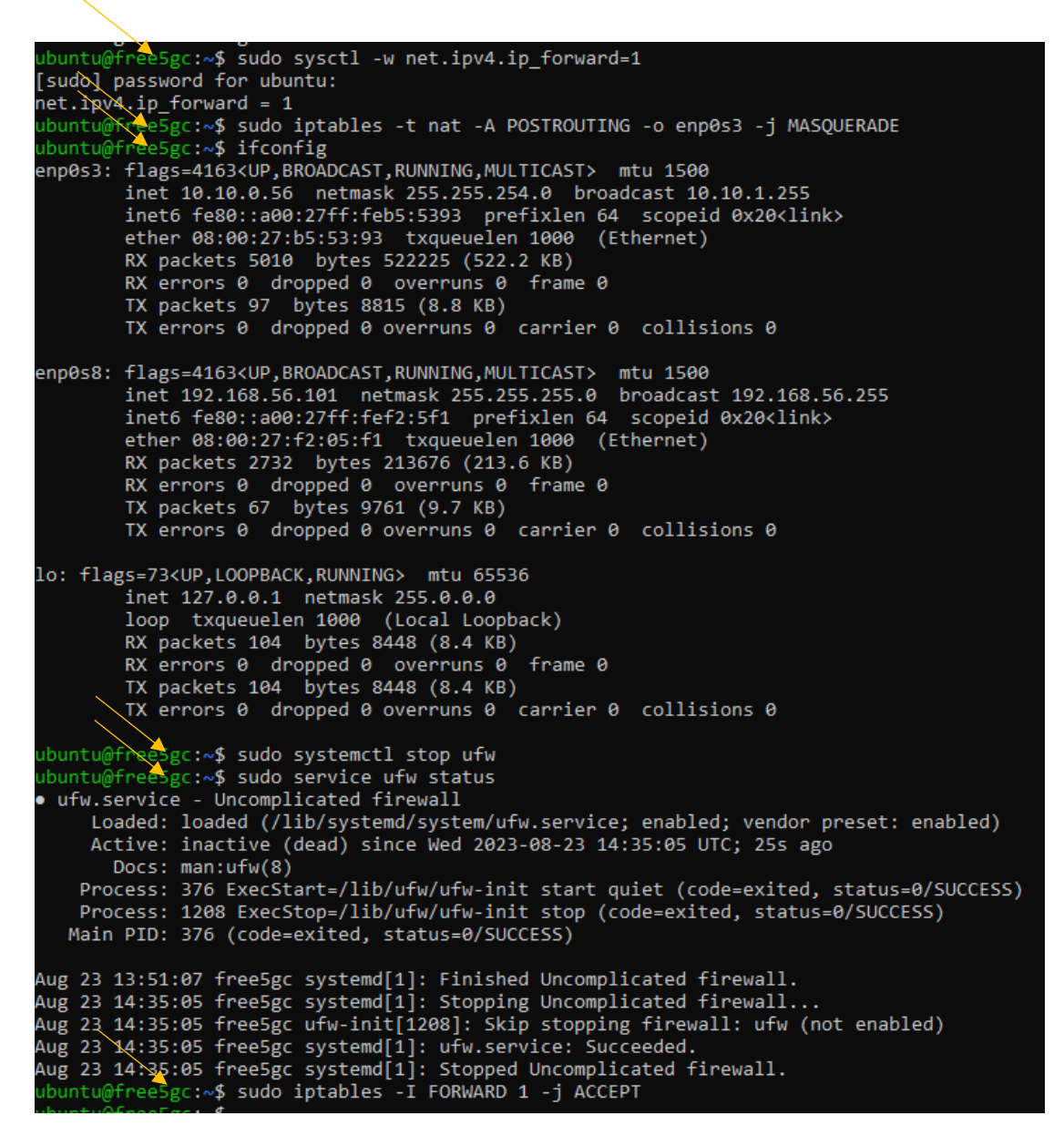

### **Εικόνα 50: Βήματα testing του Ueransim σε σχέση με το δίκτυο free5gc**

Στη συνέχεια ο χρήστης θα τρέξει τις εντολές cd free5gc και μετά git diff για να δει και να ελέγξει τις αλλαγές που έχει κάνει στα αρχεία συγκριτικά με το αρχικό repository.

Ύστερα ο χρήστης θα τρέξει τις εντολές

cd ~/free5gc ./run.sh

Και αφού έχει τελειώσει με την εκτέλεση αυτή το δίκτυο 5gc έχει ξεκινήσει όπως φαίνεται στην εικόνα 50.

| 93} {123 45}] 0xc0005805a0 false}                                        |                                                                                                    |
|--------------------------------------------------------------------------|----------------------------------------------------------------------------------------------------|
| 2023-08-23T14:44:11.346356463Z [INFO][AUSF][Init] Server started         |                                                                                                    |
| 2023-08-23T14:44:11.391705649Z [INFO][NRF][NFM] Handle NFRegisterRequest |                                                                                                    |
| 2023-08-23T14:44:11.395610736Z [INFO][NRF][NFM] urilist update           |                                                                                                    |
| 2023-08-23T14:44:11.398938954Z [INFO][NRF][NFM] Create NF Profile        |                                                                                                    |
|                                                                          | 2023-08-23T14:44:11.401919291Z [INFO][NRF][NFM] Location header: http://127.0.0.10:8000/nnrf-nfm/v1/nf-instances/e882d1 |
| ec-eb66-48f6-b241-940b91b6bd24                                           |                                                                                                    |
| 2023-08-23T14:44:11.402055191Z [INFO][NRF][GIN]   201                    | $127.0.0.1$   PUT   /nnrf-nfm/v1/nf-instances/e882d1ec- $($                                                             |
| b66-48f6-b241-940b91b6bd24                                               |                                                                                                    |
| 2023-08-23T14:44:12.256451797Z [INFO][NRF][NFM] Handle NFRegisterRequest |                                                                                                    |
| 2023-08-23T14:44:12.269137221Z [INFO][NRF][NFM] urilist update           |                                                                                                    |
| 2023-08-23T14:44:12.278726086Z [INFO][NRF][NFM] Create NF Profile        |                                                                                                    |
|                                                                          | 2023-08-23T14:44:12.284870440Z [INFO][NRF][NFM] Location header: http://127.0.0.10:8000/nnrf-nfm/v1/nf-instances/1d58ea |
| 6f-502d-4631-87e3-7017df54cf80                                           |                                                                                                    |
| 2023-08-23T14:44:12.285411809Z [INFO][NRF][GIN]   201                    | /nnrf-nfm/v1/nf-instances/1d58ea6f-5<br>$127.0.0.1$ PUT                                                                 |
| 02d-4631-87e3-7017df54cf80                                               |                                                                                                    |
|                                                                          |                                                                                                    |

**Εικόνα 51: Πρώτo terminal εκκίνησης του free5gc δικτύου**

Ταυτόχρονα ο χρήστης σε δεύτερο terminal θα συνδεθεί με SSH στο VM ueransim και θα τρέξει τις παρακάτω εντολές:

cd ~/UERANSIM

sudo build/nr-ue -c config/free5gc-ue.yaml # for multiple-UEs, use -n and -t for number and delay

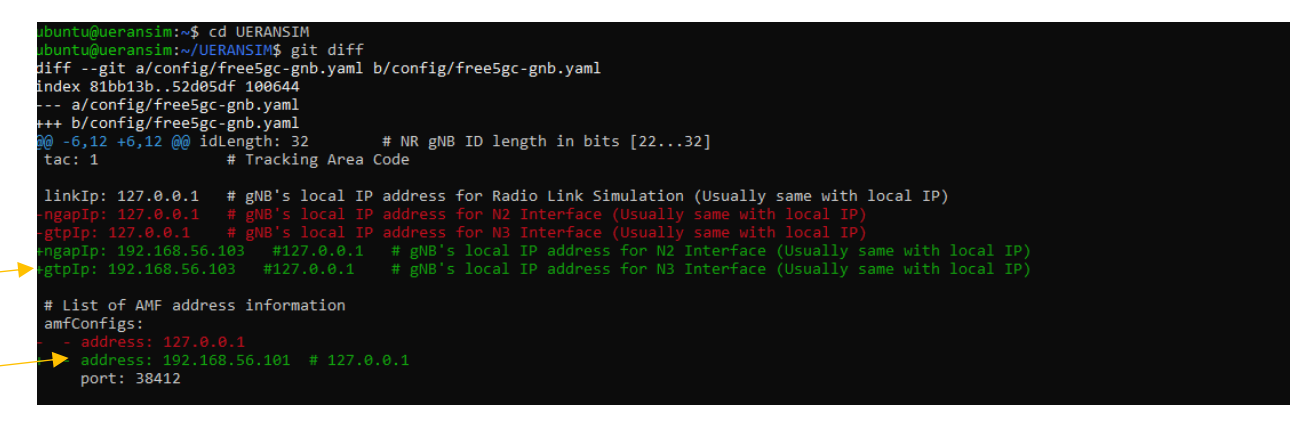

**Εικόνα 52: Εικόνα απεικόνισης αλλαγών στο VM Ueransim**

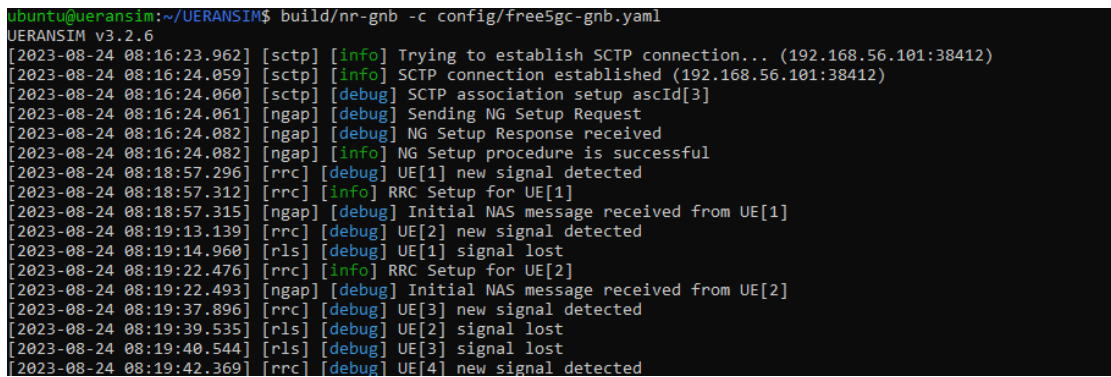

#### **Εικόνα 53: Δεύτερo terminal δικτύου free5gc**

Ταυτόχρονα σε τρίτο terminal συνδέεται απομακρυσμένα ο χρήστης μέσω SSH στο VM UERANSIM και τρέχει τις παρακάτω εντολές

cd ~/UERANSIM

sudo build/nr-ue -c config/free5gc-ue.yaml # for multiple-UEs, use -n and -t for number and delay

προκειμένου να τρέξει το Configuration του free5GC με δικαιώματα διαχειριστή για να συνδεθεί στο 5G δίκτυο όπως φαίνεται στην εικόνα 53.

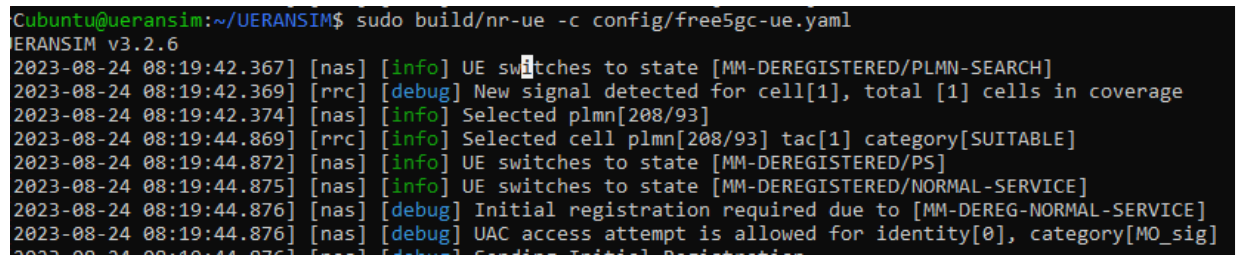

#### **Εικόνα 54: Τρίτo terminal δικτύου free5gc**

Στη συνέχεια σε τέταρτο terminal o χρήστης συνδέεται απομακρυσμένα στο ueransim VM και δίνει την εντολή ping 192.168.56.101 προκειμένου να δει αν το δίκτυο free5gc είναι λειτουργικό στη συνέχεια ο χρήστης χρησιμοποιεί την εντολή ifconfig για να δει αν έχει δημιουργηθεί το tunel uesimtun0 όπως φαίνεται στην εικόνα 54.

```
buntu@uerandim:~$ ifconfig
enp0s3: flags=4163<UP,BROADCAST,RUNNING,MULTICAST>  mtu 1500
         inet 10.0.2.15 netmask 255.255.255.0 broadcast 10.0.2.255
         inet 10.0.2.15 Hetmask 255.255.255.0 Droadcast 10.0.2.255<br>inet6 fe80::a00:27ff:fe2c:df0b prefixlen 64 scopeid 0x20<link>
         ether 08:00:27:2c:df:0b txqueuelen 1000 (Ethernet)
         RX packets 179 bytes 90037 (90.0 KB)
         RX errors 0 dropped 0 overruns 0 frame 0
         TX packets 172 bytes 15654 (15.6 KB)
         TX errors 0 dropped 0 overruns 0 carrier 0 collisions 0
enp0s8: flags=4163<UP,BROADCAST,RUNNING,MULTICAST> mtu 1500<br>inet 192.168.56.103 netmask 255.255.255.0 broadcast 192.168.56.255<br>inet6 fe80::a00:27ff:fe77:ad74 prefixlen 64 scopeid 0x20<link>
         ether 08:00:27:77:ad:74 txqueuelen 1000 (Ethernet)
         RX packets 749 bytes 71474 (71.4 KB)<br>RX packets 749 bytes 71474 (71.4 KB)<br>RX errors 0 dropped 0 overruns 0 frame 0
         TX packets 529 bytes 79101 (79.1 KB)
         TX errors 0 dropped 0 overruns 0 carrier 0 collisions 0
lo: flags=73<UP, LOOPBACK, RUNNING> mtu 65536
         inet 127.0.0.1 netmask 255.0.0.0
         inet6 ::1 prefixlen 128 scopeid 0x10<host>
         loop txqueuelen 1000 (Local Loopback)<br>RX packets 247 bytes 17567 (17.5 KB)
         RX errors 0 dropped 0 overruns 0 frame 0
         TX packets 247 bytes 17567 (17.5 KB)
         TX errors 0 dropped 0 overruns 0 carrier 0 collisions 0
uesimtun0: flags=369<UP,POINTOPOINT,NOTRAILERS,RUNNING,PROMISC>  mtu 1400
         inet 10.60.0.1 netmask 255.255.255.255 destination 10.60.0.1
         inet6 fe80::81b9:b7fa:f93c:32fb prefixlen 64 scopeid 0x20<link>
         RX packets 0 bytes 0 (0.0 B)
         RX errors 0 dropped 0 overruns 0 frame 0<br>TX packets 8 bytes 496 (496.0 B)
         TX errors 0 dropped 0 overruns 0 carrier 0 collisions 0
ubuntu@ueransim:~$ ping -I uesimtun0 google.com
PING google.com (172.217.18.110) from 10.60.0.1 uesimtun0: 56(84) bytes of data.
64 bytes from fra16s42-in-f14.1e100.net (172.217.18.110): icmp_seq=1 ttl=54 time=52.5 ms
64 bytes from fra16s42-in fi4t.telect.net (172.217.18.110): Iemp_seq=1 et1=54 time=52.5 ms<br>64 bytes from fra16s42-in-f14.1e100.net (172.217.18.110): icmp_seq=2 ttl=54 time=65.6 ms<br>64 bytes from fra16s42-in-f14.1e100.net (1
^C
--- google.com ping statistics ---
3 packets transmitted, 3 received, 0% packet loss, time 2007ms
rtt min/avg/max/mdev = 52.531/59.505/65.555/5.357 ms
```
**Εικόνα 55: Δικτυακών ρυθμίσεων για δημιουργία του tunel uesimtun0**

Όπως μπορεί κανείς να δει έχει δημιουργηθεί επιτυχώς το tunel uesimtun0.

# **11. Επιλογή UPF με βάση το N-SSAI**

Σε αυτό το κεφάλαιο θα μελετηθεί η περιγραφή μιας απλής εγκατάστασης όπου χρησιμοποιεί το free5GC και το UERANSIM για την επιλογή UPF(User Plane Function) βασισμένη στο N-SSAI.

# **11.1. Συνολική εικόνα του free5GC προσομοιωτή δικτύου κινητής τηλεφωνίας**

Η παρακάτω ελάχιστη εγκατάσταση έχει τεθεί σαν προϋπόθεση.

Ο εξοπλισμός χρήστη επιλέγει ένα ζεύγος από SMF και UPF βασισμένα στο S-NSSAI. Στην παρακάτω εικόνα φαίνεται η απεικόνιση του δικτύου αυτού.

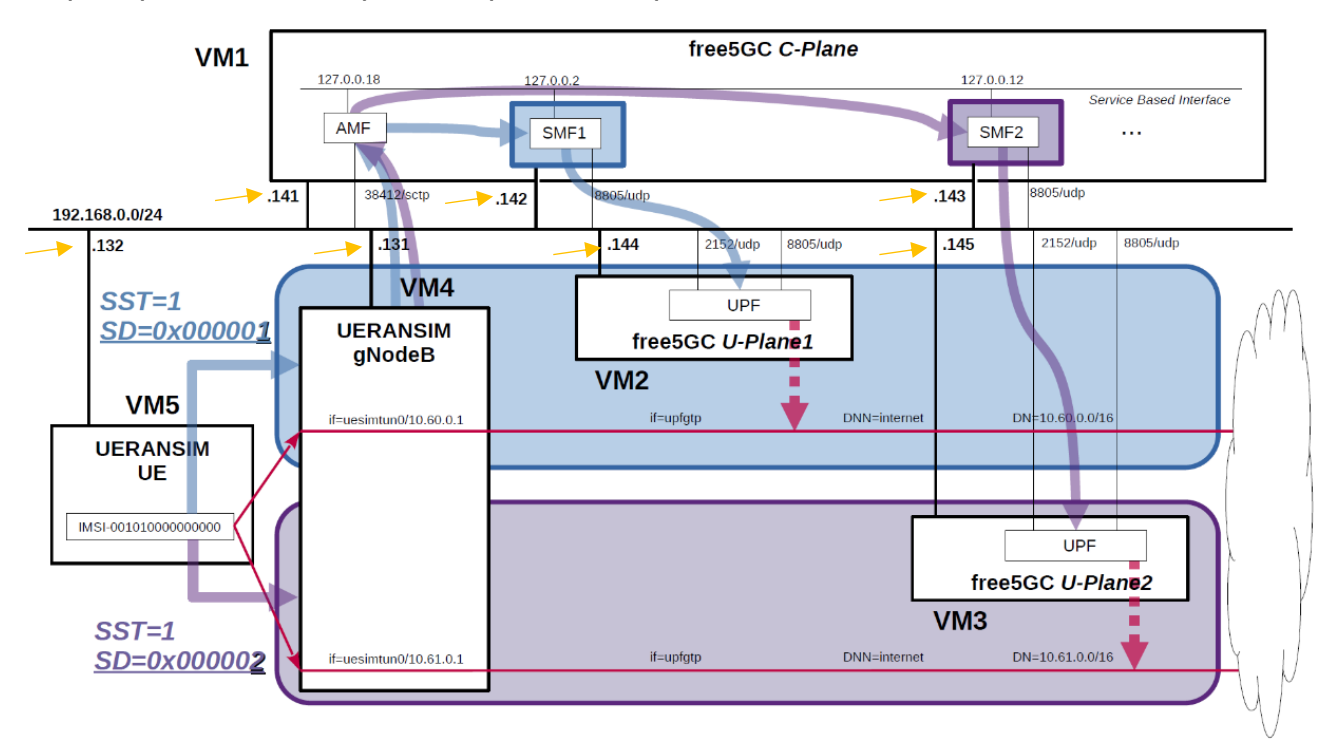

### **Εικόνα 56: Περιγραφή της συνδεσμολογίας του δικτύου 5g και των VM s τα οποία το αποτελούν**

Τα βασικά VM είναι αυτά που χρησιμοποιήθηκαν στα προηγούμενα κεφάλαια δηλαδή το VM που περιέχει τα στοιχεία του δικτύου 5g με όνομα 5GC – free5GC και το VM που περιέχει τη SIM με όνομα UE / RAN -UERANSIM.

Τα στοιχεία του κάθε VM είναι τα εξής:

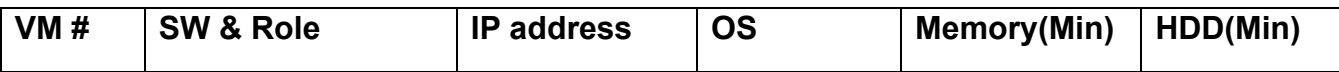

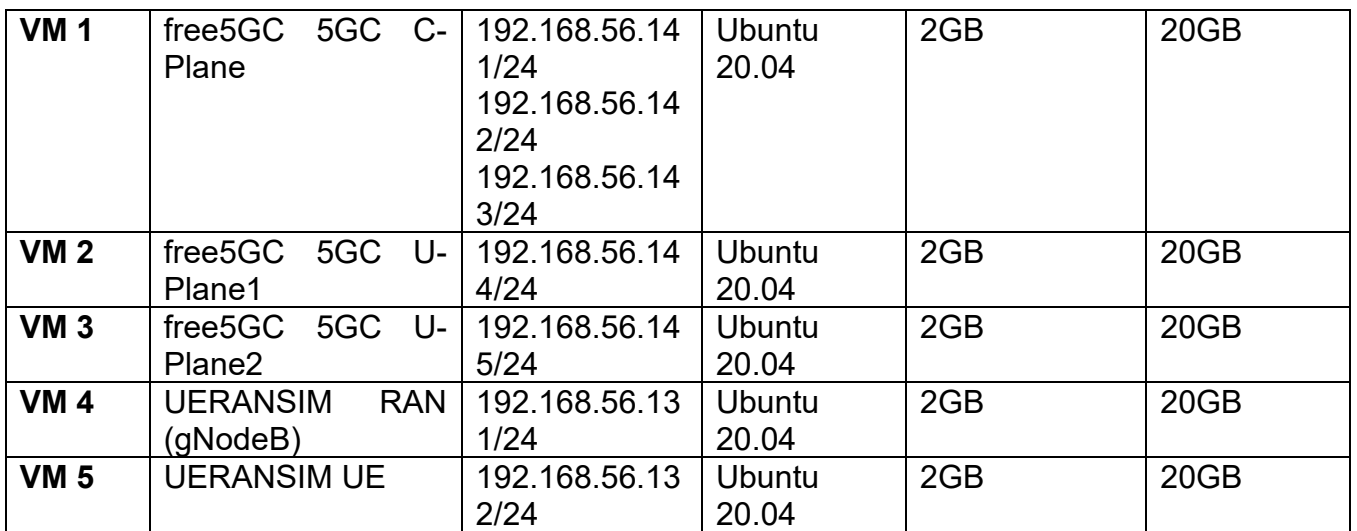

Τα στοιχεία αυτά θα δοθούν στο κάθε VM με την εξής διαδικασία : Αρχικά ο χρήστης όπως και στα παραπάνω κεφάλαια άλλαξε το hostname δίνοντας στο VM την εντολή sudo nano /etc/hostname

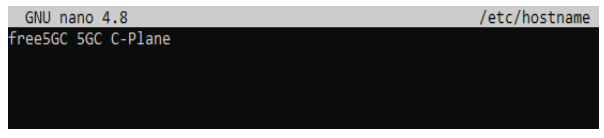

#### **Εικόνα 57: Απεικόνιση του hostname του VM free 5GC C-Plane**

Στη συνέχεια ο χρήστης επιθυμεί να αλλάξει την IP από το κάθε VM με τις IP που απεικονίζονται στον πίνακα. Αυτό θα γίνει από τον χρήστη εκτελώντας τις εντολές : cd /etc/netplan , sudo nano 00-installer-config.yaml.

Όταν εκτελεστούν αυτές οι εντολές τότε θα εμφανιστεί το IP configuration file του VM το οποίο είναι:

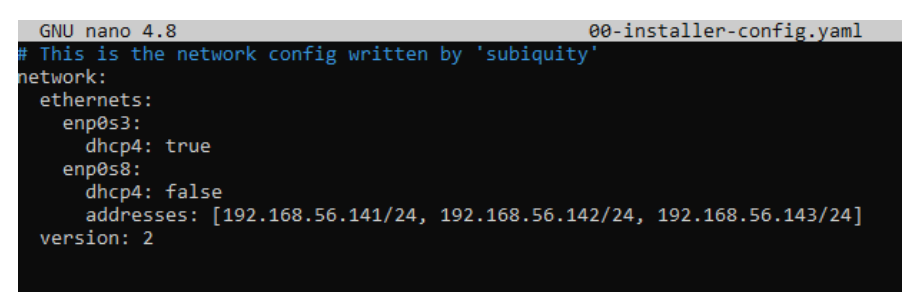

**Εικόνα 58: Configuration file του free5GC C-Plane** 

Οι AMF και οι SMF διευθύνσεις θα είναι ως ακολούθως

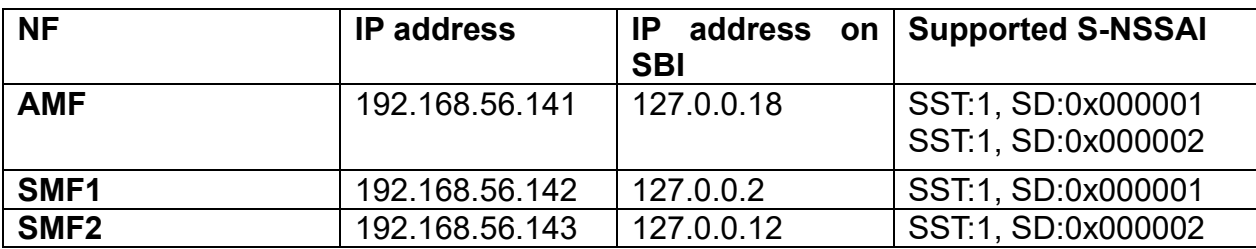

Οι AMF και SMF διευθύνσεις θα δοθούν στα αρχεία amfcfg.conf και smfcfg.conf του VM free 5GC C-Plane τρέχοντας τις παρακάτω εντολές:

sudo nano free5gc/config/amfcfg.yaml και sudo nano free5gc/config/smfcfg.yaml .

Αρχικά στο αρχείο amfcg.yaml ο χρήστης θα πρέπει να αλλάξει τη γραμμή:

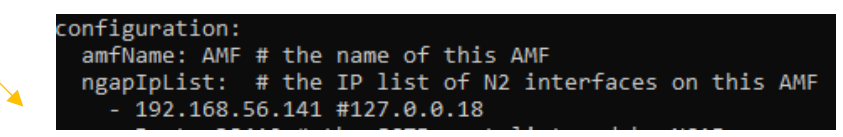

# **Εικόνα 59: Αλλαγές στο αρχείο amfcfg.yaml του VM free5GC C-Plane**

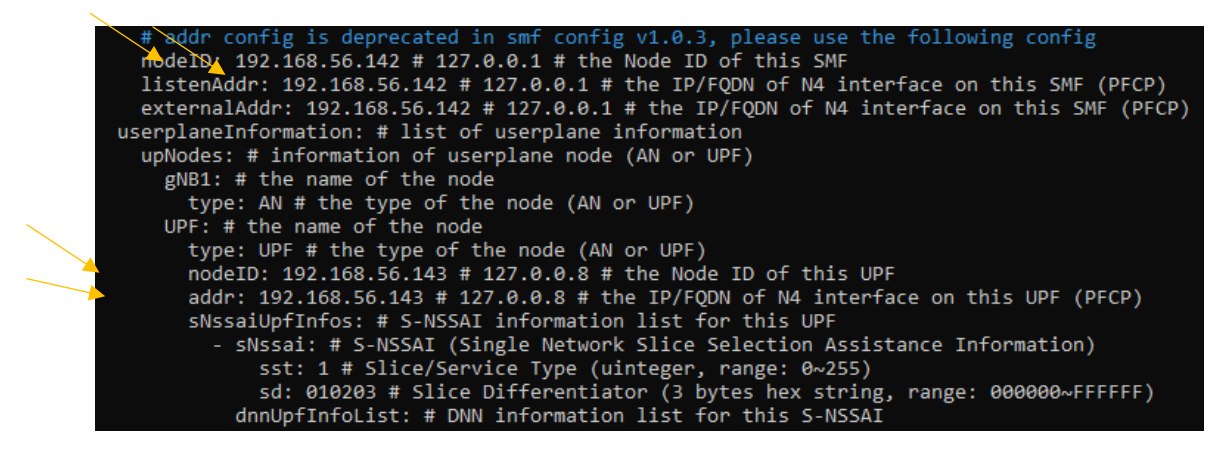

**Εικόνα 60: Αλλαγές των SMF στο αρχείο smfcfg.yaml**

Πληροφορίες για την gNodeB

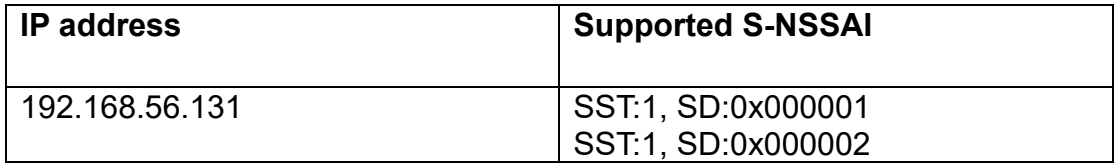

Πληροφορίες για τους χρήστες του δικτύου

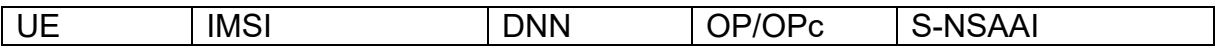

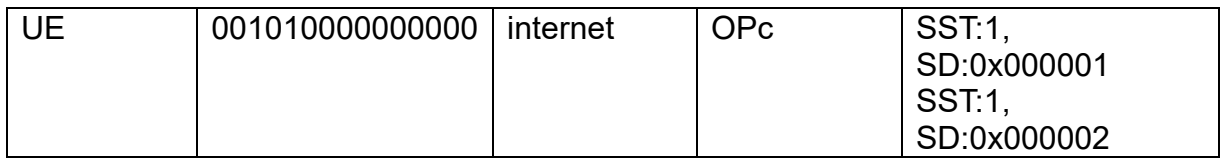

Ο χρήστης δίνει αυτές τις πληροφορίες με το free5GC Web UI. Επιπρόσθετα, το 3GPP TS 35.208 "4.3 Test Sets" έχει λανσαριστεί από την 3GPP με χρήση για τα test data για το 3GPP

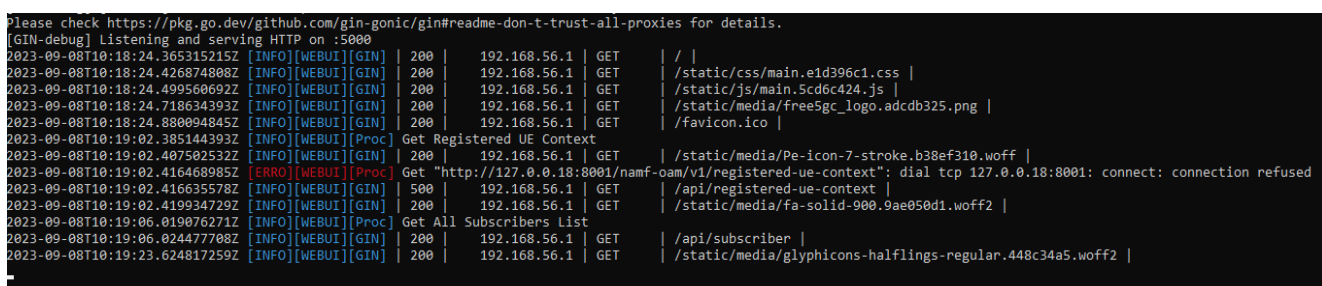

#### **Εικόνα 61: Επιτυχής εκτέλεση του web server για την εγγραφή χρήστη στη web console**

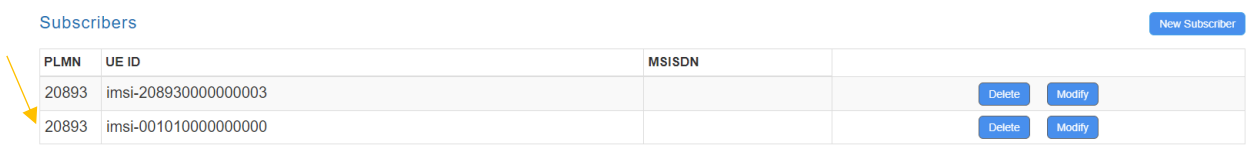

**Εικόνα 62: Εγγραφή νέου χρήστη με τις παρακάτω προδιαγραφές DN ,S-NSSAI και DNN**

Κάθε DN θα είναι όπως στον ακόλουθο πίνακα.

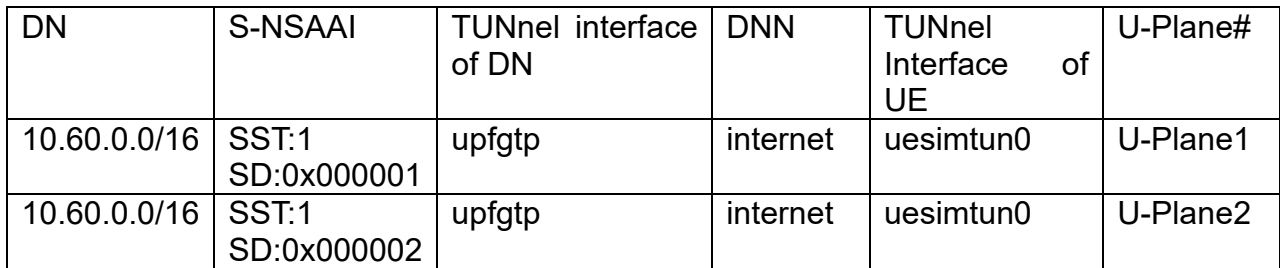

### **11.2. Αλλαγές στα αρχεία ρυθμίσεων (configuration files) του free5GC 5GC C-Plane και των υπόλοιπων VM**

Αφού ο χρήστης έχει στήσει όλα τα VM τα οποία αντιπροσωπεύουν όλο το hardware του 5g δικτύου θα πρέπει να αλλάξει τα αρχεία τα οποία καθορίζουν τους παράγοντες συνδεσιμότητας του User Equipment με το υπόλοιπο 5g δίκτυο. Αρχικά ο χρήστης θα πρέπει να τροποποιήσει το αρχείο amfcfg.yaml το οποίο βρίσκεται στο directory free5gc/config/amfcfg.yaml. Γενικώς όλα τα αρχεία μέσα στο φάκελο config χρησιμοποιούνται για το configuration του 5g δικτύου. Ο χρήστης για να τροποποιήσει τα αρχεία αποτελεσματικά θα πρέπει να τα εναποθέσει σε κάποιον editor π.χ VS code προκειμένου να τα τροποποιήσει σε ένα user friendly περιβάλλον και έπειτα να τα αντιγράψει μέσα στον editor του ubuntu τον οποίο κάθε φορά θα ανοίγει χρησιμοποιώντας την εντολή sudo nano. H διαδικασία έχει ως εξής για το αρχείο amfcfg.yaml.

• free5gc/config/amfcfg.yaml

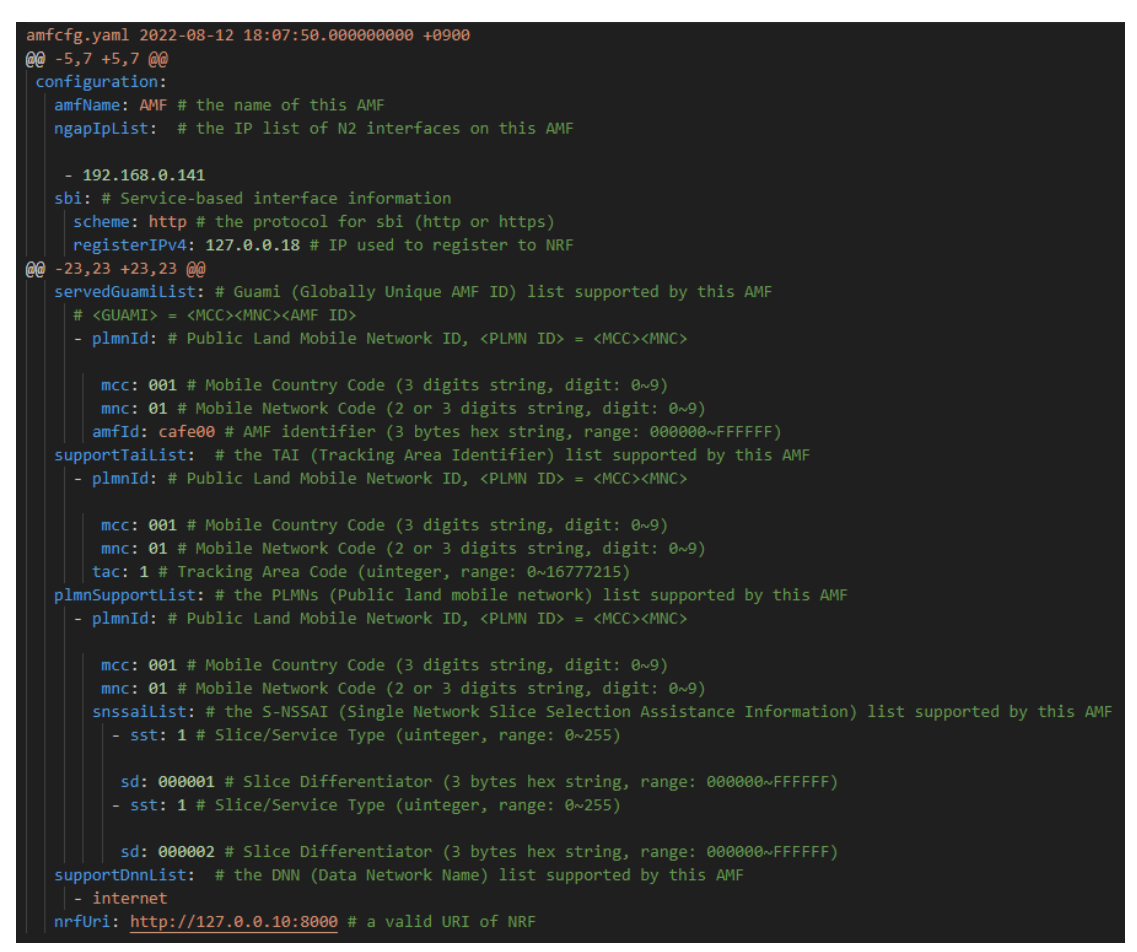

**Εικόνα 63: Απεικόνιση του αρχείου amfcfg.yaml στο VS code**

Τώρα ο χρήστης πατώντας ctrl+a για να επιλέξει όλο το αρχεία και έπειτα ctrl+c και δεξί κλικ μέσα στον editor του ubuntu αντιγράφει το σωστά τροποποιημένο αρχείο μέσα στο VM. Στη συνέχεια πατώντας Ctrl+O μέσα στο VM θα σώσει το αρχείο και μετά θα πατήσει Ctrl+X για να βγει από τον editor.

Με παρόμοιο τρόπο ο χρήστης θα τροποποιήσει και τα υπόλοιπα αρχεία τα οποία του υποδεικνύονται [εδώ](https://github.com/s5uishida/free5gc_ueransim_snssai_upf_sample_config) δηλαδή θα πρέπει να τροποποιήσει τα αρχεία :

- free5gc/config/amfcfg.yaml
- free5gc/config/smfcfg1.yaml
- free5gc/config/smfcfg2.yaml

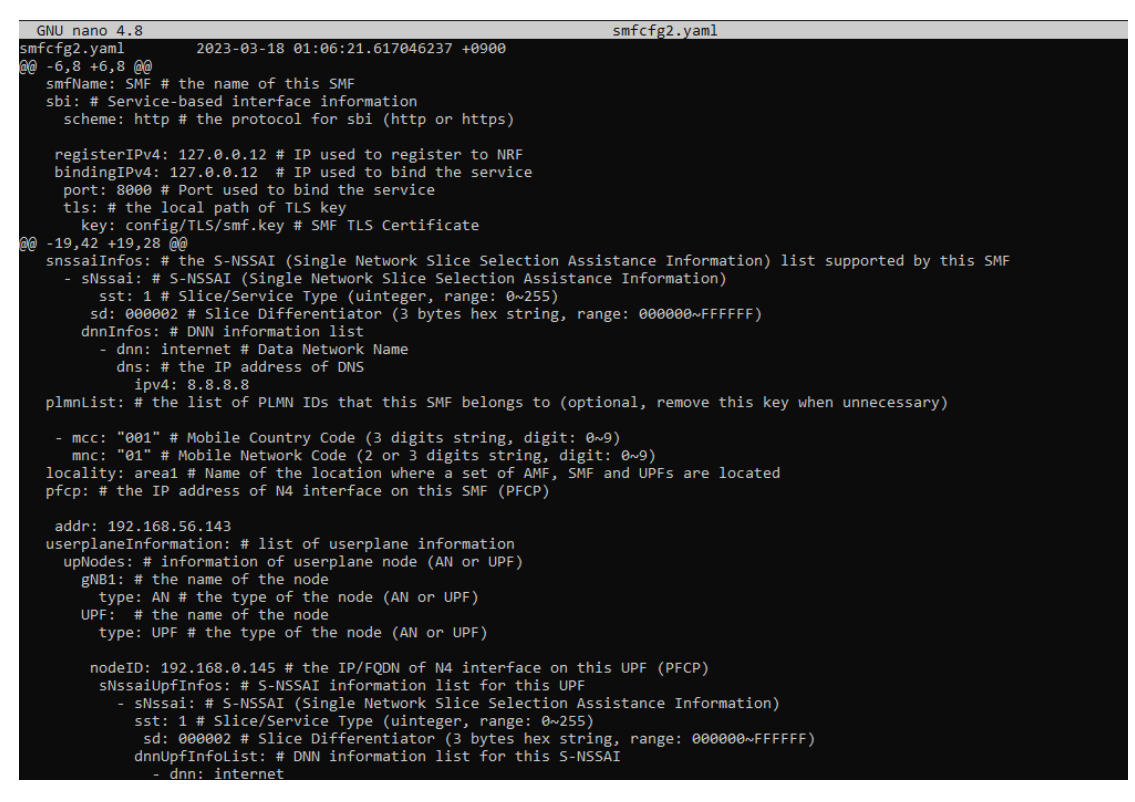

### **Εικόνα 64: Τροποποιημένο αρχείο smfcfg2.yaml**

Με τη χρήση της εντολής sudo nano και κολλητά δίπλα το όνομα των παρακάτω αρχείων ο χρήστης θα τροποποιήσει και τα άλλα αρχεία όπως υποδεικνύεται στην επίσημη σελίδα του πρότζεκτ [εδώ:](https://github.com/s5uishida/free5gc_ueransim_snssai_upf_sample_config)

- free5gc/config/ausfcfg.yaml
- free5gc/config/nrfcfg.yaml
- free5gc/config/nssfcfg.yaml

### **Αλλαγές στις ρυθμίσεις του free5GC 5GC U-Plane1**

• Στο VM αυτό ο χρήστης θα πρέπει να τροποποιήσει το αρχείο free5gc/config/upfcfg.yaml

#### **Αλλαγές στις ρυθμίσεις του free5GC 5GC U-Plane2**

• Στο VM αυτό ο χρήστης θα πρέπει να τροποποιήσει το αρχείο free5gc/config/upfcfg.yaml

#### **Αλλαγές στις ρυθμίσεις του UERANSIM UE / RAN**

• Στο VM αυτό ο χρήστης θα πρέπει να τροποποιήσει το αρχείο UERANSIM /config/free5gc-gnb.yaml

#### **Αλλαγές στις ρυθμίσεις του UE[SST:1, SD:0x000001] (IMSI-001010000000000)**

• Στο VM αυτό ο χρήστης θα πρέπει να τροποποιήσει το αρχείο UERANSIM/config/free5gc-ue-sd1.yaml

### **Αλλαγές στις ρυθμίσεις του UE[SST:1, SD:0x000002] (IMSI-001010000000000)**

• Στο VM αυτό ο χρήστης θα πρέπει να τροποποιήσει το αρχείο UERANSIM/config/free5gc-ue-sd2.yaml

Τα αρχεία των αλλαγών είναι μέσα στους αντίστοιχους φακέλους και οι αλλαγές έχουν γίνει με βάσει τις υποδείξεις του github page του project το οποίο είναι [εδώ.](https://github.com/s5uishida/free5gc_ueransim_snssai_upf_sample_config)

## **11.3. Ρυθμίσεις δικτύου του free5GC 5GC και UERANSIM UE / RAN**

Αρχικά ο χρήστης θα πρέπει να προσθέσει τις ip διευθύνσεις για τα SMF1 και SMF2 και να καθορίσει στην κάρτα δικτύου άλλη διεύθυνση ip.

Οπότε θα πρέπει να τρέξει τις εντολές:

- ip addr add 192.168.0.142/24 dev enp0s8
- ip addr add 192.168.0.143/24 dev enp0s8

### **Ρυθμίσεις δικτύου για το free5GC 5GC U-Plane1**

Αρχικά ο χρήστης θα πρέπει να κάνει uncomment την επόμενη γραμμή από το directory /etc/sysctl.conf αρχείο

- net.ipv4.ip forward=1
- $\bullet$  # sysctl -p

Στη συνέχεια θα πρέπει να ρυθμίσει το NAPT

• # iptables -t nat -A POSTROUTING -s 10.60.0.0/16 ! -o upfgtp -j MASQUERADE

### **Ρυθμίσεις δικτύου για το free5GC 5GC U-Plane2**

Αρχικά ο χρήστης θα πρέπει να κάνει uncomment την επόμενη γραμμή από το directory /etc/sysctl.conf αρχείο

- net.ipv4.ip forward=1
- $\bullet$  # sysctl -p

Στη συνέχεια θα πρέπει να ρυθμίσει το NAPT

• # iptables -t nat -A POSTROUTING -s 10.61.0.0/16 ! -o upfgtp -j MASQUERADE

# **11.4. Χτίσιμο του free5GC και του UERANSIM**

Για το χτίσιμο του free5GC και του UERANSIM θα ήταν καλό να χρησιμοποιηθεί η go ver go1.18.x σύμφωνα με το commit στο free5gc/openapi στο 2022.10.26.

Ο χρήστης θα πρέπει να εγκαταστήσει τη MongoDB στο free5GC C-Plane Virtual Machine.

Αν ο χρήστης θέλει να χρησιμοποιήσει την τελευταία έκδοση της Mongo θα πρέπει να τρέξει το ακόλουθο script προκειμένου να τραβήξει την τελευταία έκδοση της Webconsole.

#!/usr/bin/env bash

NF\_LIST="nrf amf smf udr pcf udm nssf ausf upf n3iwf"

for NF in \${NF\_LIST}; do

cd NFs/\${NF}

git checkout main

cd ../..

done

cd webconsole

git checkout main

cd ..

git checkout main

# **11.5. Εκτέλεση του free5GC και του UERANSIM UE / RAN**

Αρχικά ο χρήστης θα τρέξει το 5GC, συνέχεια το UERANSIM (UE & RAN)

## **Εκτέλεση του free5GC 5GC U-Plane1 & U-Plane2**

Αρχικά ο χρήστης τρέχει τα VM με τα free5GC U-Planes.

• Free5GC 5GC U-Plane1

# cd free5gc

# bin/upf

• Free5GC 5GC U-Plane2

# cd free5gc

# bin/upf

Στη συνέχεια ο χρήστης θα τρέξει tcpdump σε ένα ακόμα terminal για κάθε U-Plane

• Εκτέλεση του tcpdump στο VM-2 (U-Plane1)

# tcpdump -i upfgtp -n

tcpdump: verbose output suppressed, use -v or -vv for full protocol decode listening on upfgtp, link-type RAW (Raw IP), capture size 262144 bytes

• Εκτέλεση του tcpdump στο VM-3 (U-Plane2)

# tcpdump -i upfgtp -n

tcpdump: verbose output suppressed, use -v or -vv for full protocol decode listening on upfgtp, link-type RAW (Raw IP), capture size 262144 bytes

## **Εκτέλεση του free5GC 5GC C-Plane**

Στη συνέχεια ο χρήστης τρέχει το free5GC 5GC C-Plane.

• free5GC 5GC C-Plane

Δημιουργώντας το ακόλουθο shell script και εκτελώντας το

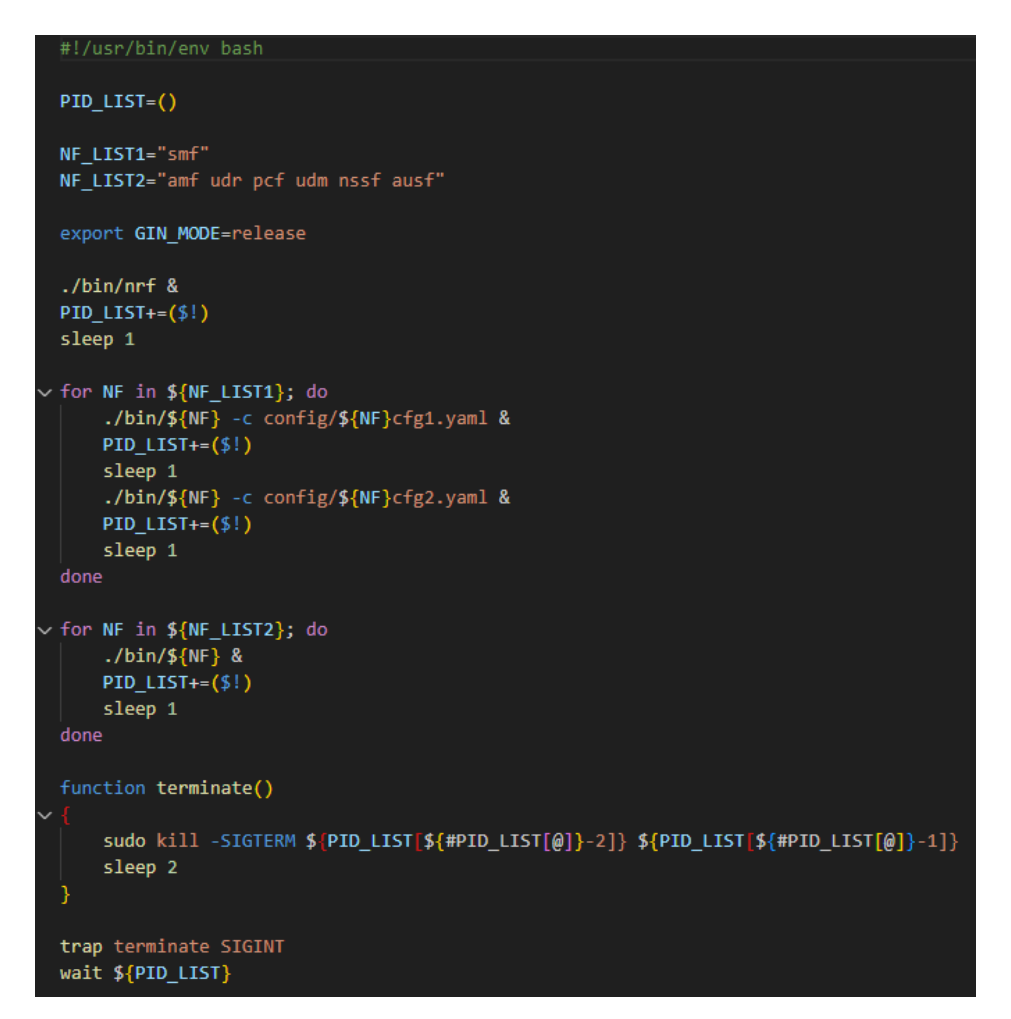

**Εικόνα 65: Απεικόνιση του script για την εκτέλεση του free5GC 5GC C-Plane**

# **11.6. Εκτέλεση του VM UERANSIM (με τη gNodeB)**

Αρχικά ο χρήστης θα πρέπει να εκτελέσει την εντολή

• ./nr-gnb -c ../config/free5gc-gnb.yaml

Στο terminal του UERANSIM ο χρήστης θα πρέπει να βλέπει τα εξής:

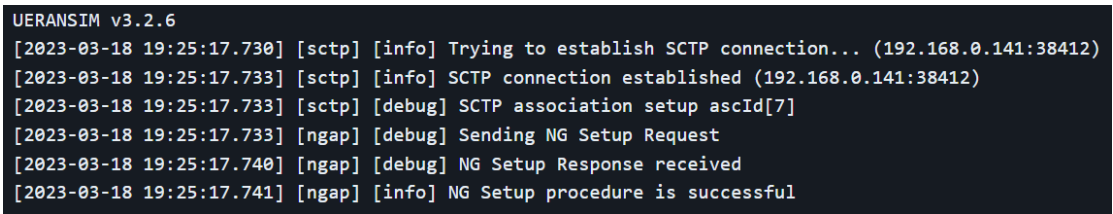

### **Εικόνα 66: Εκτέλεση του slice gNodeB UERANSIM**

Ενώ στο CMD του free5GC C-Plane log ο χρήστης θα βλέπει κατά την εκτέλεση τα εξής:

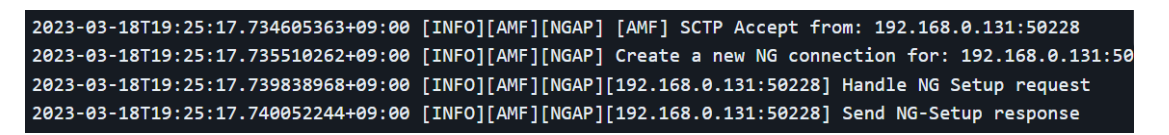

**Εικόνα 67: free5GC C-Plane log** 

## **Εκτέλεση του VM UERANSIM (UE[SST1:1, SD:0x000001])**

Επιβεβαίωση ότι το πακέτο πηγαίνει διαμέσω του DN του U-Plane1 βασισμένο στο SST:1 και στο SD:0x000001.

Ο εξοπλισμός του χρήστη User Equipment ( UE ) συνδέεται στο U-Plane1 βασισμένο στο SST:1 και στο SD:0x000001 με εκτέλεση της εντολής. /nr-ue -c ../config/free5gc-ue-sd1.yaml .

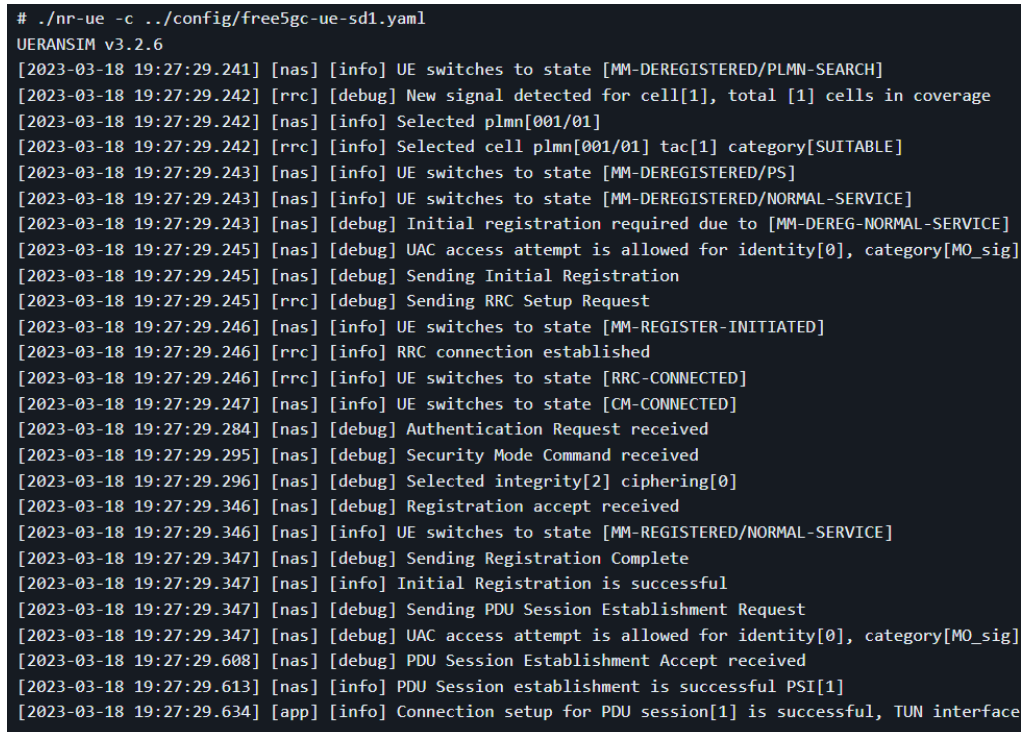

### **Εικόνα 68: Εκτέλεση του UERANSIM για επιβεβαίωση διέλευσης πακέτου από DN του U-Plane1 με βάση τα SST:1, SD:0x000001**

Το free5GC C-Plane log όταν εκτελείται είναι ως εξής:

| 2023-03-18T19:27:29.244300594+09:00 [INFO][AMF][NGAP][192.168.0.131:50228] Handle Initial UE Message     |
|----------------------------------------------------------------------------------------------------|
| 2023-03-18T19:27:29+09:00 [INFO][LIB][FSM] Handle event[Gmm Message], transition from [Deregistered] to  |
| 2023-03-18T19:27:29.247563579+09:00 [INFO][AMF][GMM][AMF UE NGAP ID:1] Handle Registration Request       |
| 2023-03-18T19:27:29+09:00 [INFO][LIB][FSM] Handle event[Start Authentication], transition from [Deregis] |
| 2023-03-18T19:27:29.24804485+09:00 [INFO][AMF][GMM][AMF UE NGAP ID:1] Authentication procedure           |
| 2023-03-18T19:27:29.24900818+09:00 [INFO][NRF][DSCV] Handle NFDiscoveryRequest                           |
| 2023-03-18T19:27:29.250375214+09:00 [INFO][NRF][GIN]   200  <br>127.0.0.1 GET<br>$\mid$ /nnrf-disc/v1/   |
| 2023-03-18T19:27:29.25232073+09:00 [INFO][AUSF][UeAuthPost] HandleUeAuthPostRequest                      |
| 2023-03-18T19:27:29.252547212+09:00 [INFO][AUSF][UeAuthPost] Serving network authorized                  |
| 2023-03-18T19:27:29.253594061+09:00 [INFO][NRF][DSCV] Handle NFDiscoveryRequest                          |
| 2023-03-18T19:27:29.255076653+09:00 [INFO][NRF][GIN]   200  <br>$127.0.0.1$ GET<br>$\int$ /nnrf-disc/v1/ |
| 2023-03-18T19:27:29.260195762+09:00 [INFO][UDM][UEAU] Handle GenerateAuthDataRequest                     |
| 2023-03-18T19:27:29.260431813+09:00 [INFO][UDM][Suci] suciPart: [suci 0 001 01 0000 0 0 0000000000]      |
| 2023-03-18T19:27:29.260627769+09:00 [INFO][UDM][Suci] scheme 0                                           |
| 2023-03-18T19:27:29.260839634+09:00 [INFO][UDM][Suci] SUPI type is IMSI                                  |
| http://127.0.0.10:8000                                                                                   |
| 2023-03-18T19:27:29.261772533+09:00 [INFO][NRF][DSCV] Handle NFDiscoveryRequest                          |
|                                                                                                    |

**Εικόνα 69: To log του free5GC C-Plane** 

Το free5GC U-Plane1 log όταν εκτελείται είναι ως εξής:

2023-03-18T19:27:29.593228827+09:00 [INFO][UPF][PFCP][LAddr:192.168.0.144:8805] handleSessionEstablishm 2023-03-18T19:27:29.593262784+09:00 [INFO][UPF][PFCP][LAddr:192.168.0.144:8805][CPNodeID:192.168.0.142]] 2023-03-18T19:27:29.607060430+09:00 [INFO][UPF][PFCP][LAddr:192.168.0.144:8805] handleSessionModificatio

## **Εικόνα 70: Το log του free5GC U-Plane1**

Στη συνέχεια το TUNnel interface uesimtun0 δημιουργείται ως ακολούθως:

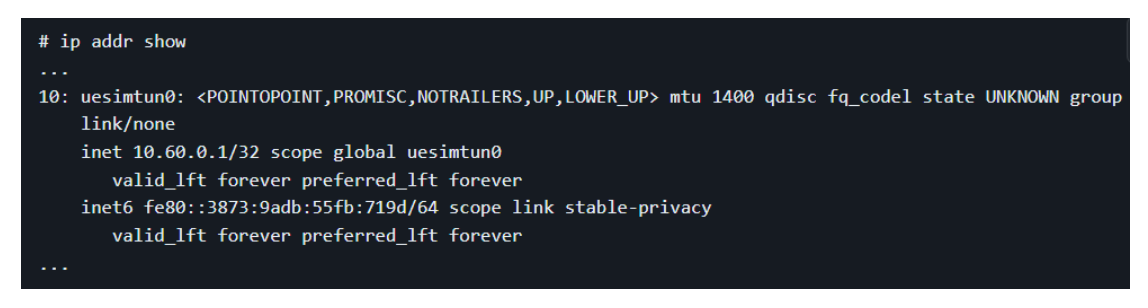

#### **Εικόνα 71: Δημιουργία του TUNnel interface uesimtun0**

Τέλος ο χρήστης για να τεστάρει την σύνδεση του θα στείλει πακέτα μέσω της εντολής ping διαμέσου του DN=10.60.0.0/16 στο U-Plane1.Ο χρήστης τρέχει την εντολή

ping google.com -I uesimtun0 -n

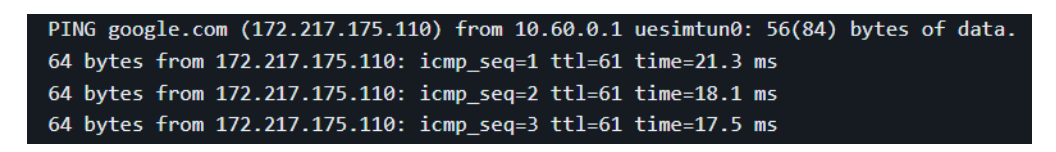

#### **Εικόνα 72: H εντολή ping google.com διέρχεται μέσω του DN=10.60.0.0/16 στο U-Plane1**

To tcpdump log στο U-Plane1 είναι ως εξής:

19:31:34.929800 IP 10.60.0.1 > 172.217.175.110: ICMP echo request, id 10, seq 1, length 64 19:31:34.948826 IP 172.217.175.110 > 10.60.0.1: ICMP echo reply, id 10, seq 1, length 64 19:31:35.930266 IP 10.60.0.1 > 172.217.175.110: ICMP echo request, id 10, seq 2, length 64 19:31:35.946545 IP 172.217.175.110 > 10.60.0.1: ICMP echo reply, id 10, seq 2, length 64 19:31:36.931389 IP 10.60.0.1 > 172.217.175.110: ICMP echo request, id 10, seq 3, length 64 19:31:36.947230 IP 172.217.175.110 > 10.60.0.1: ICMP echo reply, id 10, seq 3, length 64

**Εικόνα 73: Το tcpdump log του U-Plane1**

#### **Εκτέλεση του VM UERANSIM (UE[SST1:1, SD:0x000002])**

Στη συνέχεια ο UE αποσυνδέεται από τη gNodeB και συνδέεται στη gNodeB χρησιμοποιώντας το configuration αρχείο για το SST:1 και το SD:0x000002.Έπειτα ο χρήστης επιβεβαιώνει ότι το πακέτο πηγαίνει διαμέσω του DN του U-Plane2 που βασίζεται στο SST:1 και στο SD:0x000002.

Ο εξοπλισμός του χρήστη User Equipment ( UE ) συνδέεται στο U-Plane1 βασισμένο στο SST:1 και στο SD:0x000002 με εκτέλεση της εντολής . /nr-ue -c ../config/free5gc-ue-sd2.yaml .

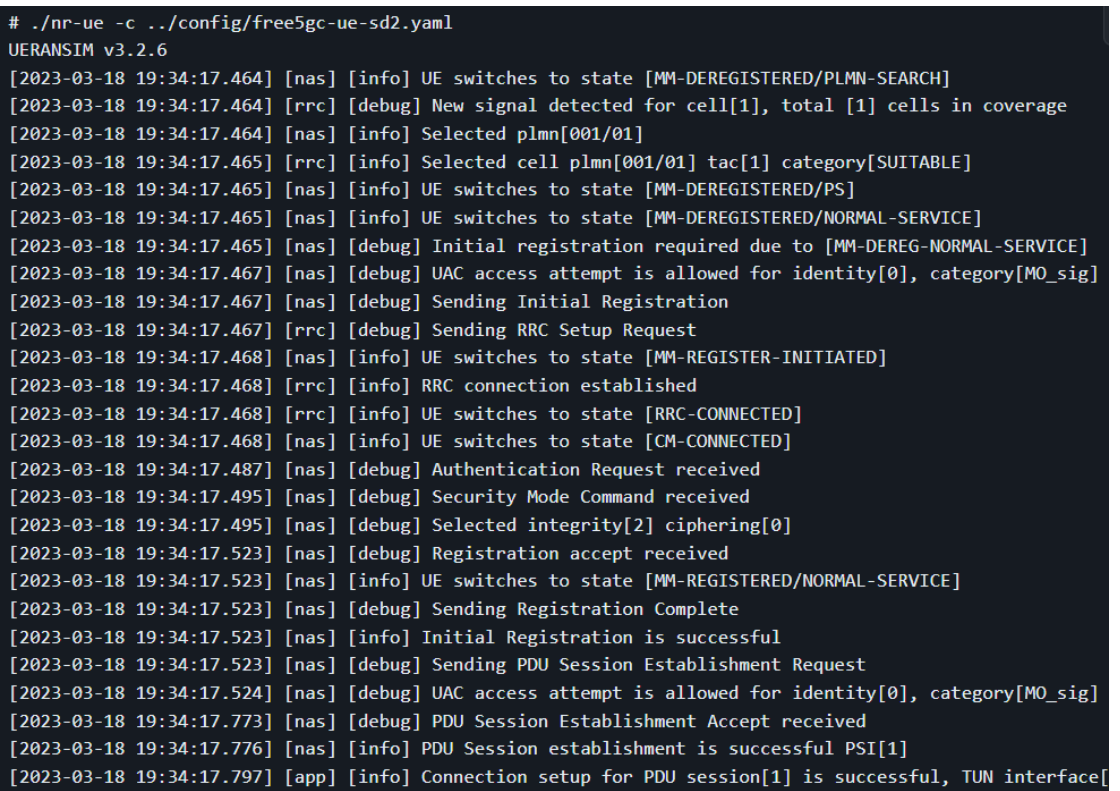

**Εικόνα 74: Εκτέλεση του slice UERANSIM για επιβεβαίωση διέλευσης από το DN του U-Plane1 που είναι βασισμένο στο SST:1 και SD:0x000002**

#### Το free5GC C-Plane log όταν εκτελείται είναι ως ακολούθως

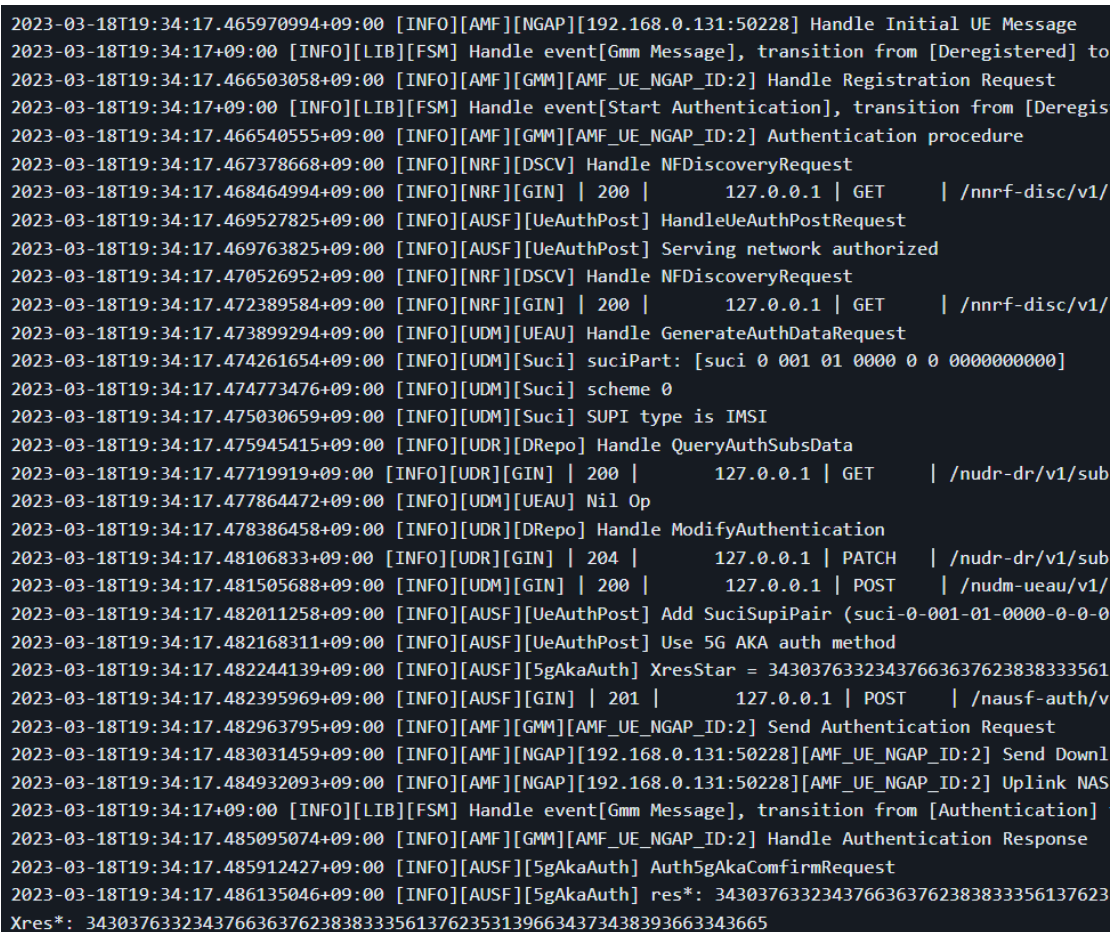

### **Εικόνα 75: Τα log του free5GC C-Plane όταν εκτελείται**

Το free5GC U-Plane2 log όταν εκτελείται είναι ως εξής:

2023-03-18T19:34:17.774659569+09:00 [INFO][UPF][PFCP][LAddr:192.168.0.145:8805] handleSessionEstablishm( 2023-03-18T19:34:17.774693252+09:00 [INFO][UPF][PFCP][LAddr:192.168.0.145:8805][CPNodeID:192.168.0.143][ 2023-03-18T19:34:17.784494287+09:00 [INFO][UPF][PFCP][LAddr:192.168.0.145:8805] handleSessionModificatio

#### **Εικόνα 76: Τα log του free5GC U-Plane2 όταν εκτελείται**

To TUNnel Interface (διεπαφή) uesimtun0 δημιουργείται ως ακολούθως

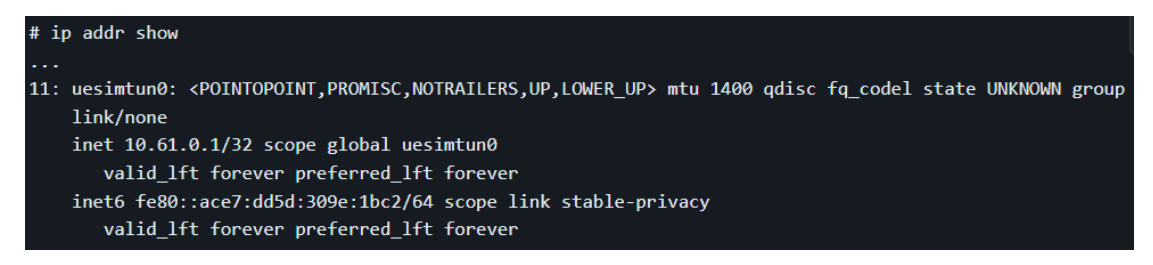

**Εικόνα 77: Δημιουργία του TUNnel interface uesimtun0**
Στη συνέχεια όπως και πριν ο χρήστης για να τεστάρει τη σύνδεση μέσω του DN = 10.61.0.0/16 στο U-Plane2 χρησιμοποιεί την εντολή ping στο google.com .

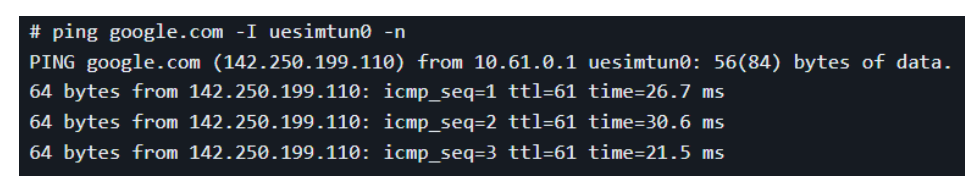

## **Εικόνα 78: Επιβεβαίωση διέλευσης πακέτου από το DN=10.61.0.0/16 του U-Plane2**

To tcpdump log στο VM U-Plane2 είναι ως ακολούθως.

19:37:43.503241 IP 10.61.0.1 > 142.250.199.110: ICMP echo request, id 11, seq 1, length 64 19:37:43.527884 IP 142.250.199.110 > 10.61.0.1: ICMP echo reply, id 11, seq 1, length 64 19:37:44.503827 IP 10.61.0.1 > 142.250.199.110: ICMP echo request, id 11, seq 2, length 64 19:37:44.532098 IP 142.250.199.110 > 10.61.0.1: ICMP echo reply, id 11, seq 2, length 64 19:37:45.504714 IP 10.61.0.1 > 142.250.199.110: ICMP echo request, id 11, seq 3, length 64 19:37:45.524338 IP 142.250.199.110 > 10.61.0.1: ICMP echo reply, id 11, seq 3, length 64

## **Εικόνα 79: To tcpdump log του U-Plane2**

Τέλος αφού έχει ολοκληρωθεί η διαδικασία όπως περιγράφεται τότε ο χρήστης έχει επιτύχει να επιβεβαιώσει μία πολύ απλή σύνδεση κατά την οποία ένα UE(User Equipment) συνδέεται στο User Plane Function (UPF) με βάση το S-NSSAI.

## **Επίλογος**

Σε αυτή την εργασία παρουσιάστηκε αρχικά ο τρόπος εγκατάστασης και λειτουργίας του εικονικού δικτύου κορμού free5GC και του προσομοιωτή εικονικού δικτύου ραδιοπρόσβασης και εξοπλισμού χρήστη UERANSIM με τη χρήση εικονικών μηχανών (virtual machines). Ύστερα, πραγματοποιήθηκε η εγκατάσταση ενός εργαλείου διαδικτύου που ονομάζεται web console και χρησιμοποιείται για τη δημιουργία και διαχείριση των εγγραφών εξοπλισμού χρήστη από τις διάφορες λειτουργίες του δικτύου πέμπτης γενιάς (5G). H χρήση της web console καθιστά δυνατή την προσθήκη συνδρομητή εξοπλισμού χρήστη με τύπο χρήστη OP.

Ακολούθως, πραγματοποιούνται ρυθμίσεις στο εικονικό δίκτυο κορμού free5GC και στον προσομοιωτή εικονικού δικτύου ραδιοπρόσβασης και εξοπλισμού χρήστη UERANSIM και επιβεβαιώνεται η ορθή λειτουργία του UERANSIM σε σχέση με το δίκτυο κορμού free5GC από τα μηνύματα των τερματικών τους.

Στη συνέχεια, υλοποιήθηκαν τα τεμάχια δικτύου της προσομοίωσης κινητού δικτύου free5GC με τρόπο τέτοιο ώστε ο εξοπλισμός του χρήστη (UE) να διαλέγει ένα ζεύγος λειτουργιών δικτύου SMF και UPF με βάση το S-NSSAI. Τα παραπάνω στοιχεία ανατίθενται στις εικονικές μηχανές και γίνονται αλλαγές στα αρχεία ρυθμίσεών (configuration files) τους. Επιπρόσθετα, γίνονται οι απαραίτητες ρυθμίσεις δικτύου και εκτελούνται οι εικονικές μηχανές.

Τέλος, η ορθή λειτουργία των τεμαχίων δικτύου επιβεβαιώθηκε από τα μηνύματα που εξάγονται από τα τερματικά τους. Διαπιστώνεται δηλαδή, πως το πακέτο με SST:1 και SD:0x000001 διέρχεται από δίκτυο δεδομένων του U-Plane1 και αντιστοίχως το πακέτο με SST:1 και SD:0x000002 διέρχεται από δίκτυο δεδομένων του U-Plane2.

## **Αναφορές**

- [1] Stefan Rommer, Peter Hedman, Magnus Olsson, Lars Frid, Shabnam Sultana, Catherine Mulligan 5G Core Networks: Powering Digitalization, Academic Press, 2019.
- [2] Erik Dahlman, Stefan Parkvall, Johan Skold 5G NR: The Next Generation Wireless Access Technology, Academic Press, 2020.
- [3] Henrik Asplund, David Astely, Peter von Butovitsch, Thomas Chapman, Mattias Frenne, Farshid Ghasemzadeh, Mans Hagstrom, Billy Hogan, George Jongren, Jonas Karlsson, Fredric Kronestedt και Erik Larsson, Advanced antenna systems for 5G network deployments: bridging the gap between theory and practice, Academic Press, 2020.
- [4] Xingqin Lin και Namyoon Lee, 5G and Beyond Fundamentals and Standards, Springer, 2021.
- [5] OLAONIPEKUN OLUWAFEMI ERUNKULU, ADAMU MURTALA ZUNGERU, CASPAR K. LEBEKWE, MODISA MOSALAOSI και JOSEPH M. CHUMA, «5G mobile communication applications: A survey and comparison of use cases,» *ΙΕΕΕ Access,* 2021.
- [6] Sassan Ahmadi, 5G NR: Architecture, technology, implementation, and operation of 3GPP new radio standards, Academic Press, 2019.
- [7] «3GPP,» [Ηλεκτρονικό]. Available: https://www.3gpp.org/technologies/5g-systemoverview.
- [8] Rajaneesh Sudhakar Shetty, 5G Mobile Core Network: Design, Deployment, Automation, and Testing Strategies.
- [9] 3GPP TS 23.501 version 17.5.0 Release 17, «System architecture for the 5G System (5GS),» 2022.
- [10] 3GPP TS 23.501 V15.0.0, «System Architecture for the 5G system,» 2017.
- [11] C. Claudia, M. Antonella, I. Antonio, F. Ramon και C. E. Rothenberg, «Towards 5G Network Slicing for the V2X Ecosystem,» 2018.
- [12] Thiago A. Navarro do Amaral, Raphael V. Rosa, David Fernandes C. Moura και Christian Esteve Rothenberg, «An In-Kernel Solution Based on XDP for 5G UPF: Design, Prototype and Performance Evaluation,» *17th International Conference on Network and Service Management,* 2021.
- [13] Cisco, «Ultra Cloud Core 5G User Plane Function, Release 2021.01 Configuration and Administration Guide,» [Ηλεκτρονικό]. Available: https://www.cisco.com/c/en/us/td/docs/wireless/ucc/upf/2021-01/b\_ucc-5g-upfconfig-and-admin-guide\_2021-01/m\_multiple-cp-support-onup.html#Cisco\_Reference.dita\_d0fb720e-80bc-4356-a73d-4189f20af844.
- [14] Wan Lei, Anthony C.K. Soong, Liu Jianghua, Wu Yong, Brian Classon, Weimin Xiao, David Mazzarese, Zhao Yang και Tony Saboorian, 5G System Design: An End to End Perspective, Springer, 2020.
- [15] Erik Dahlman, Stefan Parkvall και Johan Skold, 5G NR: The Next Generation Wireless Access Technology, Academic Press, 2018.
- [16] 3GPP, «5G NR- NR and NG-RAN Overall description,» *3GPP TS 38.300 version 16.2.0 Release 16,* 07 2020.
- [17] Sasha Sirotkin, 5G Radio Access Network Architecture: The Dark Side of 5G, Wiley-IEEE Press, 2020.
- [18] Devaki Chandramouli, Rainer Liebhart και Juho Pirskanen, 5G for the Connected World, John Wiley & Sons, 2019.
- [19] 3GPP TS 38.413 version 16.2.0 Release 16, «NG Application Protocol (NGAP),» 07 2020.
- [20] 3GPP TS 37.324 version 16.2.0 Release 16, «Evolved Universal Terrestrial Radio Access (E-UTRA) and NR;Service Data Adaptation Protocol (SDAP) specification,» 11 2020.
- [21] Patrick Marsch, Ömer Bulakçı, Olav Queseth και Mauro Boldi, 5G System Design: Architectural and Functional Considerations and Long Term Research, John Wiley & Sons, 2018.
- [22] Ibrahim Afolabi, T. Taleb, K. Samdanis, A. Ksentini και H. Flinck, «Network Slicing and Softwarization: A Survey on Principles, Enabling Technologies, and Solutions,» *IEEE Communications Surveys & Tutorials,* 2018.
- [23] S. M. Ahsan Kazmi, Latif U. Khan, Nguyen H. Tran και Choong Seon Hong, Network Slicing for 5G and Beyond Networks, Springer, 2019.